**INSTITUTO SUPERIOR DE ENGENHARIA DO PORTO** 

MESTRADO EM ENGENHARIA ELECTROTÉCNICA E DE COMPUTADORES

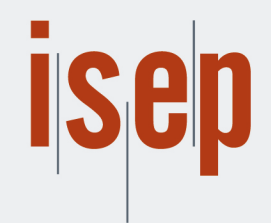

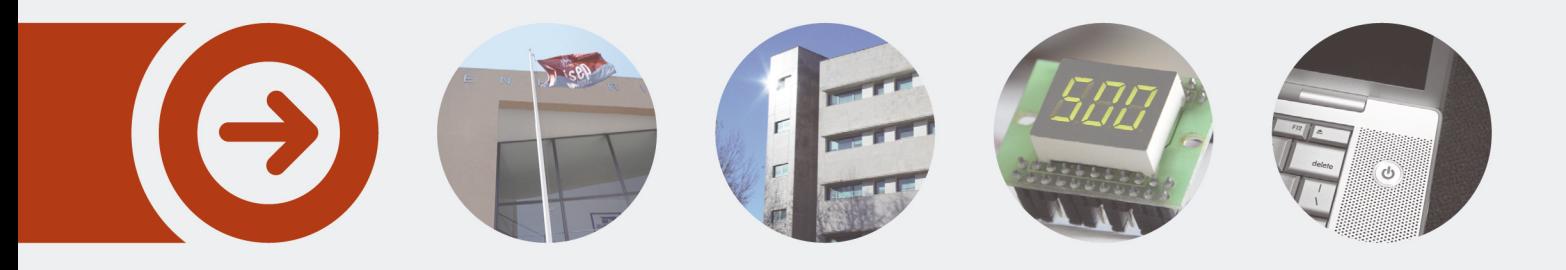

# **Configuração de Linhas de Produção**

**BRUNO MIGUEL DOS SANTOS SILVA** novembro de 2019

POLITÉCNICO **DO PORTO** 

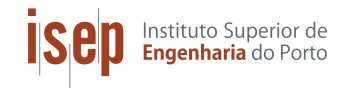

Instituto Superior de Engenharia do Porto Departamento de Engenharia Electrotécnica Rua Dr. António Bernardino de Almeida, 431, P-4200-072 Porto

### Configurador de Linhas de Produção

Mestrado em Engenharia Eletrotécnica e de Computadores

### Bruno Miguel dos Santos Silva

Orientação: Professora Maria Benedita Campos Neves Malheiro

Ano Letivo: 2018/2019

Este relatório satisfaz parcialmente os requisitos que constam na Ficha da Unidade Curricular de Tese/Dissertação, do 2º ano, do Mestrado de Engenharia Eletrotécnica e de Computadores, Área de Especialização em Automação e Sistemas.

> Candidato: Bruno Miguel dos Santos Silva 1120275@isep.ipp.pt

Orientação Científica: Prof. Maria Benedita Campos Neves Malheiro mbm@isep.ipp.pt

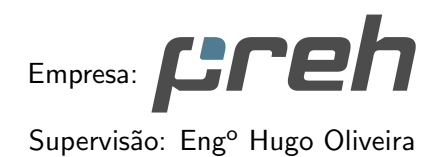

hugo.oliveira@preh.pt

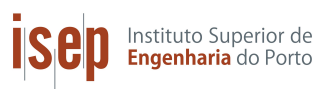

Departamento de Engenharia Eletrotécnica Instituto Superior de Engenharia do Porto

"A clever person solves a problem. A wise person avoids it."

Albert Einstein (1879 - 1955)

## Agradecimentos

Agradeço em primeiro lugar à minha orientadora no Instituto Superior de Engenharia do Porto (ISEP), engenheira Maria Benedita Malheiro pela sua disponibilidade, ajuda e conselhos ao longo deste processo. Foi essencial para a realização e conclusão da minha Tese.

A Preh Portugal, por me ter oferecido a oportunidade para desenvolver este ` projeto e por ter confiado nas minhas capacidades de trabalho.

Aos engenheiros Hugo Oliveira e Nuno Pacheco, meus orientadores na Preh Portugal, por todos os conhecimentos e conselhos que me transmitiram ao longo deste processo e aos meus colegas de trabalho do departamento de Engenharia de Software e Testes.

Por fim agradeço à minha namorada Sara Alves, pela paciência infinita que teve comigo, pelo apoio e ajuda que me deu. Aos meus amigos, Jo˜ao Almeida, Jorge Borges e Adriano Valadar pelo apoio e amizade.

## Resumo

Este relatório foi realizado no âmbito da unidade curricular de Tese/Dissertação (TEDI), do Mestrado em Engenharia Eletrotécnica e Computadores, área de especialização de Automação e Sistemas, do Instituto Superior de Engenharia do Porto (ISEP), em parceria com a empresa Preh, Portugal LDA.

O projeto, que nasceu de uma necessidade do Departamento de Engenharia de Software da empresa, teve como objetivo a criação de um sistema de configuração das linhas de produção, envolvendo a criação de perfis e edição de parâmetros. O primeiro passo consistiu no estudo do problema e na an´alise dos casos de uso. De seguida, concebeu-se e apresentou-se a proposta de construção de uma aplicação simples e funcional aos responsáveis da empresa, que foi aceite. Por último, desenvolveu-se e depurou-se a aplicação para sistema operativo Windows e avaliou-se o seu impacto no âmbito da gestão das linhas de produção do grupo Preh.

Atualmente, a aplicação encontra-se instalada no sistema interno do grupo, tendo simplificado o processo da gestão das linhas de produção e contribuído para o aumento da produtividade.

### Abstract

This report was carried out within the Thesis/Dissertation module of the Master in Electrical and Computer Engineering of Instituto Superior de Engenharia do Porto, in partnership with Preh, Portugal LDA.

This project, which intends to solve a need identified by Preh's Department of Software Enginnering Department, aims to create a configuration system for the production lines of the group, allowing the definition of profiles and edition of parameters. The first step was the study of the problem and the analisys of the use cases. Then, a simple functional application was designed and proposed to the responsibles of the company, which was accepted.

Lastly, the application was successfully developed for the Windows operating system and it's impact in the management of the production lines of Preh group was evaluated.

Nowadays, the application is fully operational within the internal system of the group and simplifies the management of the production lines, improving productivity.

# Conteúdo

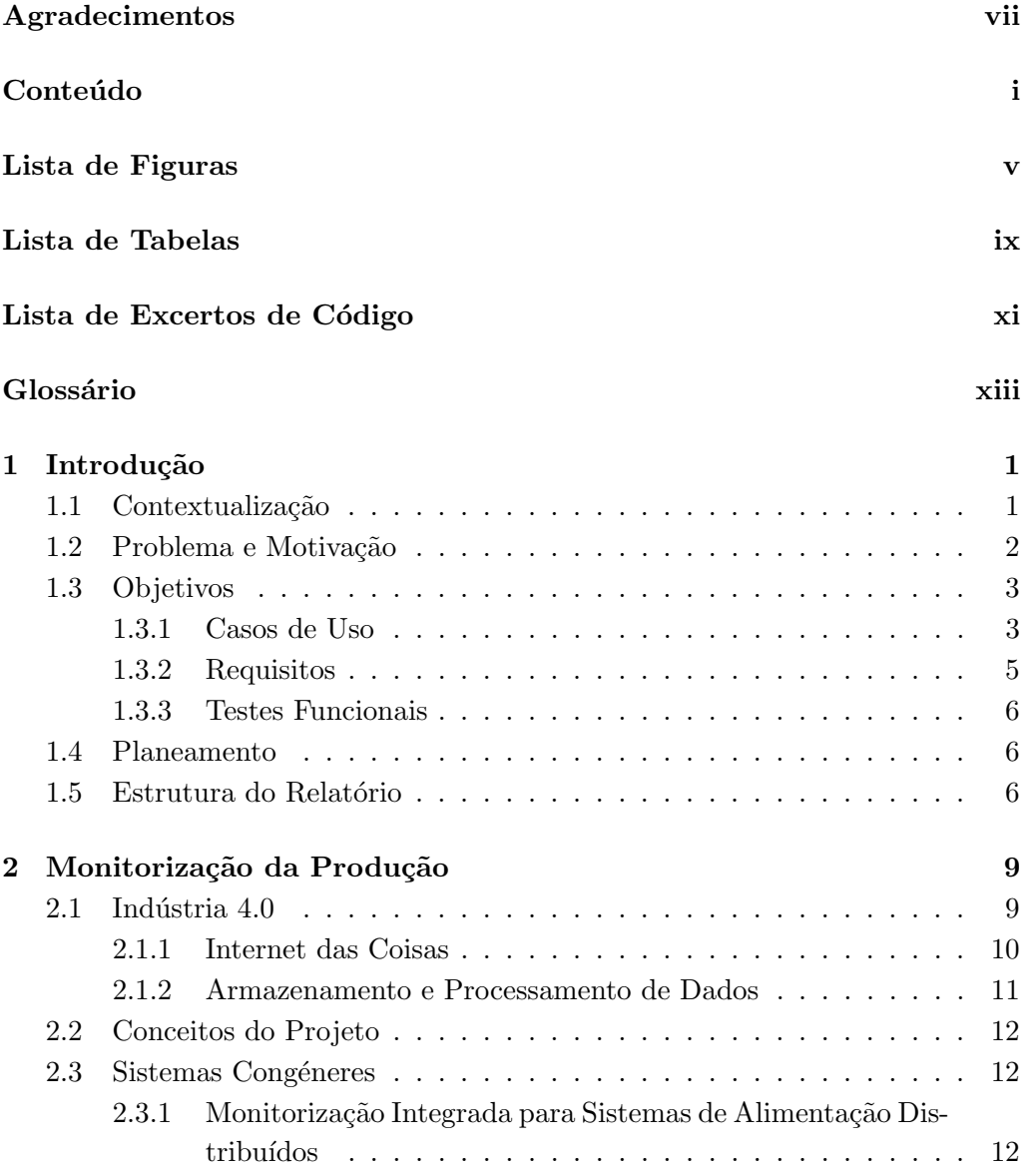

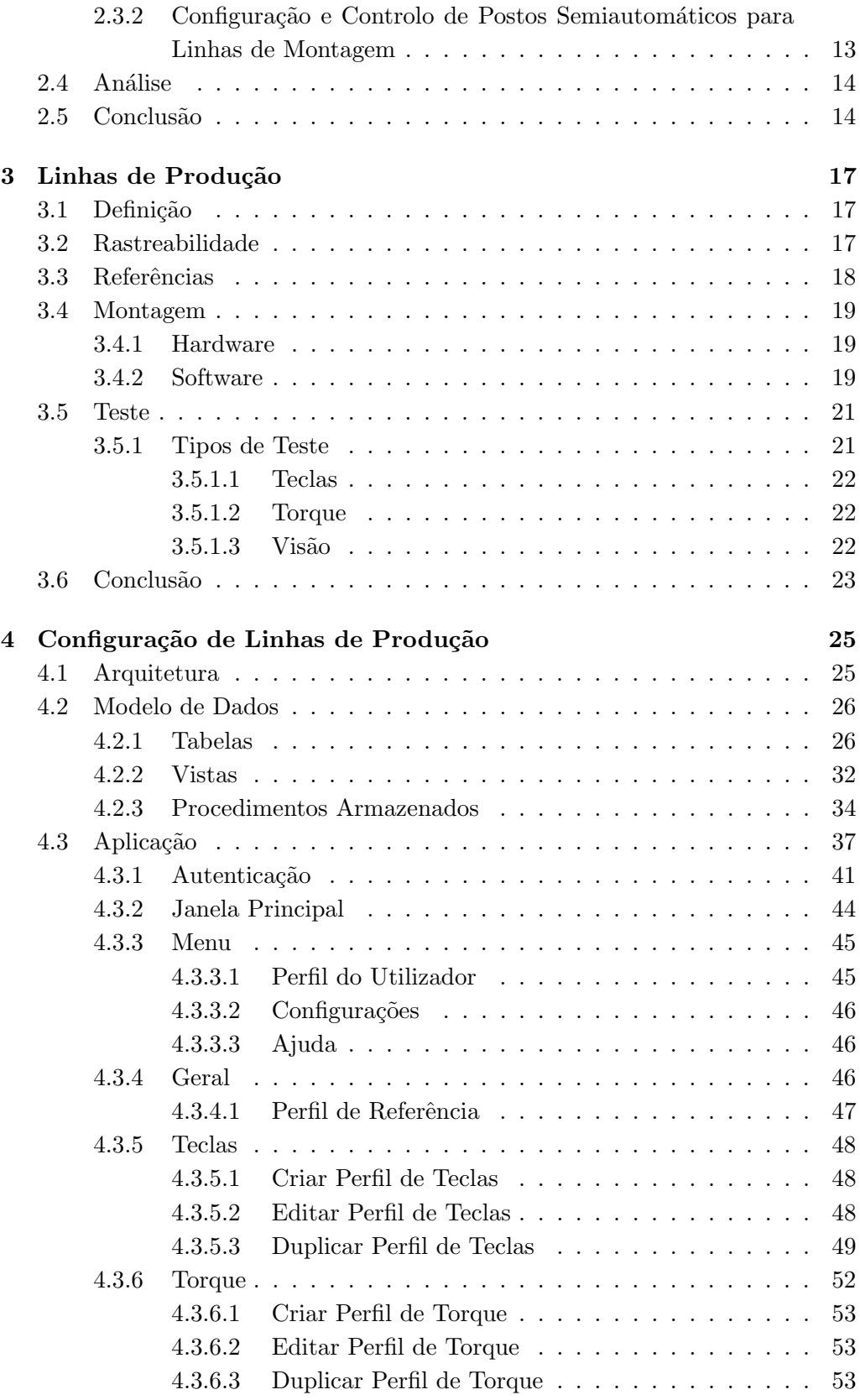

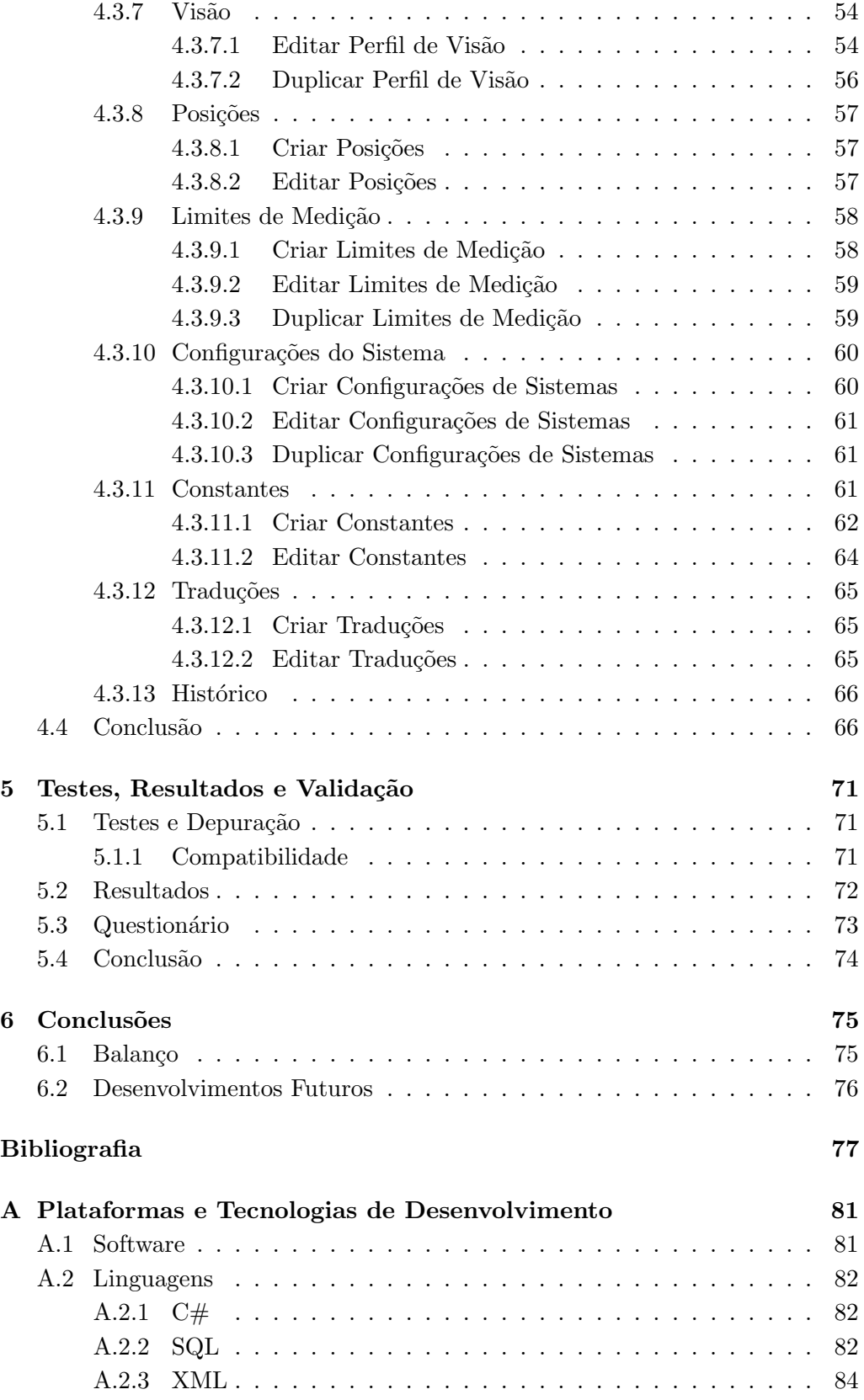

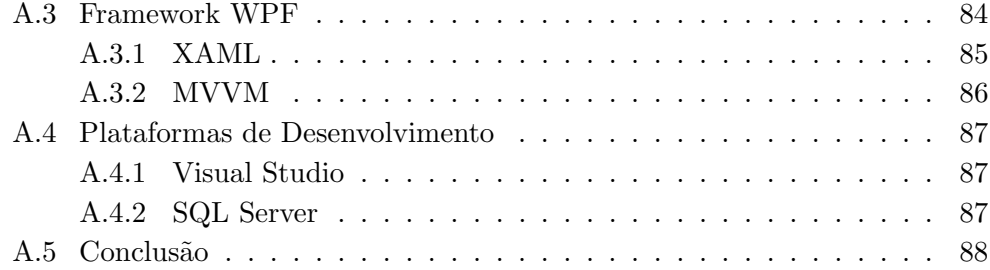

# Lista de Figuras

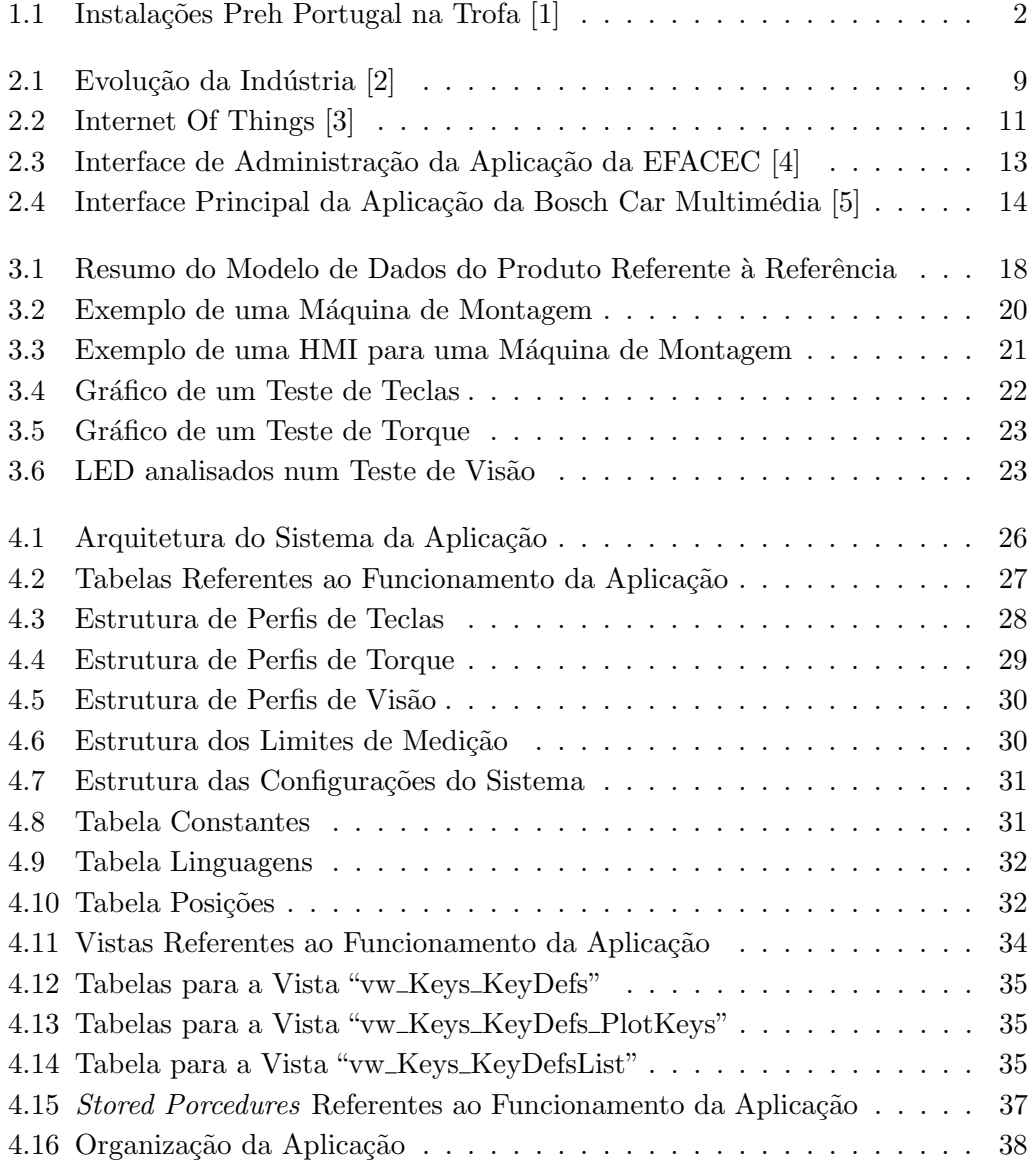

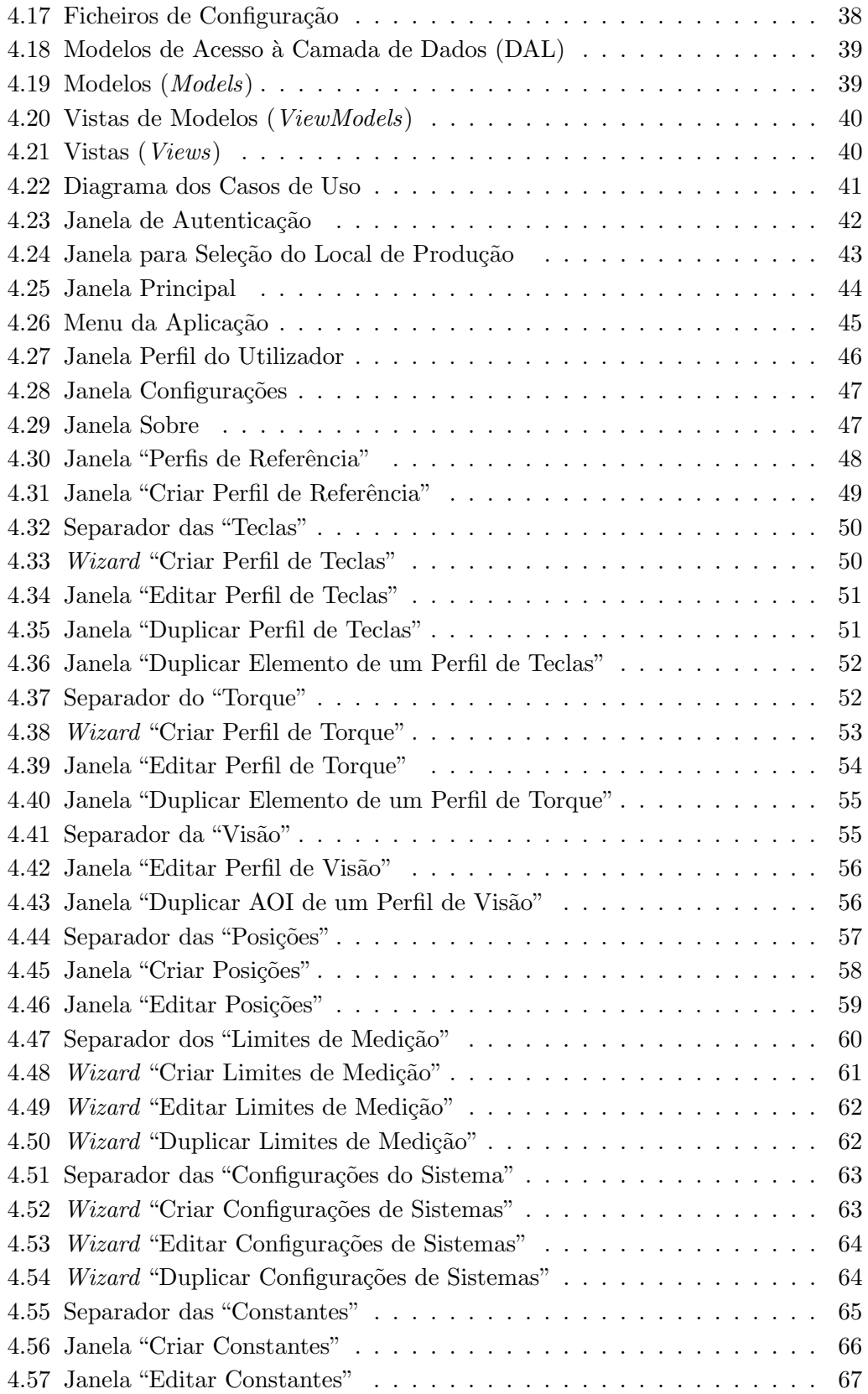

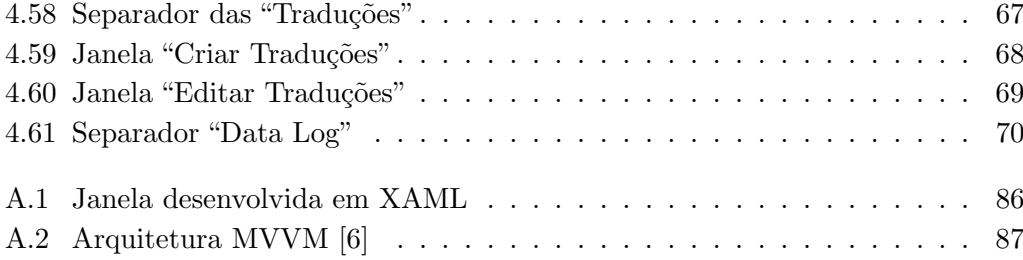

# Lista de Tabelas

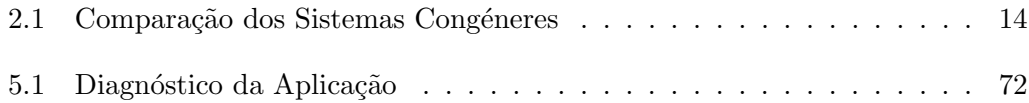

# Lista de Excertos de Código

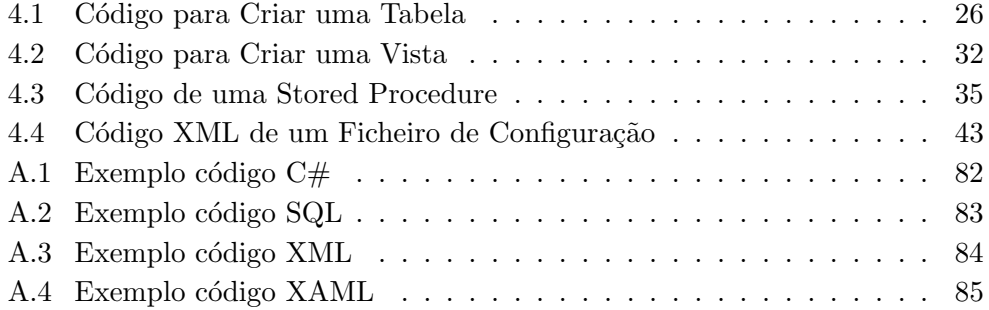

# Glossário

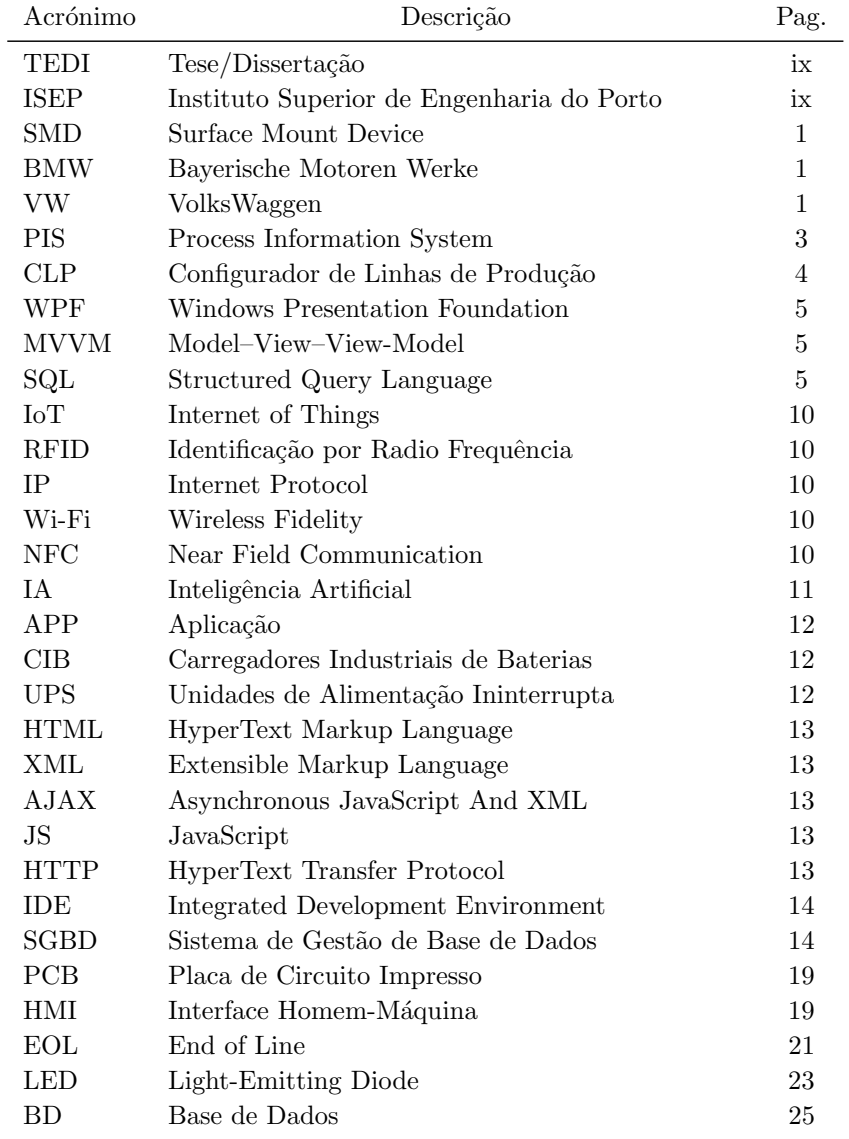

 $\overline{a}$ 

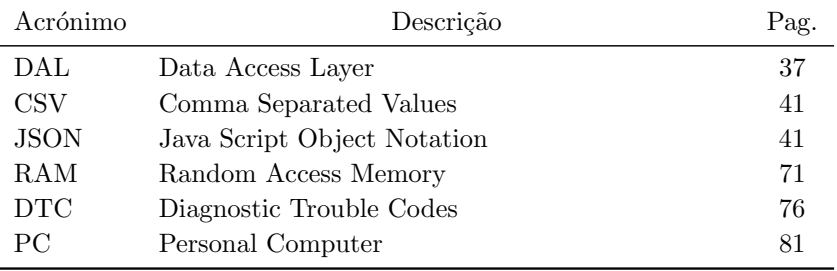

### Capítulo 1

## Introdução

Neste capítulo é feita uma introdução à dissertação desenvolvida, consiste numa  $b$ reve explicação do que  $\acute{e}$  que a empresa, introduzindo o problema do projeto, o que levou à sua motivação e objetivos, terminando na planificação e estrutura do  $relatório$ 

#### 1.1 Contextualização

Este projeto nasceu da necessidade identificada pela empresa Preh Portugal de elaborar um sistema para criar perfis e editar parâmetros das linhas de produção. As linhas de produção têm de ser frequentemente reprogramadas e reconfiguradas para garantir a correta montagem dos componentes e a avaliação dos diversos produtos em produção.

A Preh foi fundada em 1919 por Jakob Preh em Bad Neustadt na Alemanha. E uma empresa que produz componentes eletrónicos para a indústria automóvel, e procura assegurar uma elevada qualidade de produtos e serviços prestados aos seus clientes, sendo imprescindível a constante otimização dos sistemas. Atualmente conta com cerca de 4900 trabalhadores, dispondo de instalações em seis países [7]. Começou pela produção de componentes para rádios e, gradualmente, especializou-se na produção de componentes e produtos para a indústria automóvel, sendo líder neste setor, com mais de 763 milhões de euros faturados [7].

As instalações da empresa estão situadas na Trofa, na Rua dos Moinhos da Lagoa, 600. Aqui são realizados vários processos de fabrico, desde a injeção do plástico à montagem de placas usando a tecnologia Surface Mount Device (SMD), entre outros. Os principais produtos da empresa podem ser vistos em pain´eis frontais de autom´oveis como Porsche, BMW, Mercedes, Audi, VW, Ford ou MAN. A Figura 1.1 apresenta as instalações da Preh Portugal, na Trofa.

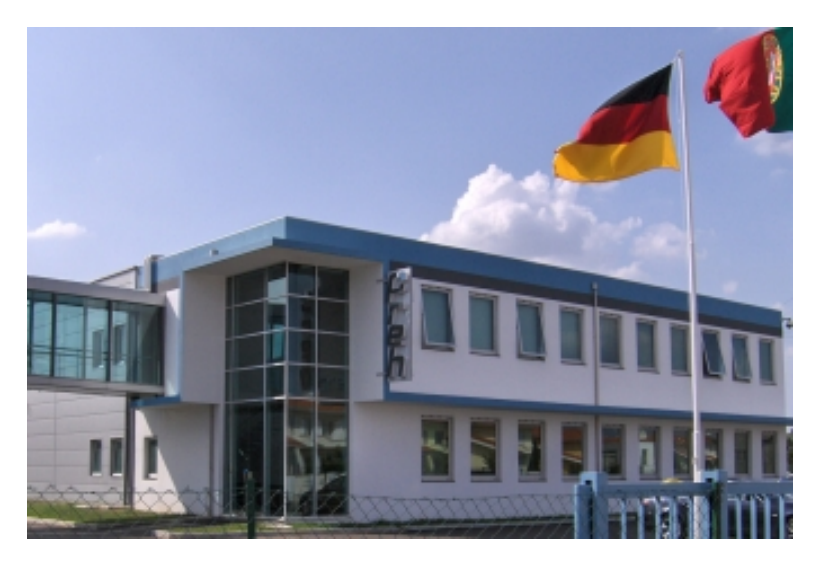

Figura 1.1: Instalações Preh Portugal na Trofa [1]

#### 1.2 Problema e Motivação

O desenvolvimento de uma linha de produção/montagem nasce da necessidade de produzir em série um produto para um cliente. Este processo envolve vários passos:

- Análise de necessidades;
- Análise de requisitos;
- Definição de hardware;
- Definição da estrutura do software;
- Desenvolvimento;
- Testes funcionais;
- Série de processo;
- Análise de segurança e qualidade;
- Aprovação final.

Após o estudo e a avaliação da nova linha, são decididas e atribuídas responsabilidades a cada departamento para a conclusão das etapas descritas, no tempo proposto, com vista a garantir o cumprimento de todos os requisitos estipulados pelo cliente. Quando a linha fica concluída, é necessário implementar um processo de melhoramento cont´ınuo para otimizar os resultados. Foi neste contexto que o departamento de engenharia de software identificou a necessidade de desenvolver uma aplicação de gestão da linha que deveria manter um histórico das alterações feitas, permitindo evitar ou diagnosticar erros.

A realização de alterações numa linha de produção não é fácil. Por um lado, obriga a que o respons´avel pelo software da m´aquina esteja presente e, por outro lado, uma vez que envolve um processo específico, a probabilidade da alteração não ser definitiva é grande. Por este motivo, o registo das alterações é uma parte crucial para o projeto.

Para resolver este problema, a Preh Portugal propôs a criação de uma aplicação Windows, disponível através do Process Information System (PIS) da empresa, permitindo aos colaboradores autorizados reconfigurar a linha de produção de forma documentada e sem necessitar da presença do engenheiro responsável.

#### 1.3 Objetivos

A aplicação a desenvolver tem como principal objetivo a fácil interação com o utilizador e o funcionamento correto da linha de montagem. Para isso, deve permitir editar e criar definições da linha de produção.

#### 1.3.1 Casos de Uso

Todos os intervenientes devem ter acesso à aplicação e cada interveniente deve ter um nível de acesso. Os utilizadores com nível mais elevado terão acesso a todas as funcionalidades da aplicação:

- Listar referências a produzir na linha;
- Mostrar ficheiro de configuração de cada referência;
- Mostrar perfis de teclas da referência indicada;
- Criar um perfil de teclas;
- Editar perfis de teclas da referência indicada;
- $\bullet$  Copiar/Duplicar perfis de teclas já existentes;
- Mostrar perfis de torque da referência indicada;
- Criar um perfil de torque;
- Editar perfis de torque da referência indicada;
- Copiar/Duplicar perfis de torque já existentes;
- Mostrar perfis de visão da referência indicada;
- Criar um perfil de visão de teclas;
- Editar perfis de visão da referência indicada:
- Copiar/Duplicar perfis de visão já existentes;
- $\bullet$  Mostrar posições;
- Criar posição;
- Editar posições;
- Mostrar limites de medição;
- $\bullet$  Criar limites de medição;
- $\bullet$  Editar limites de medição;
- $\bullet$  Copiar/Duplicar limites de medição;
- Mostrar configurações do sistema;
- Criar configurações do sistema;
- Editar configurações do sistema;
- $\bullet$  Copiar/Duplicar configurações do sistema;
- Mostrar constantes;
- Criar constantes;
- Editar constantes;
- $\bullet$  Mostrar traduções;
- Criar traduções;
- $\bullet$  Editar traduções;
- Mostrar histórico de alterações;
- Definir permissões dos utilizadores;

Dentro destas funcionalidades, os utilizadores de nível mais baixo só terão acesso às funcionalidades previamente configuradas pelo responsável do projeto  $(n$ *ivel* mais alto).

Todas as alterações efetuadas através desta aplicação serão registadas, permitindo futuramente analisar e aprender com base no histórico criado.

A aplicação foi designada "Configurador de Linhas de Produção" (CLP).

#### 1.3.2 Requisitos

A execução do CLP deverá ser acessível através da plataforma interna da empresa (PIS). Nesta plataforma est˜ao registadas todas as aplica¸c˜oes utilizadas pelos colaboradores com ligação à rede da empresa. Os utilizadores que poderão aceder ao CLP são pré-selecionados e a sua identificação é verificada através de uma base de dados já existente que inclui:

- Número de identificação do utilizador;
- Nome do utilizador;
- E-mail;
- Nível do utilizador;
- Departamento;

Aquando da configuração inicial da linha de produção, é necessário especificar todas as definições, incluindo os processos a executar, referentes ao produto. Os processos a executar são definidos através da criação de perfis conforme os requisitos de montagem. As máquinas automáticas, as referências dos produtos e os perfis de processamento são armazenados na base de dados.

Cada produto é representado por uma referência, sendo que cada referência  $\acute{e}$  única. As referências podem ter um perfil. Cada perfil tem definidas diversas configurações. As configurações representam os testes e os parâmetros a que a peça irá estar sujeita na linha de montagem. O utilizador poderá usar a aplicação para criar as configurações e atribuir um perfil a uma referência. A configuração criada pelo utilizador irá ter impacto na montagem da peça. Depois do utilizador ter definido todas as configurações necessárias para a produção da peça, pode também configurar as permissões dos utilizadores de nível inferior. Assim, o impacto na linha pode ser controlado. Tudo o que é realizado na aplicação fica guardado num histórico que inclui o utilizador, a fábrica e as configurações que foram criadas/alteradas.

A aplicação foi desenvolvida em ambiente Visual Studio 2019, recorrendo à linguagem de programação  $C#$  e Windows Presentation Foundation (WPF) com a arquitetura Model-View-View-Model (MVVM). Utilizou-se um servidor préexistente: o SQL Server. O utilizador pode, em termos de equipamento, utilizar, qualquer dispositivo com sistema operativo Windows que suporte o Framework 4.5.

#### 1.3.3 Testes Funcionais

Os testes funcionais ser˜ao realizados para determinar o bom funcionamento da aplicação. Serão testadas as diferentes funcionalidades através da introdução de dados expect´aveis (corretos) e imprevistos (incorretos) para testar a robustez da solução. As funcionalidades a testar incluem: (i) criação, edição, duplicação de perfis,  $(ii)$  criação, edição, duplicação de parâmetros e  $(iii)$  gestão de configura-¸c˜oes e respetivos privil´egios que cada utilizador pode ter.

#### 1.4 Planeamento

Numa primeira fase, foi realizado um planeamento com todas as tarefas necessárias para a realização do projeto. Esse planeamento foi dividido em 5 fases:

- Especificação;
- Aprendizagem;
- Resolução do problema;
- Conclusão;
- Elaboração da dissertação.

#### 1.5 Estrutura do Relatório

O relatório está dividido nos seguintes capítulos:

- 1. Introdução, que consiste na contextualização, problema, objetivos e planificação do projeto.
- 2. Monitorização da Produção, que expõe os conceitos associados ao projeto e os sistemas congéneres.
- 3. Linhas de Produção, que descreve o funcionamento das linhas de produção da Preh.
- 4. Configuração de Linhas de Produção, que descreve o sistema desenvolvido incluindo o modelo de dados, as funcionalidades e a interface da aplicação.
- 5. Testes, Resultados e Validação, que reporta e analisa os testes funcionais realizados.
- 6. Conclusões, que apresenta as conclusões e efetua o balanço do projeto realizado.

#### $1.5. \quad \text{ESTRUTURA DO RELATÓRIO} \tag{7}$

7. Plataformas e Tecnologias de Desenvolvimento, que apresenta as plataformas utilizadas na realização do projeto assim como a linguagem de programação e o ambiente de desenvolvimento.  $\;$ 

### Capítulo 2

# Monitorização da Produção

Este capítulo descreve o estado da arte da monitorização da produção e tem como  $finalidade a presentar os conceitos envolvidos e sistemas con aéneres do CLP.$ 

#### 2.1 Indústria 4.0

A indústria surgiu com a necessidade de transformar matérias-primas em bens de consumo. Com o passar do tempo, a ind´ustria tornou-se cada vez mais complexa e abrangente, passando a fabricar os mais diversos produtos. A Figura 2.1 representa esta evolução.

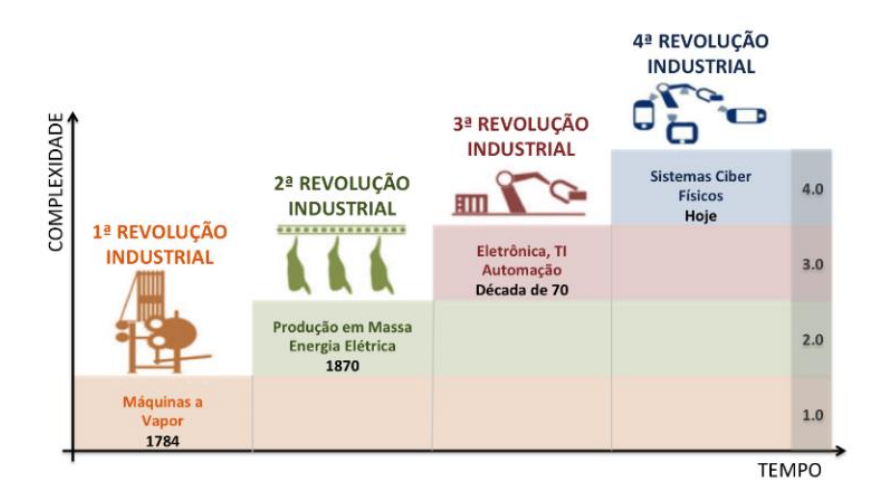

Figura 2.1: Evolução da Indústria [2]

Dada a complexidade dos processos de fabrico atuais, surgiu a necessidade
de monitorizar, recolher e processar continuamente os processos de produção. O termo "Indústria 4.0" descreve precisamente esta visão da fábrica inteligente, flexível, dinâmica e ágil do futuro  $|2|$ . Supõe-se que estas fábricas inteligentes terão em grande parte capacidades de auto-planeamento e auto-adaptação [8]. Esta visão alicerça-se nas tecnologias de comunicação e informação e baseia-se na recolha, armazenamento e processamento sistem´atico e em tempo real de dados de todos os recursos e processos, ou seja, na Internet das Coisas e em "Big Data".

#### 2.1.1 Internet das Coisas

O termo Internet das Coisas ou "Internet of Things (IoT)" nasceu no Instituto de Tecnologia de Massachusetts em 1999 e refere-se a objetos f´ısicos e virtuais ligados à Internet. Foi desenvolvida por um grupo que trabalhava na área da identificação por radiofrequência (RFID). Desde então, tem sido impulsionada pelo aparecimento e uso generalizado de sensores cada vez mais pequenos e baratos, assim como um avanço nos dispositivos móveis [2]. Para uma implementação bem sucedida da IoT, os pré-requisitos são:

- Procura dinâmica de recursos;
- Necessidades em tempo real;
- Crescimento exponencial de dados a analisar;
- Disponibilidade de ferramentas;
- Proteção de dados e privacidade do utilizador;
- Ferramentas intuitivas para o utilizador final;
- $\bullet$  Acesso à rede de forma a que seja possível operar serviços.
- A computação da Internet das Coisas envolve três componentes:
- Hardware, que pode ser composto por sensores, atuadores, câmaras IP e hardware de comunicação incorporado;
- Middleware, que representa o armazenamento e computação para análise de dados ("Big Data Analytics");
- Apresentação, que são as ferramentas de visualização de interpretação fáceis para o utilizador.

As tecnologias utilizadas na IoT estão em contínua evolução e são múltiplas: *Internet Protocol* (IP), Wi-Fi, Bluetooth, identificação por rádio frequência (RFID), *Near Field Communication* (NFC), códigos de barras, atuadores e, mais recentemente, a inteligência artificial (IA). Na Figura 2.2 são apresentadas as  $teenologias e os seus benefícios [9].$ 

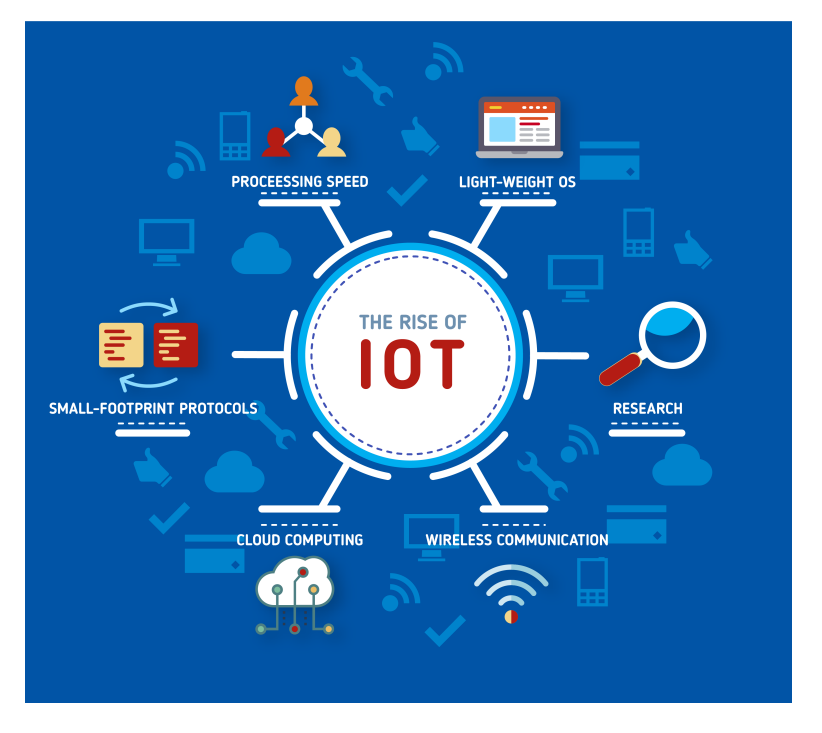

Figura 2.2: Internet Of Things [3]

#### 2.1.2 Armazenamento e Processamento de Dados

A análise de dados é um processo de recolha e modelação de dados com o intuito de aumentar o conhecimento para apoiar a tomada de decisão. Na indústria, a análise de dados desempenha um papel importante no aumento da eficiência da empresa. São usados vários sistemas de aquisição de dados, por exemplo, redes de sensores, e os dados são armazenados para uma análise mais detalhada. O termo "Big Data" surge quando o volume dos dados acumulados é elevado e os dados recolhidos podem ser agregados. A tecnologia discutida permite a análise e a identificação da informação importante, ajudando a tirar conclusões e apoiar a transferência efetiva de conhecimento para realizar os objetivos do negócio.

O conceito "Big Data" envolve quatro características:

- Volume ou quantidade de dados que excede a capacidade de ferramentas comuns em termos de recolha, armazenamento, gestão e análise;
- Variedade de dados, em termos de tipo e estrutura, que é desadequada para as ferramentas tradicionais de análise;
- Velocidade de processamento do fluxo cont´ınuo de dados elevada para identificar e reagir em tempo quase real as alterações relevantes;
- Valor a extrair dos dados.

## 2.2 Conceitos do Projeto

A principal motivação para o desenvolvimento de aplicações (APP) é melhorar o desempenho dos utilizadores através da sistematização, integração e simplificação de processos. Dependendo da sua finalidade, uma aplicação pode manipular texto, áudio, imagem, vídeo ou uma combinação destes tipos.

A aplicação a desenvolver pretende otimizar o processo da configuração das linhas de produção do grupo. Trata-se de uma aplicação Windows constituída por três níveis:

- Apresentação;
- $\bullet$  Aplicação;
- Base de Dados;

Este tipo de aplicação tem a vantagem do primeiro nível (nível de apresentação ou interface do utilizador) por ser intuitivo e familiar ao utilizador e garante que a informação estratégica (base de dados) só possa ser acedida através da aplicação e nunca diretamente à base de dados.

## 2.3 Sistemas Congéneres

O levantamento e estudo das características de sistemas congéneres permitiu delinear melhor as funcionalidades da aplicação de configuração de linhas de produção.

#### 2.3.1 Monitorização Integrada para Sistemas de Alimentação Distribuídos

Esta ferramenta pretende monitorizar, controlar e supervisionar, de forma remota, um amplo conjunto de Carregadores Industriais de Baterias (CIB) e Unidades de Alimentação Ininterrupta (UPS) distribuídos geograficamente [4]. A aplicação servidora desenvolvida recebe a informação, monitoriza e controla diversos aparelhos. Foi concebida uma aplicação Web organizada em quatro níveis (navegador, servidor de aplicações, servidor de bases de dados e equipamentos remotos) para facultar uma interface com o utilizador, executar as funcionalidades essenciais para, em tempo real, recolher, armazenar e processar a informação dos aparelhos remotos. O servidor de base de dados armazena os dados sobre os aparelhos e os utilizadores. Foram utilizadas na criação e desenvolvimento desta aplica¸c˜ao HyperText Markup Language (HTML), Asynchronous JavaScript And XML (AJAX), JavaScript (JS), Perl, Mason, o servidor HyperText Transfer Protocol (HTTP) da Apache e o servidor de bases de dados MySQL [4]. A Figura 2.3 ilustra o menu de administração da aplicação que foi desenvolvida para a EFACEC.

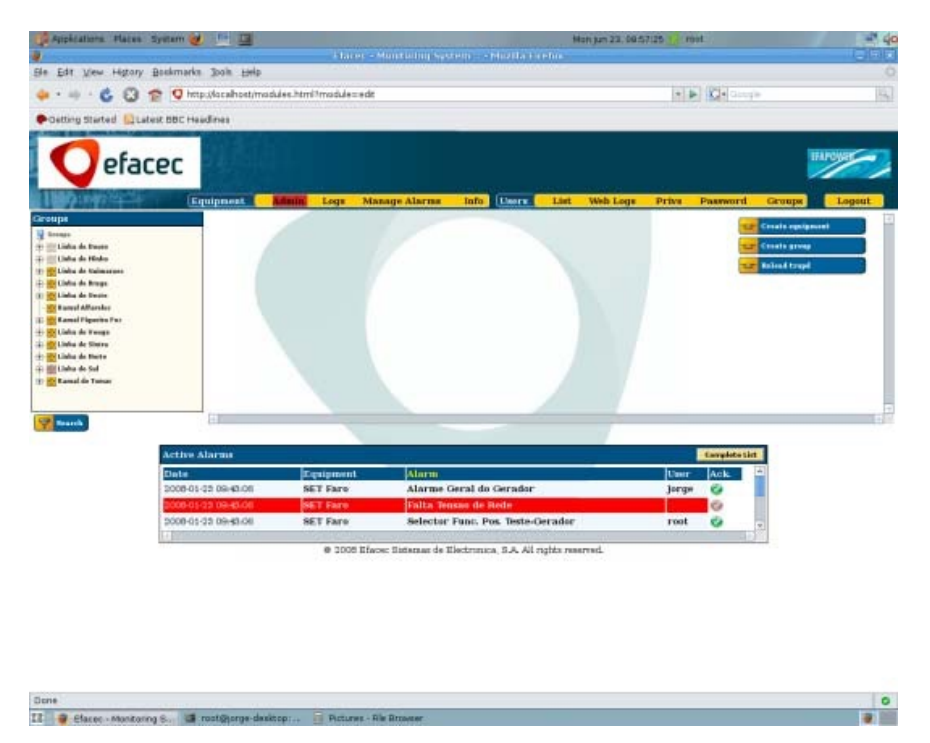

Figura 2.3: Interface de Administração da Aplicação da EFACEC [4]

## 2.3.2 Configuração e Controlo de Postos Semiautomáticos para Linhas de Montagem

A aplicação "Configuração e Controlo de Postos Semiautomáticos para Linhas de Montagem" pretende minimizar a utilização de autómatos nas linhas de produ¸c˜ao, rastrear todas as fases da montagem, oferecer uma interface visual aos operadores e usar uma rede confiável de atuadores e sensores [5]. A aplicação permite a configuração e teste dos scanners, a configuração e teste dos sensores de contornos e câmaras de visão, a configuração e teste das aparafusadoras com braço com ou sem encoders e a configuração da base de dados, entre outras. Foi desenvolvida com recurso à linguagem de programação Visual Basic da Framework .NET e a ferramenta de desenvolvimento Microsoft Visual Studio 2010

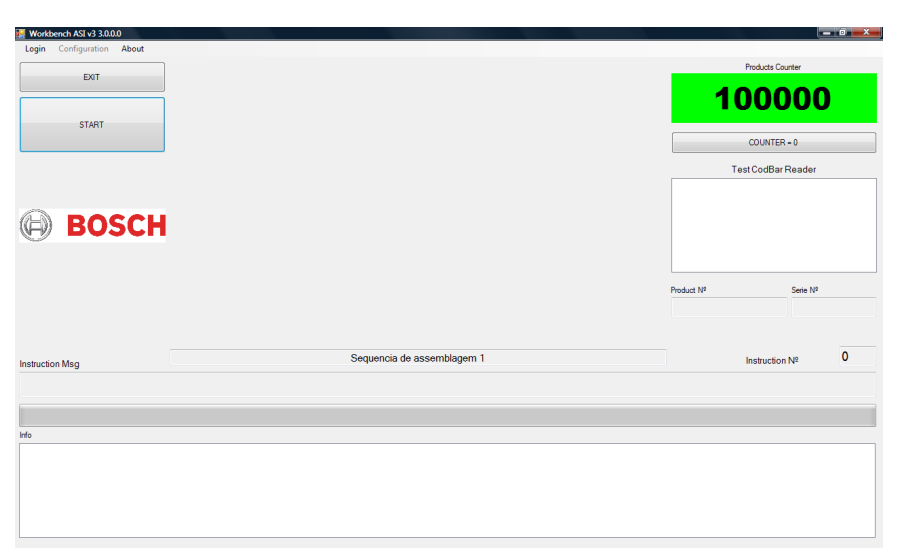

[5]. A Figura 2.4 mostra a interface principal da aplicação desenvolvida para a Bosch Car Multimédia.

Figura 2.4: Interface Principal da Aplicação da Bosch Car Multimédia [5]

## 2.4 Análise

Na Tabela 2.1 apresenta-se a comparação destes dois projetos com o projeto desenvolvido em termos do ambiente de desenvolvimento (IDE), tipo de aplicação desenvolvida, sistema de gestão de base de dados (SGBD) e sistema operativo (SO) utilizados.

|             |       | EFACEC Bosch Car Multimedia | - Preh            |
|-------------|-------|-----------------------------|-------------------|
| IDE.        | NА    | Visual Studio               | Visual Studio     |
| Aplicação   | Web   | <i>Standalone</i>           | <i>Standalone</i> |
| <b>SGBD</b> | MySQL | Oracle                      | <b>SQL</b> Server |
| SO          | Linux | Windows                     | Windows           |

Tabela 2.1: Comparação dos Sistemas Congéneres

## 2.5 Conclusão

A constante evolução da indústria requer cada vez mais ferramentas de optimização de processos para tornar tarefas complexas em fáceis. O estudo efetuado permitiu a familiarização com o desenvolvimento deste tipo de ferramentas. Constatou-se que a recolha, armazenamento e processamento de dados são essenciais para a monitorização de equipamentos e/ou configuração de linhas de montagem, tornando o servidor de bases de dados numa ferramenta imprescindível. Visto que este projeto será desenvolvido para o sistema operativo Windows e a empresa já possui um servidor de bases de dados SQL Server instalado, esta foi uma solução a ter em conta, porque existe uma maior compatibilidade entre a aplicação e as ferramentas da empresa, sendo o ambiente de desenvolvimento Visual Studio também, uma mais valia para o desenvolvimento deste tipo de sistemas.

## Capítulo 3

## Linhas de Produção

Neste capítulo é feita uma contextualização do que é uma linha de produção, descrevendo as características mais importantes a ter em conta neste projeto.

## 3.1 Definição

Uma linha de produção pode produzir um ou vários produtos, dependendo da sua configuração, e está dividida em linha de montagem e linha de teste. O volume da produção depende das encomendas. Para cada tipo de produto é necessário dimensionar, definir e configurar a linha. O controlo da qualidade é efetuado atrav´es de um sistema de rastreabilidade, que regista todos os dados relevantes da montagem e do teste.

## 3.2 Rastreabilidade

A rastreabilidade surgiu com a necessidade de saber em que estado se encontra o produto em termos logísticos. Atualmente, é aplicada não só para a vertente logística como também para o controlo de qualidade e recolha de dados. Segundo Dyer (1966), representa a capacidade de seguir o histórico, a aplicação, o uso e localização de um produto individual ou de um conjunto de características de produtos, através da identificação única [10]. Ou seja, é possível através de um c´odigo num´erico identificar um produto e obter o seu percurso de vida. Para a implementação da rastreabilidade é necessário:

- Identificar o produto;
- Conhecer a origem do produto;

• Definir o destino do produto;

A rastreabilidade é um instrumento fundamental quando a indústria dificulta a identificação da origem e das circunstâncias de produção dos produtos. Esta indicação permite ainda, no caso de surgir um problema no produto, identificar o problema e corrigi-lo para produtos futuros, bem como definir a responsabilidade de cada um dos intervenientes na produção. Permite, assim, uma intervenção rápida na resolução e deteção de problemas.

## 3.3 Referências

A identificação dos produtos nas linhas de produção é efetuada através da atribuição de referências. A cada peça/produto é associado uma referência para poder  $\alpha$ caracterizá-la(o). A Figura 3.1 apresenta a estrutura dessa caracterização.

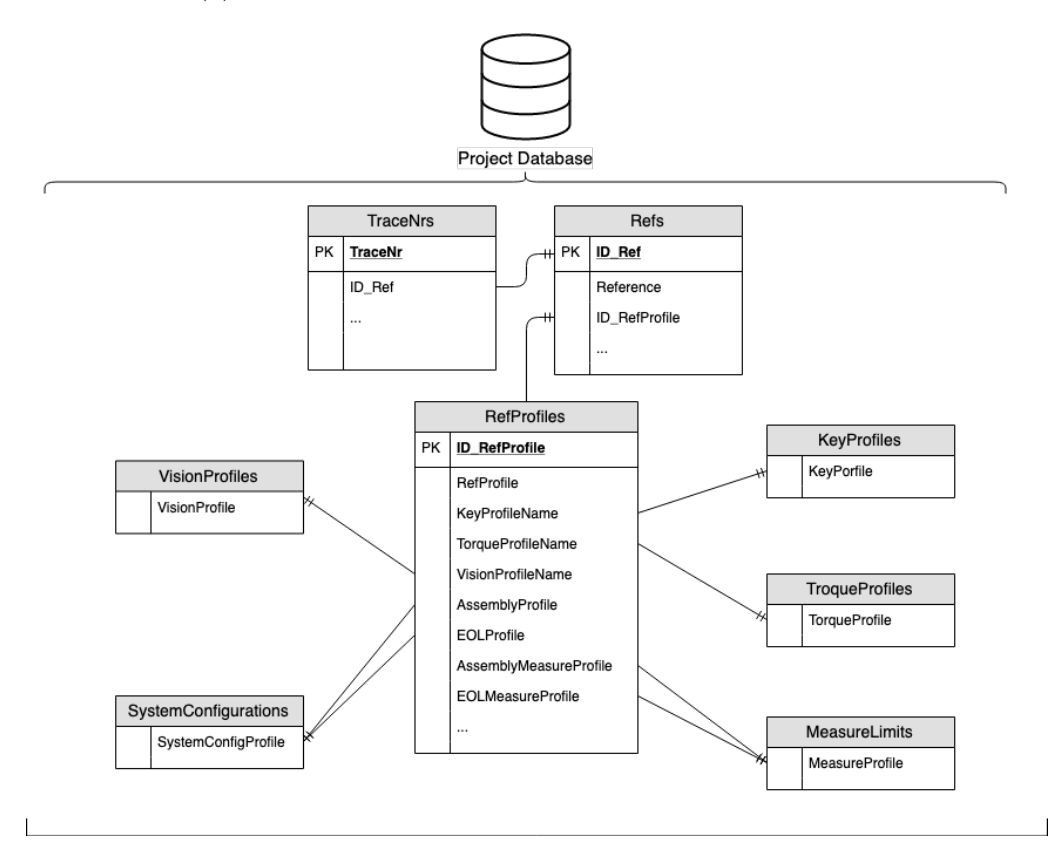

Figura 3.1: Resumo do Modelo de Dados do Produto Referente à Referência

A tabela "TraceNrs" armazena a identificação única de cada peça/produto, que permite implementar o sistema de rastreabilidade. Na tabela "Refs" encontrase a identificação dos produtos, como a referência dada pela empresa, a descrição detalhada do produto ou a data de criação. A tabela "RefProfiles" faz a ligação entre a identificação do produto e a sua caracterização, que inclui:

- Perfil de Teclas (KeysProfiles);
- Perfil de Torque (TorqueProfiles);
- Perfil de Visão (VisonProfiles);
- Limites de Medição (MeasureLimits);
- Configurações do Sistema (SystemConfigurations);

## 3.4 Montagem

A linha de montagem é responsável pela composição do produto. É dimensionada para garantir o fluxo de produção necessário para satisfazer as encomendas. Este fator determina quais os recursos humanos e máquinas que a linha de produção necessita. Cada máquina de uma linha de montagem é projetada para realizar um determinado processo. Esse processo pode consistir em colocar uma etiqueta numa peça de plástico para registar a peça no sistema de rastreabilidade, montar uma Placa de Circuito Impresso (PCB) numa moldura ou fazer a colagem de componentes na peça final.

#### 3.4.1 Hardware

Um dispositivo de uma linha de montagem apresenta normalmente uma estrutura robusta com consola, onde se encontra a Interface Homem-Máquina (HMI) do equipamento, botões e pedal para o operador interagir com a máquina, dispensadores de etiquetas para identificar as peças, scanners para ler as etiquetas, potenciómetros para medir valores na montagem das peças, câmaras para fazer deteções, mesas movidas por eixos, sensores de fibras ópticas, entre outros. Na Figura 3.2 está representado um exemplo de uma máquina de montagem (dispositivo).

#### 3.4.2 Software

O software é responsável por criar a dinâmica do dispositivo, criando a lógica que a máquina implementará. O seu funcionamento depende dos *inputs* recebidos via HMI. A HMI deve ser intuitiva para que o operador consiga facilmente configurar a execução da máquina. A Figura 3.3 representa um exemplo de uma HMI.

O operador necessita de se autenticar através da HMI da máquina para configurar e iniciar a sua operação. Esta interface está dividida em separadores:

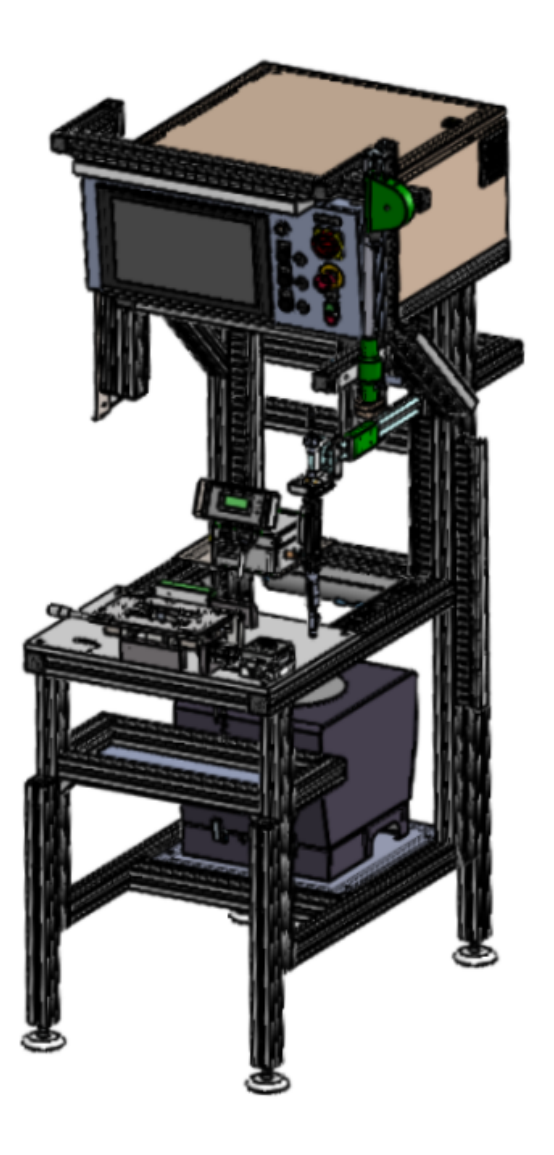

Figura 3.2: Exemplo de uma Máquina de Montagem

- O primeiro separador apresenta as opções do modo de funcionamento automático. É apresentada a referência do produto que a máquina está a produzir, as instruções que o utilizador deve seguir e os botões para colocar a máquina em funcionamento automático, parar o funcionamento ou voltar à posição inicial;
- O segundo separador apresenta as opções do modo de funcionamento manual. Este separador só pode ser acedido por utilizadores de alto nível dado que a sua utilização segura requer um nível de formação elevado.

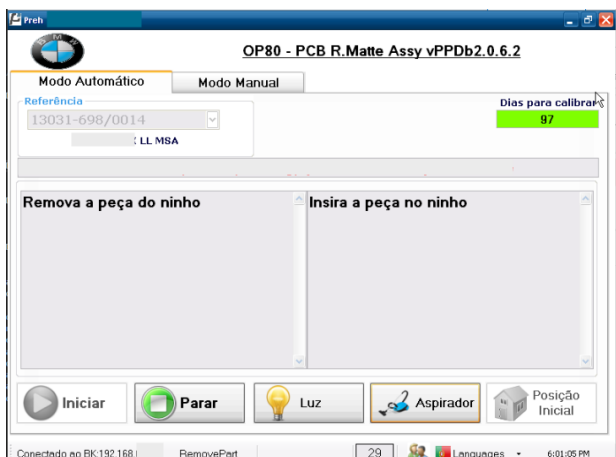

Figura 3.3: Exemplo de uma HMI para uma Máquina de Montagem

#### 3.5 Teste

Testar uma unidade fabricada no final da linha de montagem é um passo crítico no processo de produção. Os produtos defeituosos ou mesmo aqueles que não correspondem aos limites de especificação suficientemente próximos devem ser separados das unidades funcionais a enviar ao cliente. O teste de fim de linha avalia não só a qualidade do produto, mas também a estabilidade e o rendimento do processo de produção. Enquanto que a deteção confiável de unidades não funcionais é o objetivo principal do teste, a minimização da taxa de rejeição à saída é o objetivo final do processo produtivo.

O teste 100 % autom´atico substitui cada vez mais testes subjetivos realizados por operadores humanos para encurtar o ciclo de produção e melhorar a reprodutibilidade e a comparabilidade dos resultados. No entanto, medições objetivas devem fornecer uma avaliação abrangente, tão sensível quanto um operador humano, usando os seus sentidos. Para competir plenamente com um operador experiente, o teste também deve ter capacidades de aprendizagem para acumular conhecimento sobre as causas físicas da falha. Além disso, deve ser integrável em linhas automatizadas, robusto em ambientes hostis e barulhentos, económico e simples de usar [11].

#### 3.5.1 Tipos de Teste

Existem vários tipos de testes que são feitos no final da linha de produção que são chamados End Of Line (EOL). Nos EOL destacam-se os testes de teclas, de torque e de visão.

#### 3.5.1.1 Teclas

O teste de teclas é normalmente feito por células de carga para quantificar a força exercida num determinado período de tempo. A Figura 3.4 apresenta um exemplo de um gráfico com os valores de um teste de teclas. No teste, esse gráfico é medido e os valores das forças são comparados com os valores de referência armazenados na base de dados (Perfil de teclas).

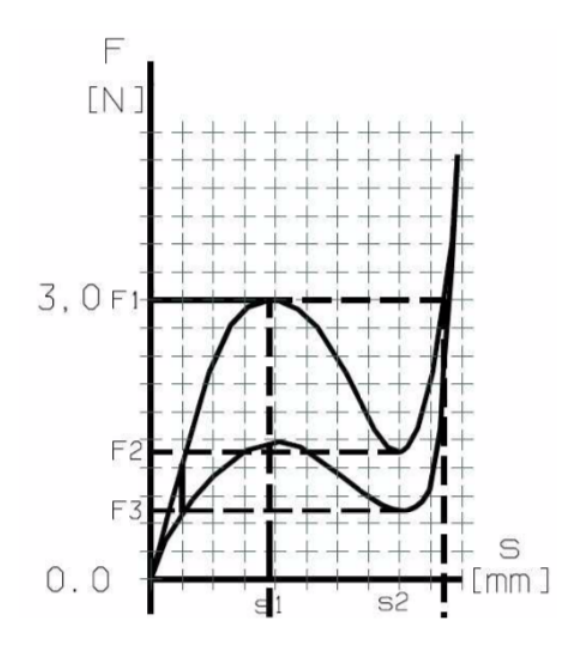

Figura 3.4: Gráfico de um Teste de Teclas

As células de carga são inseridas num atuador que provoca o movimento da tecla, simulando uma pressão feita por um dedo humano. Um dos atuadores mais usados pela empresa tem o nome de SMAC, sendo este um padrão para todos os testes de teclas.

#### 3.5.1.2 Torque

O teste de torque ´e muito semelhante, em termos de hardware, com o teste de teclas. Utiliza um motor que permite variar a força e o ângulo. A Figura 3.5 apresenta um exemplo de um gráfico com os valores de um teste de torque.

#### 3.5.1.3 Vis˜ao

O teste de visão analisa símbolos, letras, pontos ou até mesmo margens através de captação de imagens. A Figura 3.6 mostra uma imagem captada, cujo software de vis˜ao vai analisar para avaliar a qualidade do produto.

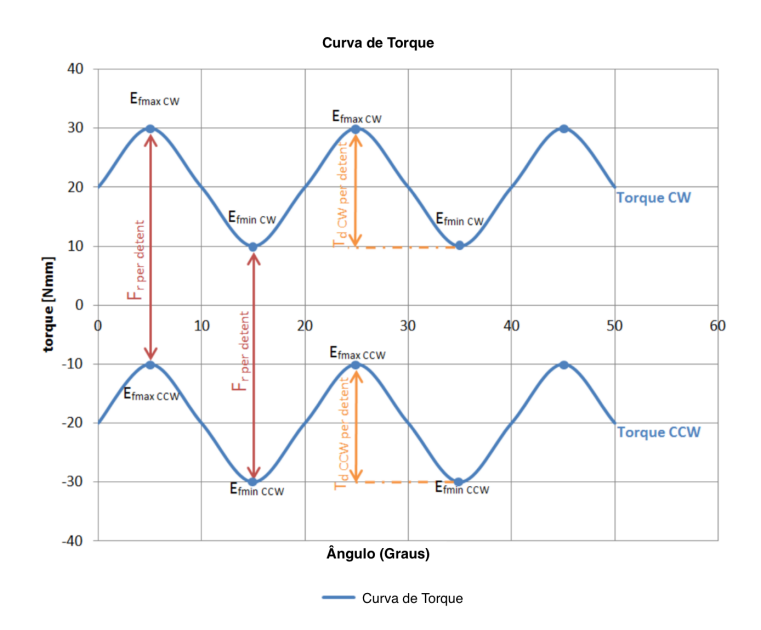

Figura 3.5: Gráfico de um Teste de Torque

A estrutura do perfil de visão é baseada na ferramenta Halcon (software de visão artificial) que permite fazer uma inspeção ótica automática, inspecionando pontos, light-emitting diodes (LED), símbolos, entre outros.

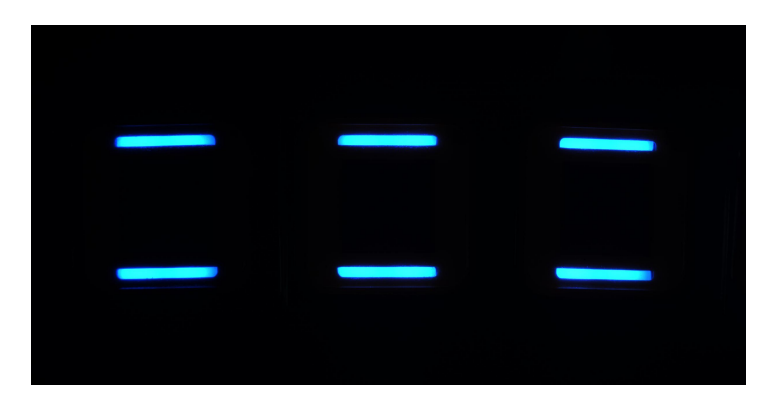

Figura 3.6: LED analisados num Teste de Visão

## 3.6 Conclusão

Neste capítulo foi feita uma contextualização do ambiente onde se envolve o projeto. É descrito o que são as linhas de produção e em que consistem. Também é explicado como é feita a organização do processo implementado nas linhas automatização de processos de montagem e testes para realizar um produto final  $% \left\langle \cdot ,\cdot \right\rangle _{0}$  mais rápido e com melhor qualidade.

## Capítulo 4

# Configuração de Linhas de Produção

Neste capítulo descreve-se a arquitetura da aplicação desenvolvida, incluindo o modelo de dados e as suas funcionalidades.

## 4.1 Arquitetura

A aplicação para este projeto é uma aplicação *desktop* distribuída pelo modelo de duas camadas, ou seja, esta aplicação tem dois intervenientes:

- Aplicação Disponibiliza a interface da aplicação ao utilizador e interage com a base de dados, através da submissão de pedidos.
- Base de Dados Responde a cada submissão da aplicação sendo possível ler, inserir, atualizar ou apagar informação necessária para a execução da aplicação.

A arquitetura do sistema definida neste projeto é representada na Figura 4.1.

A informação referente à aplicação encontra-se armazenada em diversas bases de dados (BD) criadas num servidor da empresa. Ter uma base de dados é importante porque traz facilidade e produtividade. A existência da BD faz com que o acesso à informação seja mais fácil e rápido porque pode ser efetuado a partir de qualquer lugar. Permite ainda aos intervenientes fazer uma manipulação da informação mais eficaz, tornando o processo rápido, preciso e barato, aumentando, assim, a sua produtividade. A interface da aplicação serve como ponte entre o utilizador e a informação aplicação.

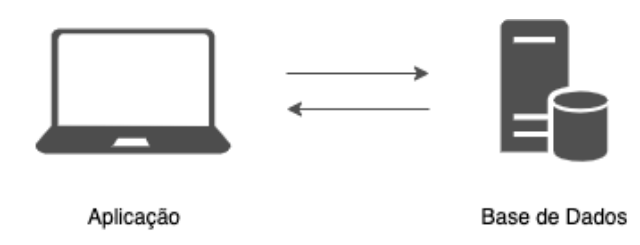

Figura 4.1: Arquitetura do Sistema da Aplicação

## 4.2 Modelo de Dados

Cada projeto tem um armazenamento de dados próprio, onde é guardada toda a sua informação, como resultados, referências, etc. A aplicação desenvolvida acede às bases de dados dos projetos para poder obter informação necessária com a intenção de poder criar/editar conteúdo.

As bases de dados (BD) foram criadas no SQL Server. Estas BD são constituídas por Tabelas (tables), Vistas (views) e Procedimentos Armazenados (stored procedures).

#### 4.2.1 Tabelas

USE [DB\_PROJECT\_NAME]

Cada base de dados é constituída por tabelas relativas a cada entidade a representar. Na Listagem 4.1 está representada a criação de uma tabela através de conjunto de comandos SQL (script).

Listagem 4.1: Código para Criar uma Tabela

```
GO
/****** Object: Table [Configurations].[DataLog] ******/
SET ANSI_NULLS ON
GO
SET QUOTED_IDENTIFIER ON
GO
CREATE TABLE [Configurations].[DataLog](
    [ID_DataLog] [int] IDENTITY(1,1) NOT NULL,
    [Plant] [int] NULL,
    [ID_User] [varchar](50) NULL,
    [DateTime] [datetime] NOT NULL,
    [Profile] [varchar](200) NULL,
    [TableName] [varchar](200) NULL,
```

```
[ID_Register] [int] NULL,
    [ColumnName] [varchar](200) NULL,
    [OldValue] [varchar](100) NULL,
    [NewValue] [varchar](100) NULL,
    [Obs] [varchar](300) NULL,
    [Description] [varchar](1000) NULL,
 CONSTRAINT [PK_DataLog] PRIMARY KEY CLUSTERED
(
    [ID_DataLog] ASC
)WITH (PAD_INDEX = OFF, STATISTICS_NORECOMPUTE = OFF, IGNORE_DUP_KEY =
    OFF, ALLOW ROW LOCKS = ON, ALLOW PAGE LOCKS = ON) ON [PRIMARY]) ON [PRIMARY]
C<sub>D</sub>
ALTER TABLE [Configurations].[DataLog] ADD CONSTRAINT
    [DF_DataLog_DateTime] DEFAULT (getdate()) FOR [DateTime]
GO
```
Para a organização e armazenamento da nova informação necessária à aplicação foram criadas tabelas compatíveis com as bases de dados pré-existentes. Na Figura 4.2 estão representadas as tabelas que foram adicionadas às bases de dados para suportar a aplicação.

> 田 田 Configurations.AliasWords **⊞** Configurations.ApplicationErrors **⊞** Configurations.ApplicationMessages 田 田 Configurations.DataLog 田 用 Configurations.TablesInUse **⊞** Configurations.TablesPermissions **⊞** Configurations. ViewsInUse

Figura 4.2: Tabelas Referentes ao Funcionamento da Aplicação

Como se pode observar na Figura 4.2 as tabelas referentes à aplicação têm um esquema (schema) associado, denominado "Configurations". Na tabela (i) "AliasWords" ficam armazenadas as palavras que são reservadas para a aplica-¸c˜ao, com o intuito de tornar palavras extensas em palavras mais pequenas. Nas tabelas (ii) "ApplicationErrors" e "AplicationMessages" estão guardadas todas as mensagens de erros e mensagens informativas, respetivamente, da aplicação desenvolvida. Nestas tabelas é possível fazer a tradução das mensagens para Português, Espanhol, Inglês, Chinês, Romeno e Alemão. Na tabela *(iii)* "DataLog" estão registadas todas as ações realizadas através da aplicação, como editar um perfil de teclas, ou adicionar uma constante. Neste registo é inserida a planta fabril onde se encontra a base de dados, o utilizador que fez a alteração, a data em que foi feita a ação, qual tabela foi afetada, a coluna dessa tabela, o antigo valor e o valor que foi inserido. Na tabela (iv) "TablesInUse", tal como o nome indica, representa as tabelas onde a aplicação desempenha a gestão dos dados. Na tabela  $(v)$  "Tables Permissions" estão registadas as colunas, que podem ser tratadas, das tabelas que se encontram representadas na tabela "TablesInUse". Por fim, na tabela  $(v_i)$  "ViewsInUse" estão as vistas que a aplicação consulta para realizar o carregamento os dados.

A aplicação opera sobre as seguintes tabelas:

• Perfis de Teclas (Key Profiles);

Na estrutura do perfil de teclas, representada na Figura 4.3, estão definidas todas as características de um teste de teclas, como a força mínima para a primeira função, a força máxima, a velocidade e aceleração a que o SMAC atua, em que posição se encontra a tecla a testar, etc.

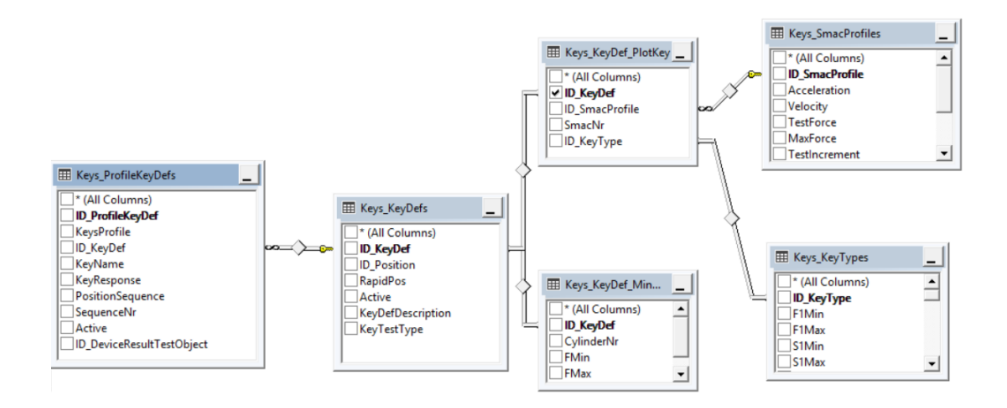

Figura 4.3: Estrutura de Perfis de Teclas

• Perfis de Torque (Torque Profiles);

Na estrutura do perfil de torque, representada na Figura 4.4, estão definidas todas as características de um teste de torque, como a posição inicial e final do teste, a sequência de posições definidas, a aceleração e velocidade a que o torque atua, qual o ângulo aplicado em cada posição, etc.

• Perfis de Visão (Vision Profiles);

Na estrutura do perfil de visão, representada na Figura 4.5 estão definidas todas as características do teste de visão, como as posições para captar as imagens para fazer a análise, a inspeção ótica automática (AOI) para analisar regiões com símbolos e textos, definir as cores, etc.

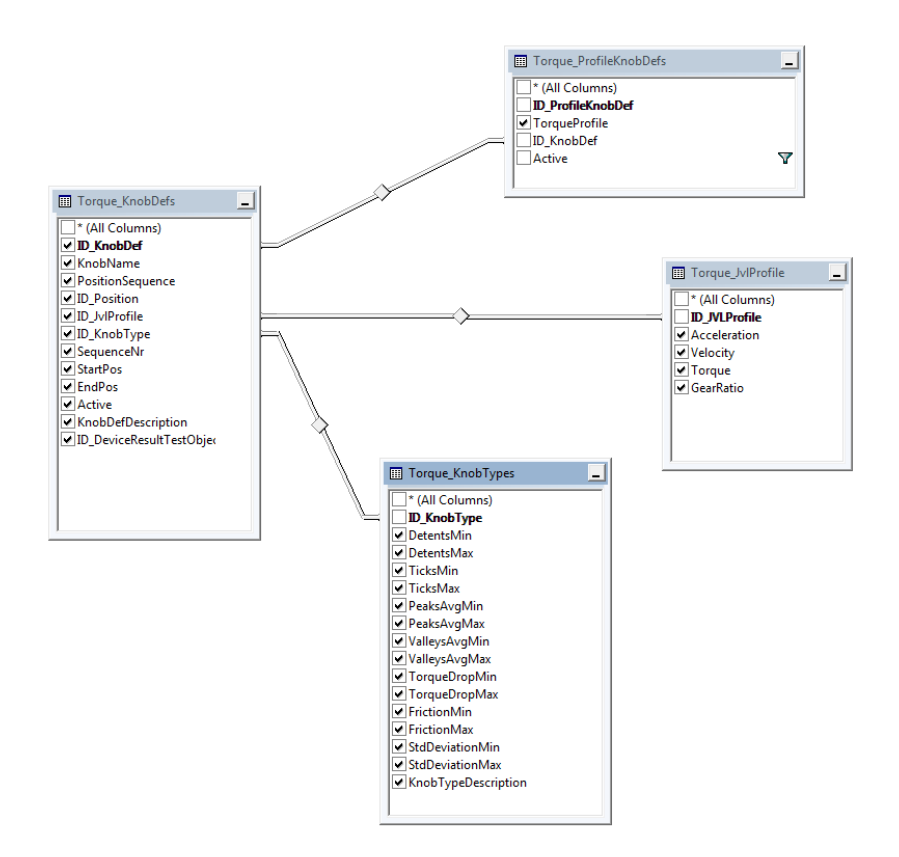

Figura 4.4: Estrutura de Perfis de Torque

• Limites de Medições (Measure Limits);

Na estrutura do perfil de limites de medição, representada pela Figura 4.6, existe uma divisão entre dispositivos de montagem e dispositivos de teste. Neste perfil estão definidos todos os limites a comparar com os valores que os dispositivos lêem para verificar se estão dentro dos limites pretendidos.

• Configurações do Sistema (System Configurations);

A estrutura do perfil de configuração de sistemas, representada na Figura 4.7, também contém uma divisão entre dispositivos de montagem e dispositivos de teste. Os sistemas de configuração servem para caracterizar propriedades de um dispositivo, como também de uma referência, ou seja, um sistema de configuração está sempre presente num dispositivo, podendo ser atribuído a uma referência.

• Constantes;

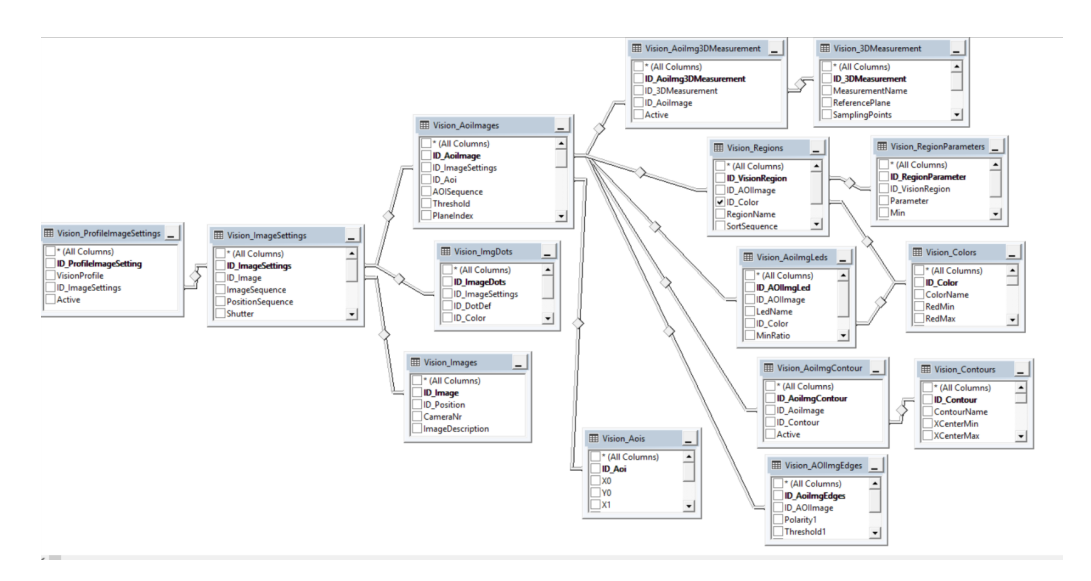

Figura 4.5: Estrutura de Perfis de Visão

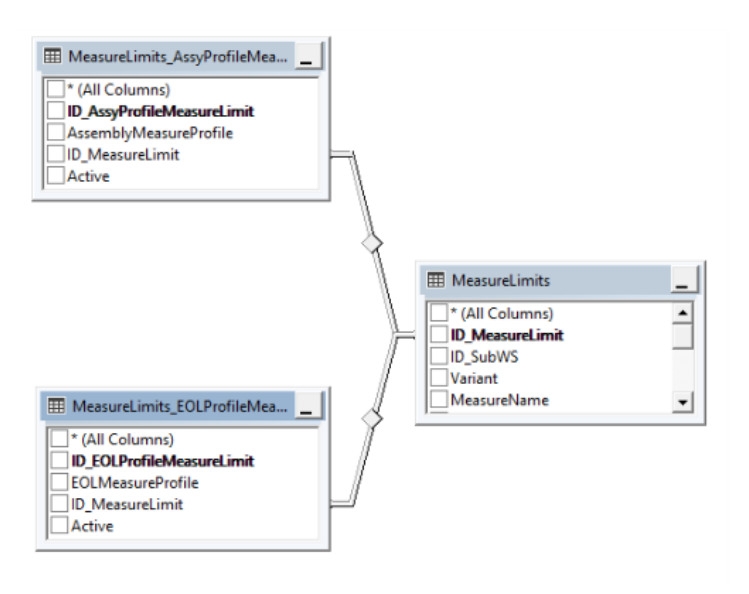

Figura 4.6: Estrutura dos Limites de Medição

Na tabela "Consts", representada na Figura 4.8, são registadas vários tipos de constantes. Esses valores podem ser numéricos como também palavras  $(ConstValue)$  e são representados por um nome  $(ConstName)$ . Para que o utilizador entenda para que serve a constante, é adicionada uma descrição que explica a sua utilidade (ConstDescription).

• Traduções;

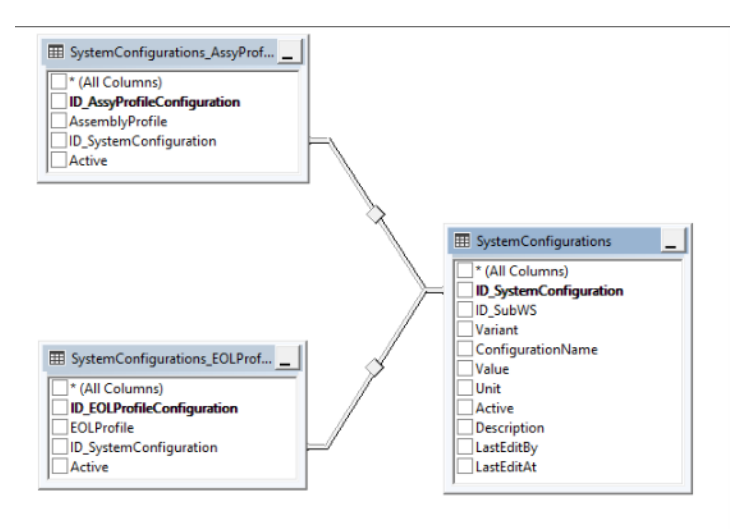

Figura 4.7: Estrutura das Configurações do Sistema

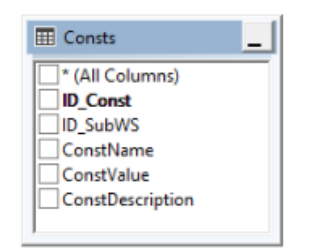

Figura 4.8: Tabela Constantes

Na tabela "Language", representada na Figura 4.9, estão as traduções das mensagens que aparecem em cada dispositivo. Nesta tabela é registado o dispositivo onde a mensagem se encontra  $(ID\_SubWS)$  e a mensagem em diversas línguas: Português (Portuguese, Inglês (English), Alemão (German), Romeno (Romanian), Espanhol (Spanish) e Chinês Chinese)

• Posições;

Na tabela "AxisPositions", representada na Figura 4.10, estão as posições de diversas características organizadas por estação (dispositivo). Essas características podem ser:  $(i)$  no teste de teclas, as posições onde as teclas estão definidas,  $(ii)$  no teste de torque, as posições onde os testes são feitos, *(iii)* no teste de visão, para poder captar a imagem a analisar, entre outras. Nesta tabela é registado o dispositivo onde a posição se encontra  $(ID\_SubWS)$  e as respetivas coordenadas.

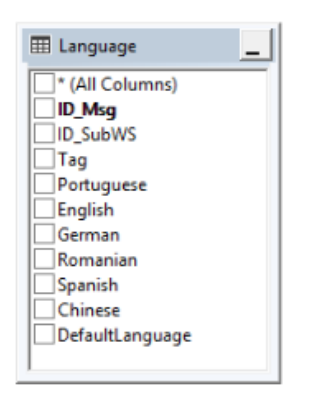

Figura 4.9: Tabela Linguagens

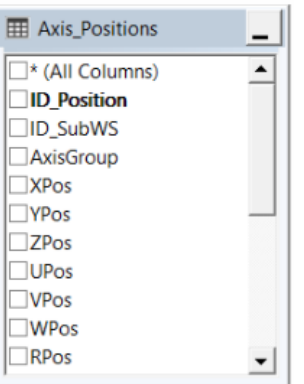

Figura 4.10: Tabela Posições

Algumas destas estruturas já tinham sido referenciadas no capítulo "Linhas de Produção", quando abordado os testes feitos nas linhas.

#### 4.2.2 Vistas

As vistas são uma forma prática de juntar ou intercetar dados para visualizar ligações existentes entre tabelas. Na Listagem 4.2 está representada a criação de uma vista (view) através de um comando SQL (script).

Listagem 4.2: Código para Criar uma Vista

```
USE [DB_PROJECT_NAME]
GO
/****** Object: View [Configurations].[vw_ApplicationMessages] ******/
SET ANSI_NULLS ON
```

```
GO
SET QUOTED_IDENTIFIER ON
GO
CREATE VIEW [Configurations].[vw_ApplicationMessages]
AS
SELECT ID_Msg, MsgAlias, Portuguese, English, German, Chinese, Spanish,
    Romanian
FROM [Configurations].ApplicationMessages
GO
```
Para a realização deste projeto foi necessário criar um conjunto de vistas para conseguir carregar a informação pretendida e não depender da estrututa das tabelas. Na Figura 4.11 est˜ao apresentadas as vistas criadas.

Tal como acontece com a estrutura das tabelas, também as vistas têm o esquema "Configurations" associado. As vistas "vw ApplicationMessages" e "vw ApplicationErrors" são a representação das tabelas "ApplicationMessages" e "ApplicationErrors", respetivamente. As vistas "vw\_Consts", "vw\_Refs", "vw\_RefProfiles", "vw Translations", "vw TablesPermissions" e "AxisPositions" fazem a correspondência das tabelas "Consts", "Refs", "RefProfiles", "Languages", "TablesPermissions" e "AxisPositions", respetivamente. As vistas que têm como prefixo "vw Keys" correspondem `a estrutura de perfil de teclas representada na Figura 4.3. Estas vistas contêm as ligações das tabelas até à tabela definida pelo nome seguinte ao prefixo, ou seja, se a vista for a "vw Keys KeyDefs" as tabelas selecionadas da estrutura de perfil de teclas são as que estão assinaladas a vermelho na Figura 4.12.

No caso de uma vista ser mais complexa, como a "vw Keys KeyDef PlotKeys" existe um maior número de ligações entre as tabelas selecionadas (Figura 4.13).

As vistas que têm como prefixo "vw\_Torque\_" correspondem à estrutura de perfil de torque representada na Figura 4.4. Estas vistas seguem a mesma regra que a estrutura de teclas. As vistas que têm como prefixo "vw\_Vision\_" correspondem à estrutura de perfil de visão representada na Figura 4.5, e como explicado nas vistas para o perfil de torque, também as vistas para o perfil de visão seguem a mesma regra que a estrutura de teclas. Por fim, as vistas que terminam em "List" representam uma leitura do endereço chave, com a sua descrição. Como por exemplo, a vista "vw\_Keys\_KeyDefsList mostra a descrição e chave de todos os KeyDefs (Figura 4.14 ).

A opção de criar vistas para o carregamento dos dados para a aplicação surgiu da necessidade de fazer alterações às tabelas durante o desenvolvimento de um

```
□ Views
  E System Views
  ⊞ Configurations.vw_ApplicationErrors
  田 目 Configurations.vw_ApplicationMessages
  田 图 Configurations.vw_Consts
  田 目 Configurations.vw Keys KeyDefs
  ⊞ Configurations.vw_Keys_KeyDefsList
  ⊞ © Configurations.vw_Keys_KeyTypes
  ⊞ Configurations.vw_Keys_KeyTypesList
  田 回 Configurations.vw_Keys_MinMaxKey
  ⊞ Configurations.vw Keys PlotKey
  ⊞ Configurations.vw_Keys_ProfileKeyDefs
  ⊞ Configurations.vw_Keys_ProfilesKeyDefList
  ⊞ Configurations.vw_Keys_SmacProfiles
  田目 Configurations.vw_Keys_SmacProfilesList
  田 目 Configurations.vw MeasureLimits Assy
  ⊞ Configurations.vw_MeasureLimits_EOL
  ⊞ Configurations.vw_Position_AxisPositions
  田 回 Configurations.vw_Position_PositionsList
  田 <sup></sub>D</sup> Configurations.vw_RefProfiles
  ⊞ Configurations.vw Refs
  ⊞ Configurations.vw_SystemConfig_Assy
  ⊞ Configurations.vw_SystemConfig_EOL
  ⊞ Configurations.vw_TablesPermissions
  田目 Configurations.vw_Torque_JVLProfile
  ⊞ Configurations.vw_Torque_JVLProfilesList
  ⊞ Configurations.vw_Torque_KnobDefs
  ⊞ Configurations.vw_Torque_KnobDefsList
  ⊞ Configurations.vw_Torque_KnobTypes
  田目 Configurations.vw_Torque_KnobTypesList
  ⊞ © Configurations.vw_Torque_ProfileKnobDefs
  ⊞ Configurations.vw_Torque_ProfilesKnobDefsList
  ⊞ Configurations.vw_Translations
  田 回 Configurations.vw_Vision_AOIImages
  田 ll Configurations.vw_Vision_AOIImagesList
  田 回 …
```
Figura 4.11: Vistas Referentes ao Funcionamento da Aplicação

teste. Assim, fica do lado da base de dados o controlo da forma como a informação é apresentada na aplicação, podendo assim manter padrões.

#### 4.2.3 Procedimentos Armazenados

Para a manipulação de dados foram definidos Procedimentos (stored procedures) que s˜ao conjuntos de comandos SQL (scripts) previamente armazenados. Quando for necessário realizar a função pré-definida basta invocar a stored procedure. Na Listagem 4.3 está representado o código de uma Stored Procedure.

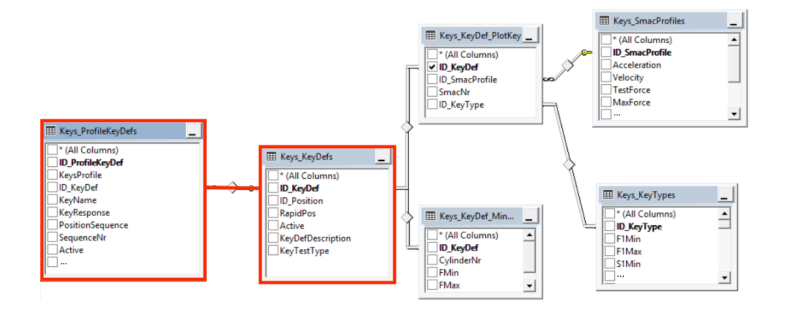

Figura 4.12: Tabelas para a Vista "vw Keys KeyDefs"

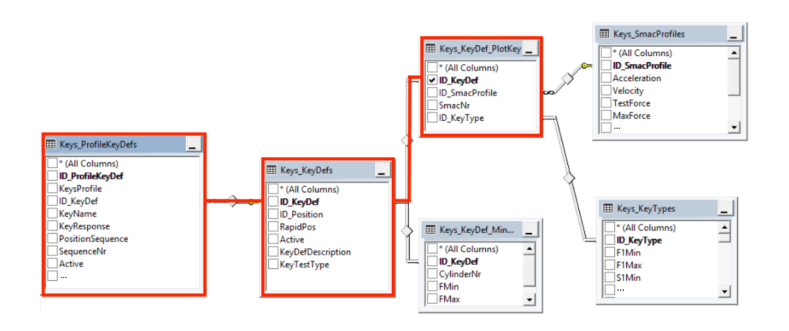

Figura 4.13: Tabelas para a Vista "vw Keys KeyDefs PlotKeys"

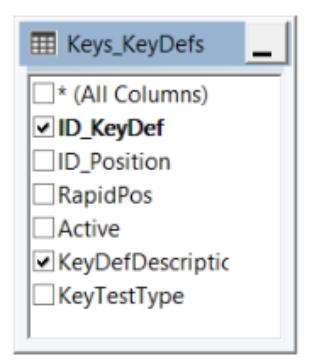

Figura 4.14: Tabela para a Vista "vw\_Keys\_KeyDefsList"

Listagem 4.3: Código de uma Stored Procedure

```
USE [DB_PROJECT_NAME]
GO
/****** Object: StoredProcedure
    [Configurations].[Refs_UpdateRefProfileFromRef] Script Date:
```

```
11-08-2019 22:53:27 ******/
SET ANSI NULLS OFF
GO
SET QUOTED_IDENTIFIER ON
GO
ALTER PROCEDURE [Configurations].[Refs_UpdateRefProfileFromRef]
   @ID_Ref INT,
   @ID_RefProfile INT,
   @IDUser INT = NULL
AS
DECLARE @OldID_RefProfile INT
SELECT @OldID_RefProfile = ID_RefProfile
FROM Refs
WHERE ID_Ref = @ID_Ref
UPDATE Refs
SET ID_RefProfile = @ID_RefProfile
WHERE ID_Ref = @ID_Ref
-- Get the plant
DECLARE @Plant INT
SELECT @Plant = Plant
FROM ProdGenerics.dbo.Plants
WHERE ServerName = @@SERVERNAME
IF((@Plant IS NULL) AND (@IDUser IS NOT NULL))
   RETURN 72
-- Insert into Log Data
INSERT INTO [Configurations].[DataLog] (Plant, ID_User, [DateTime],
    [Profile], TableName, ID_Register, ColumnName, Obs, NewValue,
    OldValue, [Description])
VALUES (@Plant, @IDUser, GETDATE(), 'RefProfile', 'Refs',
    @ID_RefProfile, 'ID_RefProfile', 'Update Ref Profile',
    @ID_RefProfile, @OldID_RefProfile, 'Update RefProfile')
```
Utilizaram-se as *stored procedures* para implementar as operações de *Insert*,  $Update$  e  $Delete$ . Também existem stored procedures que geraram Vistas (Views). O uso dos *stored procedures* é fundamental para o funcionamento da aplicação e para a simplificação do código pois os procedimentos ficam armazenados na BD, sendo possível invocá-los e alterá-los em qualquer momento.

A Figura 4.15 mostra as stored procedures criadas para o funcionamento da

aplicação. Como nas tabelas e vistas criadas, também as stored procedures estão identificadas pelo esquema "Configurations" e seguem uma estrutura semelhante `as vistas.

| $\Box$ Programmability                                         |  |  |  |
|----------------------------------------------------------------|--|--|--|
| $\Box$ Stored Procedures                                       |  |  |  |
| <b>E System Stored Procedures</b>                              |  |  |  |
| <b>⊞</b> Configurations.CreateParameters                       |  |  |  |
| <b>⊞</b> Configurations.EditDeviceErrorConfigurations          |  |  |  |
| <b>Ⅲ</b> Configurations.EditParameters                         |  |  |  |
| 田 国 Configurations.GetTableStructure                           |  |  |  |
| 田 国 Configurations.InsertDeviceErrorConfigurations             |  |  |  |
| <b>⊞</b> Configurations.Keys_DuplicateKeyDefs                  |  |  |  |
| <b>⊞</b> Configurations.Keys_DuplicateOneProfileKeyDef         |  |  |  |
| <b>⊞</b> Configurations.Keys_DuplicateProfile                  |  |  |  |
| 田 国 Configurations.MeasureLimits_ActiveMeasureProfiles         |  |  |  |
| 田 国 Configurations.MeasureLimits_DuplicateMeasureLimit         |  |  |  |
| 田 园 Configurations.MeasureLimits_DuplicateMeasureLimitsStation |  |  |  |
| <b>⊞</b> Configurations.Profile_CreateProfile                  |  |  |  |
| <b>⊞</b> Configurations.Profile_GetAnyProfileSettings          |  |  |  |
| <b>⊞</b> Configurations.Profiles_GetAnyProfileList             |  |  |  |
| 田 国 Configurations.Refs_CreateNewRefProfile                    |  |  |  |
| <b>⊞</b> Configurations.Refs_EditRefProfile                    |  |  |  |
| <b>Ⅲ III</b> Configurations.Refs_GetAffectedRefs               |  |  |  |
| 田 国 Configurations.Refs_GetRefProfilesByID_RefProfile          |  |  |  |
| 田 国 Configurations.Refs_UpdateRefProfileFromRef                |  |  |  |
| 田 国 Configurations.SystemConfig_ActiveSystemConfigProfiles     |  |  |  |
| 田 国 Configurations.SystemConfig_DuplicateSystemConfigsStation  |  |  |  |
| <b>⊞</b> Configurations.Torque_CreateKnobs_NOUSE               |  |  |  |
| <b>⊞</b> Configurations.Torque_DuplicateKnobDef                |  |  |  |
| 田 国 Configurations.Torque_DuplicateOneProfileKnobDef           |  |  |  |
| <b>⊞</b> Configurations. Torque_DuplicateProfile               |  |  |  |
| 田 国 Configurations.UpdateTablesPermissions                     |  |  |  |
| <b>E E Configurations. Vision_DuplicateAnySetting</b>          |  |  |  |
| 田 国 Configurations. Vision DuplicateProfile                    |  |  |  |

Figura 4.15: Stored Porcedures Referentes ao Funcionamento da Aplicação

## 4.3 Aplicação

A aplicação de CLP é constituída por um conjunto de modelos, vistas e vistas de modelos. Estes permitem ao utilizador usufruir de uma interface didática e dinâmica com a base de dados para criar, editar e pesquisar informação relativa à criação de perfis e edição de parâmetros.

Na Figura 4.16 está ilustrada a organização da aplicação.

A estrutura da aplicação está dividida por vários pontos:

- Ficheiros de configuração representados na Figura 4.17;
- Modelos de acesso à camada de dados (DAL) apresentados na Figura 4.18;
- Os modelos principais da aplicação, que espelham a estrutura da base de dados, apresentados na Figura 4.19;

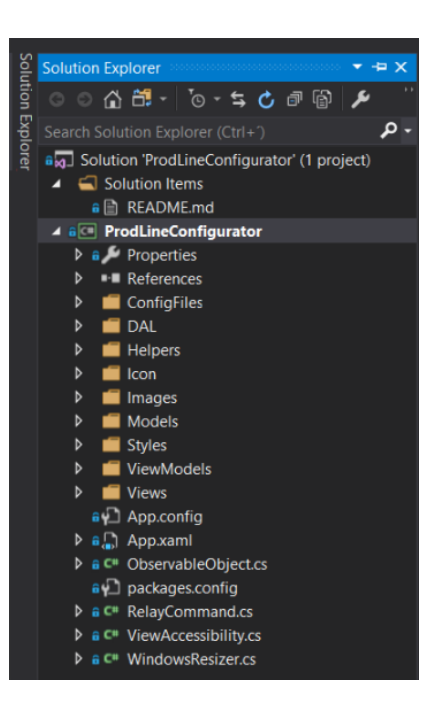

Figura 4.16: Organização da Aplicação

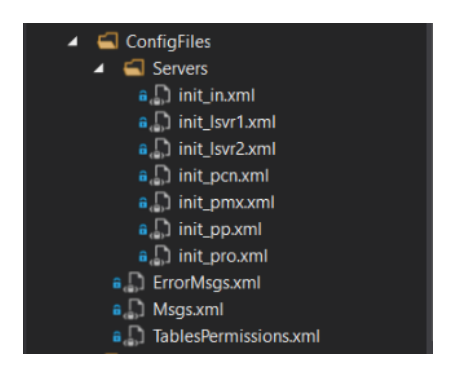

Figura 4.17: Ficheiros de Configuração

- As vistas de modelos (View Models), que fazem a ligação entre os modelos e as interface do utilizador, apresentados na Figura 4.20;
- As vistas, que representam a interface do utilizador, apresentadas na Figura 4.21

Na Figura 4.22 está representado um diagrama que demonstra quais as funcionalidades da aplicação. Primeiramente, é necessário realizar a autenticação do utilizador. Fazendo a autenticação com sucesso, a aplicação identifica qual o nível do utilizador e, consoante esse nível, o utilizador tem um conjunto de permissões

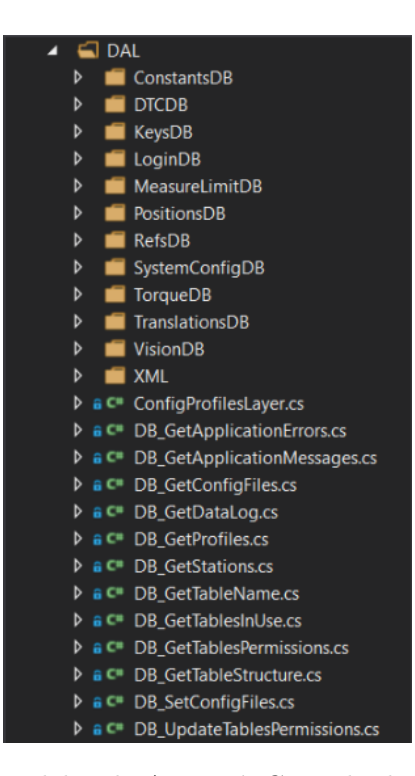

Figura 4.18: Modelos de Acesso à Camada de Dados (DAL)

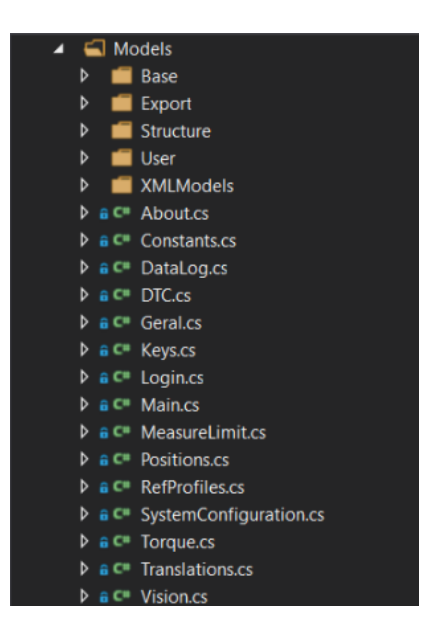

Figura 4.19: Modelos (Models)

associado. O utilizador pode consultar, criar, editar e duplicar parâmetros de várias vertentes, abordadas na secção da Base de Dados, na parte referente às

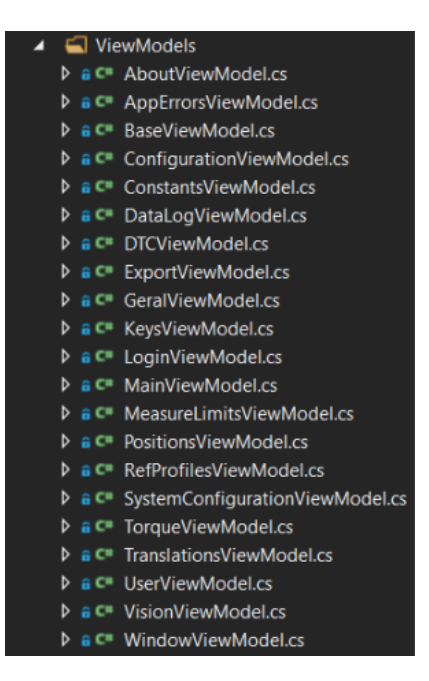

Figura 4.20: Vistas de Modelos (ViewModels)

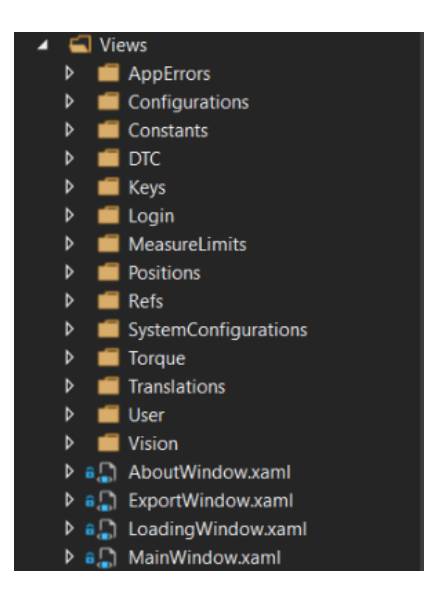

Figura 4.21: Vistas (Views)

Tabelas. Ao fazer alterações, é feito um registo histórico para que seja possível outros utilizadores verem o que foi feito. O administrador pode configurar as permissões de cada nível de autenticação, ou seja, é possível determinar quais os campos que podem ser editados em cada tabela (referenciadas na secção de Base

de Dados), tal como o que pode ser consultado ou criado. Todos os utilizadores podem exportar uma lista de dados selecionada para diferentes tipos de ficheiros: Excel, Comma Separated Values (CSV) e JavaScript Object Notation (JSON).

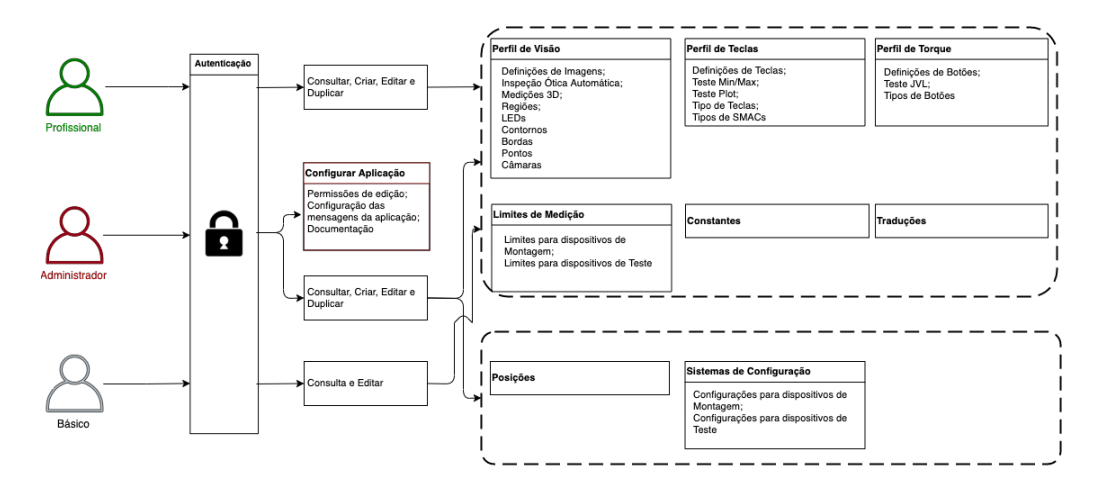

Figura 4.22: Diagrama dos Casos de Uso

As estrutura das janelas para a criação de perfis e parâmetros são criadas dinamicamente com base na estrutura existente na base de dados. A forma que se optou por seguir para tornar a aplicação dinâmica foi carregar a informação que vem da base de dados para DataTables e depois construir as janelas para o utilizador poder interagir. Desta forma, caso haja alguma alteração na base de dados, como um novo campo ou um campo com diferente tipo, a aplicação irá adaptar-se permanecendo funcional.

#### 4.3.1 Autenticação

A autenticação é importante para identificar o utilizador e verificar o acesso às funcionalidades da aplicação. A identificação do utilizador inclui os seguintes dados:

- Nome de utilizador;
- Número de identificação do utilizador;
- E-mail;
- Departamento;
- Nível de Autenticação;

Feita a autenticação com sucesso, o utilizador, vai poder utilizar as funcionalidades da aplicação, dependendo do seu nível. Existem três tipos de níveis de autenticação:

- Administrador;
- Profissional;
- Básico.

O Administrador, é o nível mais alto, que possui permissões para todas as funcionalidades, como criar novos perfis e parâmetros. O Profissional também tem permissões para criar ou editar, mas não consegue visualizar toda a informação. O utilizador Básico representa o nível mais baixo, que só consegue editar determinados dados e visualizar (modo de consulta).

A Figura 4.23 ilustra a interface de autenticação apresentada ao utilizador.

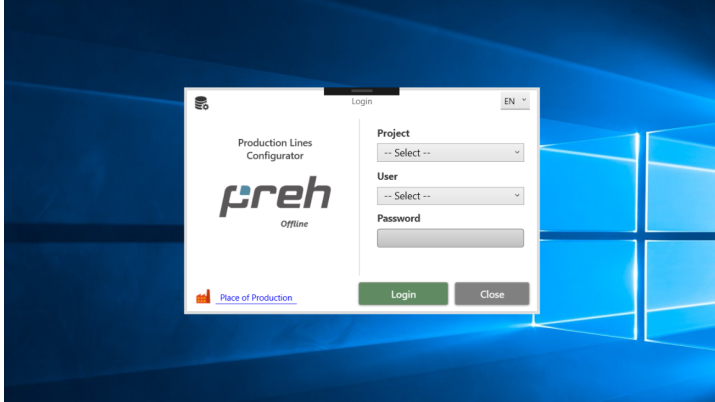

Figura 4.23: Janela de Autenticação

Na janela de "Login" o utilizador tem de escolher qual o projeto em que pretende trabalhar, inserir o seu nome de utilizador e respetiva senha para se autenticar. Os projetos do Grupo Preh estão distribuídos por vários países e, em cada um deles, existe um servidor. Para conectar-se a esse servidor, o utilizador tem de clicar na ligação "Local de Produção" para poder selecionar a fábrica a que pretende conectar-se. A Figura 4.24 mostra a janela para fazer a seleção do local de produção. A aplicação carrega inicialmente os dados que estão definidos nos ficheiros de configuração. Existe um ficheiro de configuração para cada fábrica. Nesse ficheiro XML é definido, o local de produção, a linguagem e os projetos a trabalhar. Assim, basta definir o ficheiro de configuração principal para que o utilizador já tenha todas as opções pré-selecionadas, tornando mais fácil e direta a autenticação.

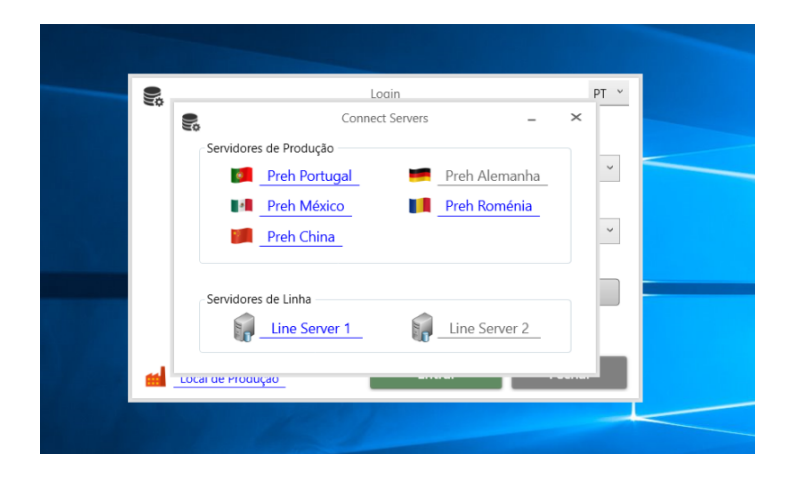

Figura 4.24: Janela para Seleção do Local de Produção

Na Listagem 4.4 está representado o código XML de um ficheiro de configuração:

- A anotação "NAME" representa o nome do ficheiro de configuração;
- A anotação "DB\_SERVER" é o servidor onde os projetos estão incluídos;
- A anotação "DB\_GENERIC\_NAME" é o nome da base de dados onde é carregada a informação geral de todos os projetos, como mensagens de erro e utilizadores existentes;
- A anotação "DB USER" é o utilizador SQL que efetua a autenticação ao servidor;
- A anotação "DB\_PSW" é a palavra-chave do utilizador SQL;
- A anotação "DEFAULT\_LANG" é a linguagem padrão selecionada para a aplicação;
- A anotação "LINECONFIG" estão os projetos que devem ser apresentados. Caso n˜ao esteja nenhum configurado, aparecem todos os projetos para selecionar.

A anotação "Name" representa o nome do ficheiro de configuração;

Listagem 4.4: Código XML de um Ficheiro de Configuração

```
<?xml version="1.0" standalone="yes"?>
<INIT>
 <Init>
```

```
<NAME>IN</NAME>
   <DB_SERVER>MYPC\INDBSB2</DB_SERVER>
   <DB_GENERIC_NAME>GENERIC</DB_GENERIC_NAME>
   <DB_USER>USER</DB_USER>
   <DB_PSW>PSW</DB_PSW>
   <DEFAULT_LANG>EN</DEFAULT_LANG>
   <LINECONFIG>1</LINECONFIG>
 </Init>
</INIT>
```
#### 4.3.2 Janela Principal

O utilizador depois de autenticado é redirecionado para a "Janela Principal" apresentada na Figura 4.25.

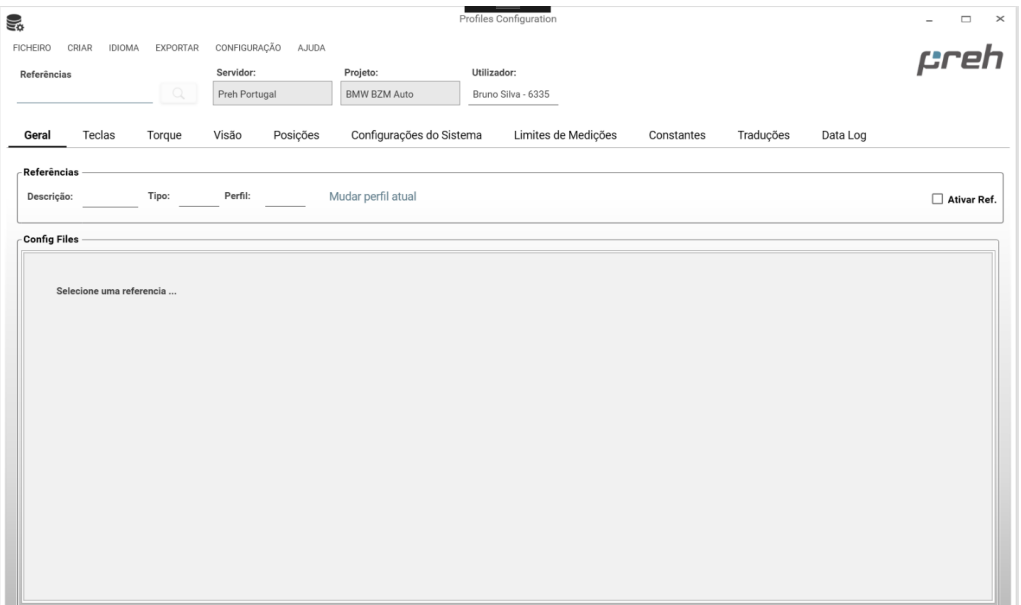

Figura 4.25: Janela Principal

Nesta janela o utilizador encontra-se com o cabeçalho, intitulado de "Menu", com os dados de autenticação (servidor, projeto e o utilizador), a lista de referências e com os separadores de cada tópico já descritos anteriormente:

- 1. Informação geral, com a identificação da referência selecionada;
- 2. Perfil de Teclas;
- 3. Perfil de Torque;
- 4. Perfil de Visão;
- 5. Posições;
- 6. Limites de Medição;
- 7. Configuração do Sistema;
- 8. Constantes;
- 9. Traduções;
- 10. Histórico das alterações feitas;

#### 4.3.3 Menu

O "Menu", representado na Figura 4.26, da aplicação contém os seguintes itens:

- "Ficheiro", onde o utilizador pode mudar de projeto, ver o seu perfil e fechar a aplicação;
- "Criar", onde o utilizador pode criar perfis de teclas, torque, visão, posições, constantes, traduções e perfis para referências;
- "Exportar", onde o utilizador pode escolher para que ficheiro deseja exportar;
- "Configurações", onde administrador faz as configurações da aplicação;
- $\bullet$  "Ajuda", onde o utilizador encontra toda a documentação da aplicação.

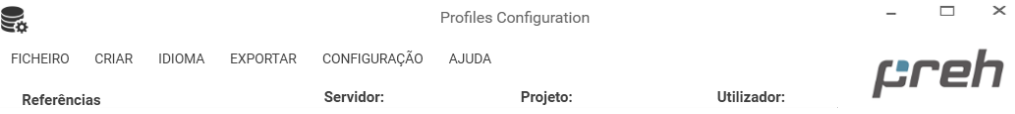

Figura 4.26: Menu da Aplicação

#### 4.3.3.1 Perfil do Utilizador

Na janela "Perfil de Utlizador", apresentada na Figura 4.27, o utilizador pode ver o seu perfil que é constituído por:

- Nome;
- Nível de Permissões;
- Departamento;
• Fotografia.

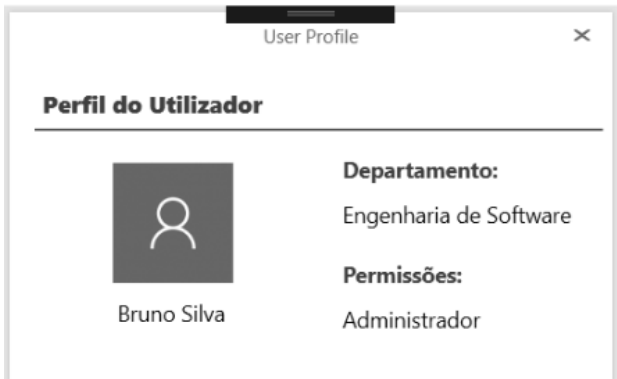

Figura 4.27: Janela Perfil do Utilizador

### 4.3.3.2 Configurações

Na janela "Configurações", apresentada na Figura 4.28, o administrador pode configurar quais os dados que podem ser editados por utilizadores de nível mais baixo (nível profissional e básico), sendo também possível editar as mensagens que são apresentadas na aplicação.

#### 4.3.3.3 Ajuda

No menu "Ajuda" o utilizador tem duas janelas disponíveis. A primeira contém o manual de utilização da aplicação e a segunda apresenta uma breve descrição a identificar a ferramenta. A segunda janela está representada na Figura 4.29.

## 4.3.4 Geral

No separador "Geral" encontra-se toda a informação da referência selecionada:

- Descrição;
- Grupo;
- Perfil;
- Estado;
- Ficheiro de configuração

O ficheiro de configuração é carregado para o utilizador poder ler e comparar versões, tendo a oportunidade de as gerir.

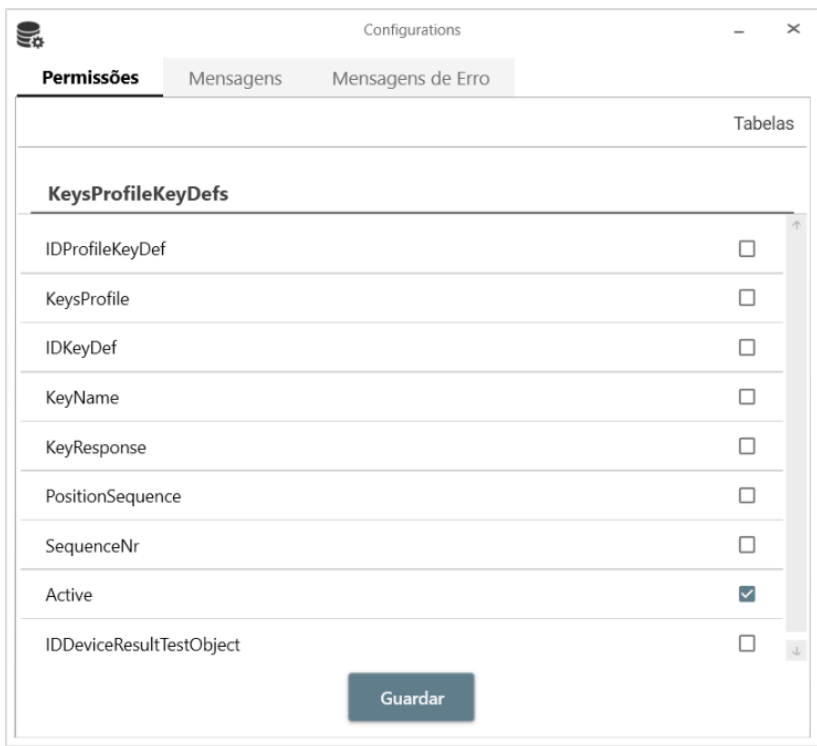

Figura 4.28: Janela Configurações

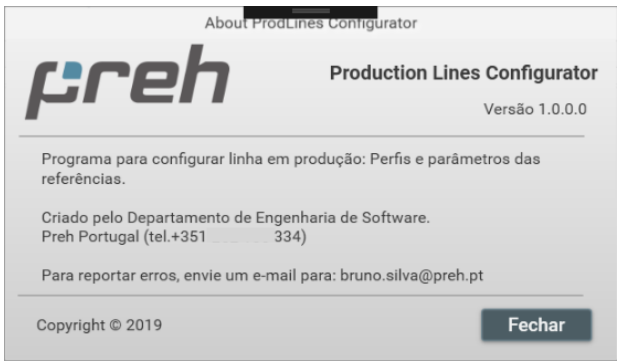

Figura 4.29: Janela Sobre

#### 4.3.4.1 Perfil de Referência

Para poder configurar os perfis definidos, é necessário, em primeiro lugar, escolher qual é a referência que vai estar sujeita às alterações. Depois da referência estar selecionada, são apresentados todos os seus dados, como descrito anteriormente. No separador "Geral" o utilizador pode alterar o perfil da referência. É possível, ainda, selecionar outro perfil que já exista para outra referência e editar o perfil atual ou criar um perfil totalmente novo. A Figura 4.30 e a Figura 4.31, apresentam os perfis das referência e a criação de um perfil de referência, respetivamente.

| ≣ಂ                         |                                | <b>Ref Profiles</b> |            | $\times$<br>▭   |
|----------------------------|--------------------------------|---------------------|------------|-----------------|
|                            | Perfis De Referências          |                     |            |                 |
| <b>IDRefProfile</b>        | RefProfileName                 | TimeProfile         | RefGroup   | KeysProfile     |
| 33                         | MIKO_HI_MSA_LL                 | <b>BMWBZMAuto</b>   | BeMiko HI  |                 |
| 34                         | MIKO HI MSA RL                 | BMWB7MAuto          | BeMiko HI  |                 |
| 35                         | <b>BOTTOM PLATE</b>            | <b>BMWBZMAuto</b>   |            |                 |
| 36                         | <b>BZM KNOB GWS LV CRYSTAL</b> | BMWBZMAuto          |            |                 |
| 37                         | <b>BZM_KNOB_GWS_RV_CRYSTAL</b> | <b>BMWBZMAuto</b>   |            |                 |
| 38                         | BZM AT HI A RL M APSH          | BMWB7MAuto          | Final HI   | HLA RL M APSH   |
| 39                         | BZM AT HI A LL M APSH          | <b>BMWBZMAuto</b>   | Final HI   | HLA_LL_M_APSH   |
| 40                         | BZM AT HI A LL M APXH          | BMWBZMAuto          | Final HI   | HI_A_LL_M_APXH  |
| 41                         | <b>BZM AT MI X LL M APSH</b>   | <b>BMWBZMAuto</b>   | Final MI   | MIXLLMAPSH      |
| 42                         | BZM AT MI X LL M XPXH          | <b>BMWBZMAuto</b>   | Final MI   | MLX LL M XPXH   |
| 43                         | BZM AT MIXILM APXH             | BMWBZMAuto          | Final MI   | MIXLL MAPXH     |
| 44                         | BZM AT MI X RL M XPXH          | <b>BMWBZMAuto</b>   | Final MI   | MIX RL M XPXH   |
| 45                         | BZM AT MI X RL M XPSH          | BMWBZMAuto          | Final MI   | MI_X_RL_M_XPSH_ |
|                            |                                |                     |            |                 |
| Criar Perfil da Referência | Editar Perfil da Referência    |                     | Selecionar | Cancelar        |

Figura 4.30: Janela "Perfis de Referência"

#### 4.3.5 Teclas

O separador das "Teclas" contém toda a informação do perfil de teclas. Do lado esquerdo da janela, o utilizador pode clicar num dos itens para navegar pelo perfil de teclas. A Figura 4.32 mostra o separador das "Teclas" selecionado.

#### 4.3.5.1 Criar Perfil de Teclas

O utilizador pode criar um perfil de teclas ao abrir um wizard que obriga a que a criação cumpra uma determinada sequência, para que sejam cumpridas todas as ligações existentes num perfil de teclas. A Figura 4.33 apresenta o *wizard* para criar perfis de teclas.

#### 4.3.5.2 Editar Perfil de Teclas

Editar um perfil de teclas passa por ir a cada elemento do perfil e selecionálo (duplo clique no elemento) para abrir a janela de edição. Essa janela está

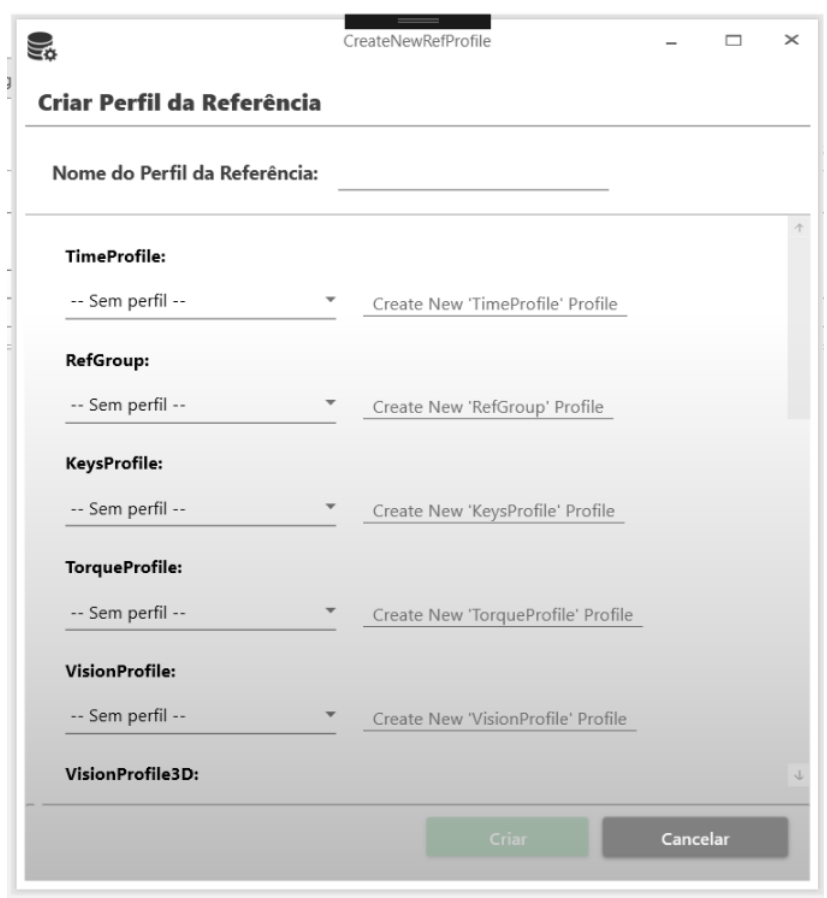

Figura 4.31: Janela "Criar Perfil de Referência"

apresentada na Figura 4.34. Ao abrir a janela ´e criada, dinamicamente, consoante o item que o utilizador selecionou para editar. Quando se edita um perfil é normal que exista um impacto nessa alteração, sendo importante saber onde vai ser afetado. Por isso, no lado direto da janela estão listadas as referências que serão afetadas com a alteração do parâmetro selecionado.

#### 4.3.5.3 Duplicar Perfil de Teclas

Uma das grandes vantagem da aplicação é a duplicação de perfis, tornando mais rápida a criação de novos perfis idênticos. É possível duplicar um perfil completo ou duplicar um perfil com as mesmas liga¸c˜oes do perfil original. A Figura 4.35 mostra a janela para duplicar o perfil de teclas.

Contudo também é possível duplicar um elemento existente num perfil para outro perfil de teclas. A Figura 4.36 representa a janela para duplicar um elemento de um perfil de teclas para outro.

| ę,<br><b>FICHEIRO</b><br>CRIAR<br><b>IDIOMA</b><br>Referências<br>90121-372/0001 | <b>EXPORTAR</b><br>$\alpha$ | CONFIGURAÇÃO<br>Servidor:<br>Preh Portugal | AJUDA                                           | Projeto:<br>AMG 5250     | Utilizador: | Bruno Silva - 6335       |              |                         | reh                             |
|----------------------------------------------------------------------------------|-----------------------------|--------------------------------------------|-------------------------------------------------|--------------------------|-------------|--------------------------|--------------|-------------------------|---------------------------------|
| <b>Teclas</b><br>Geral                                                           | Torque                      | Visão                                      | Posições                                        | Configurações do Sistema |             | Limites de Medições      | Constantes   | Traduções               | Data Log                        |
| - Profile Key Defs                                                               | $\,<$                       |                                            | Perfil de Teclas: AMG Duplicar Perfil de Teclas |                          |             |                          |              |                         | -- Todas as Teclas --<br>Tecla: |
| - Key Defs<br>Min/Max Key KeyD                                                   | ID                          | IDKeyDef                                   | KeyDefDescription                               | KeyName                  | KeyResponse | PositionSequence         | SequenceNr   | Active                  |                                 |
| - Plot Key KeyDefs                                                               | 3                           | $\mathbf{1}$                               | Rotary                                          | Rotary                   | 00.01.00    | $\overline{2}$           | $\mathbb{I}$ | $\overline{\checkmark}$ |                                 |
| <b>Smac Profiles</b>                                                             | 4                           | $\overline{2}$                             | Button UP                                       | Button UP                | 01.00.00    | 3                        | $\mathbf{1}$ | $\overline{\checkmark}$ |                                 |
| <b>Key Types</b>                                                                 | 5                           | 3                                          | <b>Button DOWN</b>                              | <b>Button Down</b>       | 04.00.00    | $\overline{4}$           | $\mathbf{1}$ | $\overline{\mathsf{S}}$ |                                 |
|                                                                                  | 6                           | 4                                          | TFT UP                                          | TFT Up                   | 16.00.00    | 5                        | 1            | $\overline{\checkmark}$ |                                 |
|                                                                                  | 7                           | 5                                          | TFT DOWN                                        | TFT Down                 | 64.00.00    | 6                        | $\mathbb{L}$ | $\overline{\mathsf{S}}$ |                                 |
|                                                                                  | 8                           | 6                                          | Rotary                                          | Rotary                   | 00.01.00    | $\mathbf{1}$             | $\mathbb{R}$ | $\overline{\checkmark}$ |                                 |
|                                                                                  | 9                           | $\overline{7}$                             | Button UP                                       | Button UP                | 01.00.00    | $\overline{1}$           | $\mathbf{2}$ | $\overline{\checkmark}$ |                                 |
|                                                                                  | 10                          | 8                                          | <b>Button DOWN</b>                              | <b>Button Down</b>       | 04.00.00    | $\overline{1}$           | 3            | $\overline{\checkmark}$ |                                 |
|                                                                                  | 11                          | 9                                          | TFT UP                                          | TFT Up                   | 16.00.00    | $\overline{1}$           | $\Lambda$    | $\overline{\checkmark}$ |                                 |
|                                                                                  | 12                          | 10                                         | TFT DOWN                                        | TFT Down                 | 64.00.00    | $\mathbf{1}$             | 5            | $\overline{\mathsf{S}}$ |                                 |
|                                                                                  |                             |                                            |                                                 |                          |             |                          |              |                         |                                 |
| $\rightarrow$                                                                    |                             |                                            |                                                 |                          |             | <b>Criar Novo Perfil</b> |              | Duplicar Seleção        | Editar Seleção                  |

Figura 4.32: Separador das "Teclas"

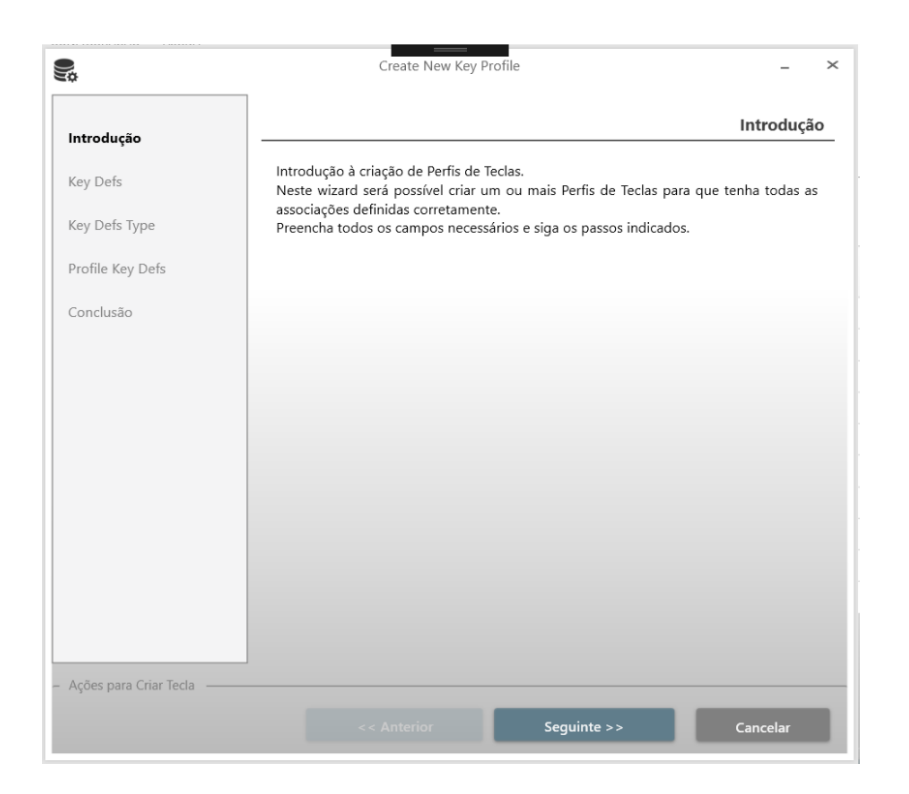

Figura 4.33: Wizard "Criar Perfil de Teclas"

|                          |                |               | Referências Afetadas |                                  |   |
|--------------------------|----------------|---------------|----------------------|----------------------------------|---|
| ID_KeyDef: TFT UP        |                |               | RefPreh              | RefDescription                   |   |
| KeyName:                 | TFT Up         |               | 13031-726/0000       | <b>BG-Knob AMG LMS</b>           | ñ |
|                          |                |               | 13031-726/0002       | <b>BG-Knob AMG LMS</b>           |   |
| KeyResponse:             | 16.00.00       |               | 13031-726/0003       | <b>BG-Knob AMG LMS</b>           |   |
|                          |                |               | 13031-726/0004       | <b>BG-Knob AMG LMS</b>           |   |
| <b>PositionSequence:</b> | 5              |               | 13031-726/0005       | <b>BG-Knob AMG LMS</b>           |   |
|                          |                |               | 13031-728/0000       | BG-Schalterleiste AMG LMS        |   |
| SequenceNr:              | $\overline{1}$ |               | 13031-728/0002       | <b>BG-Schalterleiste AMG LMS</b> |   |
|                          |                |               | 13031-728/0003       | <b>BG-Schalterleiste AMG LMS</b> |   |
| Active: V                |                |               | 13031-728/0004       | <b>BG-Schalterleiste AMG LMS</b> |   |
|                          |                |               | 13031-728/0005       | <b>BG-Schalterleiste AMG LMS</b> |   |
|                          |                |               | 90121-372/0001       | AMG Lenkrad LMS                  |   |
|                          |                |               | 90121-372/0002       | AMG Lenkrad LMS                  |   |
|                          |                |               | 90121-372/0004       | AMG Lenkrad LMS                  |   |
|                          |                |               | 90121-372/0005       | AMG Lenkrad LMS                  |   |
|                          |                |               | 90121-372/0006       | AMG Lenkrad LMS                  |   |
|                          |                |               | 90121-372/0007       | AMG Lenkrad LMS                  |   |
|                          |                |               | 90121-372/5006       | AMG Lenkrad LMS                  |   |
|                          |                |               | 90121-372/5007       | AMG Lenkrad LMS                  |   |
|                          |                |               | 91000-035/0000       | AMG Hypercar                     |   |
|                          |                | $\rightarrow$ | 91000-035/0003       | <b>AMG Hypercar</b>              | T |

Figura 4.34: Janela "Editar Perfil de Teclas"

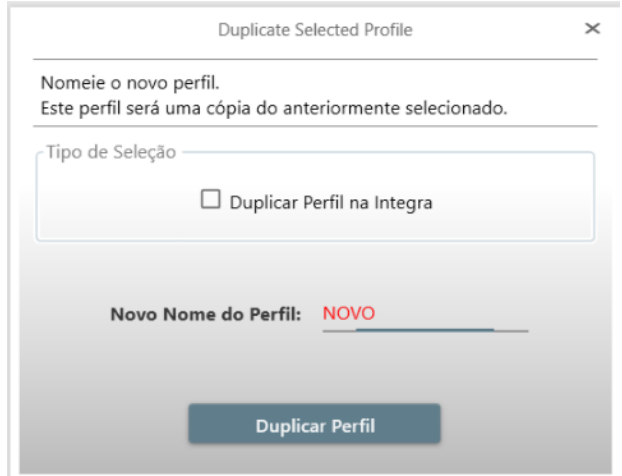

Figura 4.35: Janela "Duplicar Perfil de Teclas"

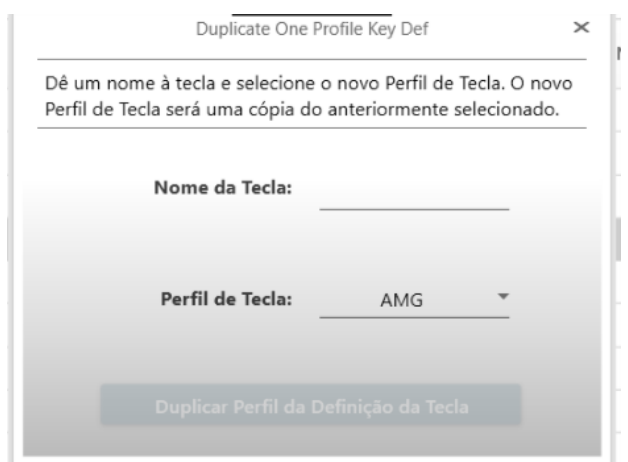

Figura 4.36: Janela "Duplicar Elemento de um Perfil de Teclas"

### 4.3.6 Torque

O separador das "Torque" contém todas as informações do perfil de torque. Como no separador das "Teclas", no lado esquerdo da janela, o utilizador pode clicar num dos itens para navegar pelo perfil. A Figura 4.37 mostra o separador do "Torque" selecionado.

| U)                                 |                                  |               |                    |                                                 | Profiles Configuration |                          |                  |                                      |
|------------------------------------|----------------------------------|---------------|--------------------|-------------------------------------------------|------------------------|--------------------------|------------------|--------------------------------------|
| <b>FICHEIRO</b><br>CRIAR<br>IDIOMA | EXPORTAR                         | CONFIGURAÇÃO  | AJUDA              |                                                 |                        |                          |                  | reh                                  |
| Referências                        |                                  | Servidor:     |                    | Projeto:                                        | Utilizador:            |                          |                  |                                      |
| 90121-372/0001                     | $\hbox{\ensuremath{\mathsf{Q}}}$ | Preh Portugal |                    | AMG 5250                                        | Bruno Silva - 6335     |                          |                  |                                      |
|                                    |                                  |               |                    |                                                 |                        |                          |                  |                                      |
| Teclas<br>Geral:                   | <b>Torque</b>                    | Visão         | Posições           | Configurações do Sistema                        | Limites de Medições    | Constantes               | Traduções        | Data Log                             |
| <b>Profile Knob Defs</b><br>۳      | $<$                              |               |                    | Perfil de Torque: AMG Duplicar Perfil de Torque |                        |                          |                  | Botão:<br>-- Todos os Botões --<br>٠ |
| - Knob Defs<br><b>JVL Profile</b>  | ID                               | IDKnobDef     | KnobDefDescription | Active                                          |                        |                          |                  |                                      |
| <b>Knob Types</b>                  | $\mathbf 1$                      | 3             | Knob AMG           | $\overline{\checkmark}$                         |                        |                          |                  |                                      |
|                                    | $\mathbf 1$                      | 3             | Knob AMG           | $\overline{\checkmark}$                         |                        |                          |                  |                                      |
|                                    |                                  |               |                    |                                                 |                        |                          |                  |                                      |
|                                    |                                  |               |                    |                                                 |                        |                          |                  |                                      |
|                                    |                                  |               |                    |                                                 |                        |                          |                  |                                      |
|                                    |                                  |               |                    |                                                 |                        |                          |                  |                                      |
|                                    |                                  |               |                    |                                                 |                        |                          |                  |                                      |
|                                    |                                  |               |                    |                                                 |                        |                          |                  |                                      |
|                                    |                                  |               |                    |                                                 |                        |                          |                  |                                      |
|                                    |                                  |               |                    |                                                 |                        |                          |                  |                                      |
|                                    |                                  |               |                    |                                                 |                        |                          |                  |                                      |
|                                    |                                  |               |                    |                                                 |                        |                          |                  |                                      |
|                                    |                                  |               |                    |                                                 |                        |                          |                  |                                      |
|                                    |                                  |               |                    |                                                 |                        |                          |                  |                                      |
|                                    |                                  |               |                    |                                                 |                        |                          |                  |                                      |
|                                    |                                  |               |                    |                                                 |                        |                          |                  |                                      |
|                                    |                                  |               |                    |                                                 |                        | <b>Criar Novo Perfil</b> | Duplicar Seleção | Editar Seleção                       |

Figura 4.37: Separador do "Torque"

#### 4.3.6.1 Criar Perfil de Torque

O separador do "Torque" tem as mesmas funcionalidades das do separador das "Teclas", com a diferença de trabalhar com os dados referentes aos perfis de torque. O utilizador pode criar um perfil de torque, através de um wizard que obriga a que a criação cumpra uma determinada sequência, tal como para criar um perfil de teclas, para que sejam cumpridas todas as ligações e condições existentes num perfil de torque. A Figura 4.38 demonstra o wizard para criar perfis de torque.

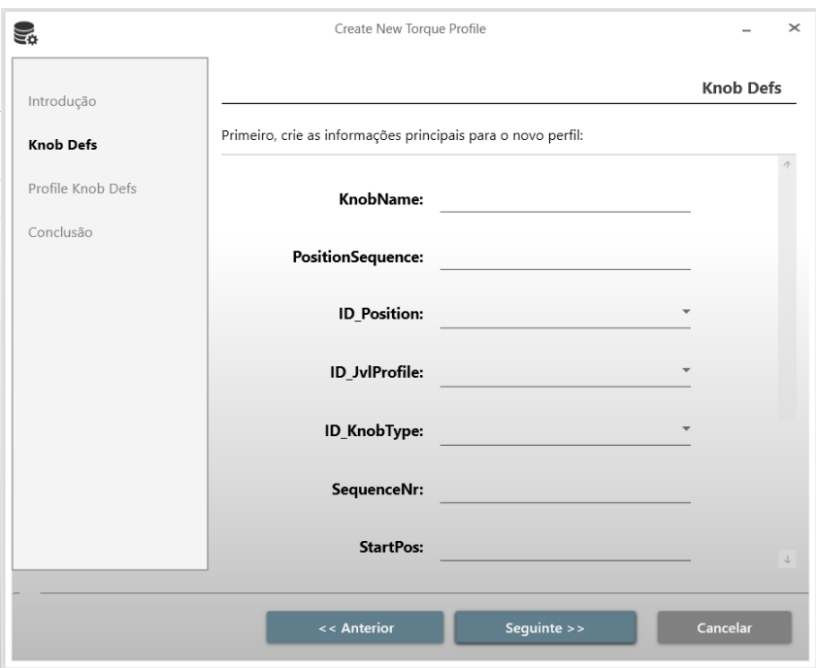

Figura 4.38: Wizard "Criar Perfil de Torque"

#### 4.3.6.2 Editar Perfil de Torque

Editar um perfil de torque é igual ao editar um perfil de teclas: é necessário selecionar cada elemento do perfil para abrir a janela de edição. Essa janela está apresentada na Figura 4.39. A janela ´e criada dinamicamente consoante o item que o utilizador selecionou para editar. A edição de um perfil de torque implicará um impacto. Desta forma, estão listadas, no lado direito da janela, as referências que serão afetadas com a alteração do parâmetro selecionado.

#### 4.3.6.3 Duplicar Perfil de Torque

Como referido no perfil de teclas, uma das grandes vantagens da aplicação é a duplicação de perfis. É possível duplicar um perfil completo ou duplicar um

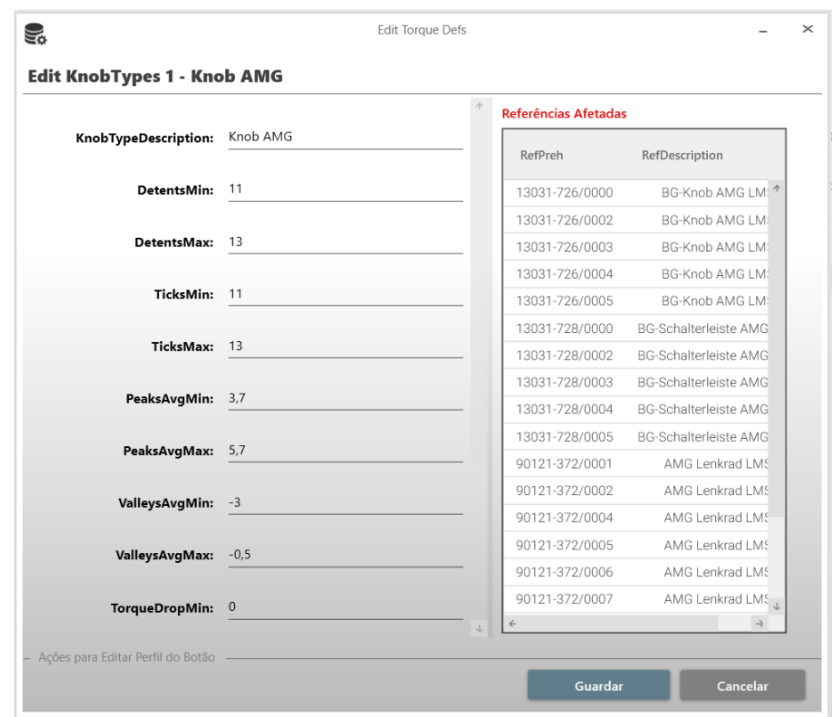

Figura 4.39: Janela "Editar Perfil de Torque"

perfil com as mesmas ligações do perfil original. A janela para duplicar o perfil de torque é igual à janela para duplicar as teclas, apresentada na Figura 4.35.

Também no separador do "Torque" é possível duplicar um elemento existente num perfil para outro perfil de torque. Na Figura 4.40 está representada a janela para duplicar um elemento de um perfil de torque para outro.

#### 4.3.7 Vis˜ao

O separador da "Visão" contém todas as informações do perfil de Visão. Como no separador das "Teclas" e do "Torque", no lado esquerdo da janela o utilizador pode navegar pelo perfil. A Figura 4.41 mostra o separador da "Visão" selecionado.

#### 4.3.7.1 Editar Perfil de Visão

Editar um perfil de Visão é igual a editar um perfil de teclas ou um de torque. E necess´ario navegar pelo perfil e selecionar cada elemento para abrir a janela de ´ edição. Essa janela está apresentada na Figura 4.42. Tal como para o separador das "Teclas" e do "Torque", a janela é criada dinamicamente consoante o item que o utilizador selecionou para editar. A edição de um perfil de visão também implicará um impacto, neste sentido é, igualmente, importante perceber onde este

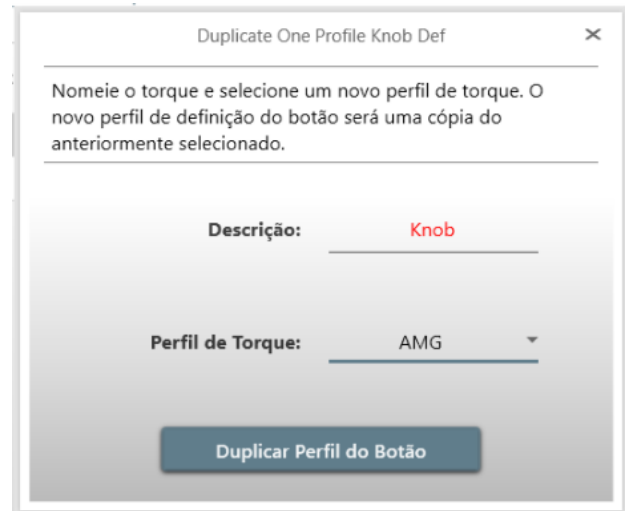

Figura 4.40: Janela "Duplicar Elemento de um Perfil de Torque"

| U)                                                    |               |                         | Profiles Configuration                              |                          |            |                      | $\qquad \qquad \Box$<br>$\mathbb{\times}$             |
|-------------------------------------------------------|---------------|-------------------------|-----------------------------------------------------|--------------------------|------------|----------------------|-------------------------------------------------------|
| <b>FICHEIRO</b><br>CRIAR<br><b>IDIOMA</b><br>EXPORTAR | CONFIGURAÇÃO  | AJUDA                   |                                                     |                          |            |                      | ereh e                                                |
| Referências                                           | Servidor:     | Projeto:                | Utilizador:                                         |                          |            |                      |                                                       |
| 90026-225/0001<br>$\alpha$                            | Preh Portugal |                         | <b>BMW ZBF FKA</b>                                  | Bruno Silva - 2104       |            |                      |                                                       |
|                                                       |               |                         |                                                     |                          |            |                      |                                                       |
| Teclas<br>Torque<br>Geral:                            | Visão         | Posições                | Configurações do Sistema                            | Limites de Medições      | Constantes | Traduções            | Data Log                                              |
| <b>Profile Image Settings</b><br>٠                    |               |                         |                                                     |                          |            |                      | Q<br>$\widehat{\phantom{a}}$                          |
| J Image Settings                                      |               |                         |                                                     |                          |            | Definição de Imagem: | -- Todas as Definições de Imagem --                   |
| Images                                                | $\,<$         |                         | Perfil de Visão: FKA_XX_CS Duplicar Perfil de Visão |                          |            |                      |                                                       |
| J AOI Images                                          |               |                         |                                                     |                          |            | AOI Image:           |                                                       |
| AOIs                                                  |               |                         |                                                     |                          |            |                      |                                                       |
| <b>AOI Image Edges</b>                                | ID            | IDImageSettings         | ImageSettingsDescription                            | Active                   |            |                      |                                                       |
| - AOI Image Contour                                   | 508           | 100                     | RIGHT_HEAT_SEAT_BLIND                               | $\checkmark$             |            |                      |                                                       |
| <b>Contours</b>                                       | 509           | $\overline{\mathbf{3}}$ | <b>AUTO</b>                                         | $\checkmark$             |            |                      |                                                       |
| -4 AOI Image 3D Measurement                           | 510           | 101                     | LEFT_HEAT_SEAT_BLIND                                | $\checkmark$             |            |                      |                                                       |
| 3D Measurement                                        | 511           | 5                       | LEFT_TEMP_DEC                                       | $\checkmark$             |            |                      |                                                       |
| <b>AOI Image LEDS</b>                                 | 512           | 6                       | LEFT_TEMP_INC                                       | $\checkmark$             |            |                      |                                                       |
| J Regions                                             | 513           | $\overline{7}$          | RIGHT_TEMP_DEC                                      | $\checkmark$             |            |                      |                                                       |
| <b>Region Parameters</b>                              | 514           | 8                       | RIGHT_TEMP_INC                                      | $\checkmark$             |            |                      |                                                       |
| - Image Dots                                          | 515           | 9                       | <b>BLOWER</b>                                       | $\checkmark$             |            |                      |                                                       |
| Dot Defs                                              | 516           | 10                      | AIR DIST                                            | $\checkmark$             |            |                      |                                                       |
| Colors                                                | 517           | 11                      | LED_AUTO                                            | $\checkmark$             |            |                      |                                                       |
|                                                       | 518           | 45                      | LED_LEFT_HS_1_BLIND                                 | $\checkmark$             |            |                      |                                                       |
|                                                       |               |                         |                                                     |                          |            |                      |                                                       |
|                                                       |               |                         |                                                     | <b>Criar Novo Perfil</b> |            |                      | <b>Duplicar Seleção Maria de Maria Editar Seleção</b> |

Figura 4.41: Separador da "Visão"

impacto terá efeito. Como já foi referido, estão listadas no lado direito da janela as referências que serão afetadas com a alteração do parâmetro selecionado.

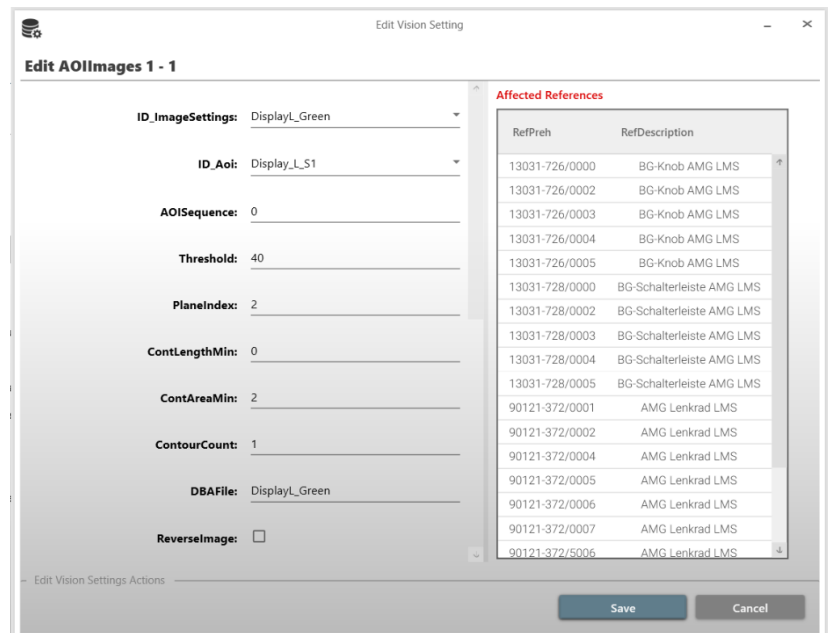

Figura 4.42: Janela "Editar Perfil de Visão"

#### 4.3.7.2 Duplicar Perfil de Visão

Como referido nas teclas e no torque, é possível duplicar um perfil completo ou duplicar um perfil com as mesmas ligações do perfil original. Também é possível duplicar um elemento existente num perfil para outro perfil de visão. Na Figura 4.43 mostra a janela para duplicar uma AOI de um perfil de visão.

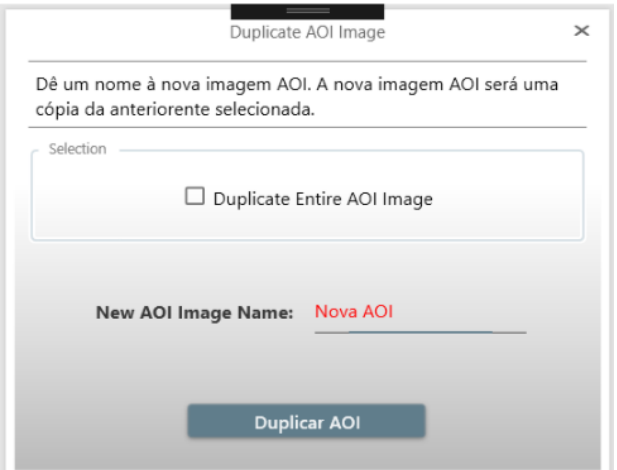

Figura 4.43: Janela "Duplicar AOI de um Perfil de Visão"

#### 4.3.8 Posições

O separador das "Posições" contém todas as coordenadas definidas. Neste separador não é necessário existir qualquer tipo de navegação porque os dados encontram-se todos presentes. Os dados podem ser filtrados consoante a estação escolhida. Na Figura 4.44 mostra o separador das "Posições" selecionado.

| ę.<br><b>FICHEIRO</b><br>Referências<br>90121-372/0001 | CRIAR<br><b>IDIOMA</b><br><b>EXPORTAR</b><br>$\mathbb Q$ | CONFIGURAÇÃO<br>Servidor:<br>Preh Portugal | AJUDA       | Projeto:<br>AMG 5250     |          | Utilizador: | Profiles Configuration<br>Bruno Silva - 6335 |                     |      |            |                      |           |                                       |                                       | ereh          |
|--------------------------------------------------------|----------------------------------------------------------|--------------------------------------------|-------------|--------------------------|----------|-------------|----------------------------------------------|---------------------|------|------------|----------------------|-----------|---------------------------------------|---------------------------------------|---------------|
| Geral:<br><b><i>CONTRACTOR</i></b>                     | Teclas<br>Torque                                         | Visão                                      | Posições    | Configurações do Sistema |          |             |                                              | Limites de Medições |      | Constantes |                      | Traduções | Data Log                              |                                       |               |
| $<$ $\qquad$ $>$<br>ID                                 | PositionDescription                                      | AxisGroup                                  | <b>XPos</b> | YPos                     | ZPos     | UPos        | VPos                                         | WPos                | RPos | SPos       | TPos                 | HandPos   | Estações:<br>ElbowPos                 | -- Todas as Estações --<br>WristPos   | ٠<br>J1Flag   |
| 1                                                      | Station 2 - RunIN/PreCheck (RUNIN)                       | <b>RUNIN</b>                               | 0.00        | 18850.00                 | 0.00     | 0.00        |                                              |                     |      |            |                      |           |                                       |                                       |               |
| $\overline{2}$                                         | Station 2 - Rotary (PLOT)                                | SMAC_1                                     | 11019.00    | 6246.00                  | 0.00.    | 0.00        |                                              |                     |      |            |                      |           |                                       |                                       |               |
| 3                                                      | Station 2 - Button UP (PLOT)                             | SMAC_1                                     | 420.00      | 6010.00                  | 0.00     | 0.00        |                                              |                     |      |            |                      |           |                                       |                                       |               |
| 4                                                      | Station 2 - Button DOWN (PLOT)                           | SMAC_1                                     | 909.00      | 4296.00                  | 0.00     | 0.00        |                                              |                     |      |            |                      |           |                                       |                                       |               |
| 5                                                      | Station 2 - TFT UP (PLOT)                                | SMAC_1                                     | 1350.00     | 8116.00                  | 0.00     | 0.00        |                                              |                     |      |            |                      |           |                                       |                                       |               |
| 6                                                      | Station 2 - TFT DOWN (PLOT)                              | SMAC_1                                     | 2020.00     | 5922.00                  | 0.00     | 0.00        |                                              |                     |      |            |                      |           |                                       |                                       |               |
| $\overline{7}$                                         | Station 3 - TORQUE                                       | TORQUE                                     | 0.00        | 0.00                     | 12934.00 | 0.00        | 0.00                                         | 0.00                | 0.00 | 0.00       | 0.00                 | $\,0\,$   | $\begin{array}{c} 0 \\ 0 \end{array}$ | $\circ$                               | 0.00          |
| 8                                                      | Station 4 - CAM 1                                        | CAM1                                       | 0.00        | 0.00                     | 0.00     | 0.00        | 0.00                                         | 0.00.               | 0.00 | 0.00       | 0.00                 | $\circ$   | $\begin{array}{c} 0 \\ 0 \end{array}$ | $\begin{array}{c} 0 \\ 0 \end{array}$ | 0.00          |
| 10                                                     | Station 4 - CAM 2                                        | CAM2                                       | 0.00        | 0.00                     | 0.00     | 0.00        | 0.00                                         | 0.00                | 0.00 | 0.00       | 0.00                 | $\,0\,$   | $\begin{array}{c} 0 \\ 0 \end{array}$ | $\begin{array}{c} 0 \\ 0 \end{array}$ | 0.00          |
| $\leftarrow$                                           |                                                          |                                            |             |                          |          |             |                                              |                     |      |            |                      |           |                                       |                                       | $\rightarrow$ |
|                                                        |                                                          |                                            |             |                          |          |             |                                              |                     |      |            | <b>Criar Posicão</b> |           |                                       | <b>Editar Posição</b>                 |               |

Figura 4.44: Separador das "Posições"

#### 4.3.8.1 Criar Posicões

Criar posições é mais simples do que criar teclas, torque ou visão. Para as posições não é necessário qualquer tipo de *wizard* porque não existe necessidade de cumprir uma ordem de criação. O utilizador pode criar posições, através da janela "Criar Posições", apresentada na Figura 4.45. Para isso, basta inserir as novas coordenadas nos campos correspondentes. Tal como referido anteriormente, estas janelas são criadas dinamicamente para poder adquirir a estrutura da base de dados e n˜ao falhar o preenchimento de determinado campo.

#### 4.3.8.2 Editar Posições

Editar uma posição é igual a qualquer outra janela de edição já descrita. É necessário selecionar cada posição para abrir a janela de edição, sendo assim possível editá-la. Essa janela está apresentada na Figura 4.46. A edição de posições só é permitida aos utilizadores com nível de administrador. Só o maior nível de acesso pode editar as coordenadas das posições dado que a sua alteração

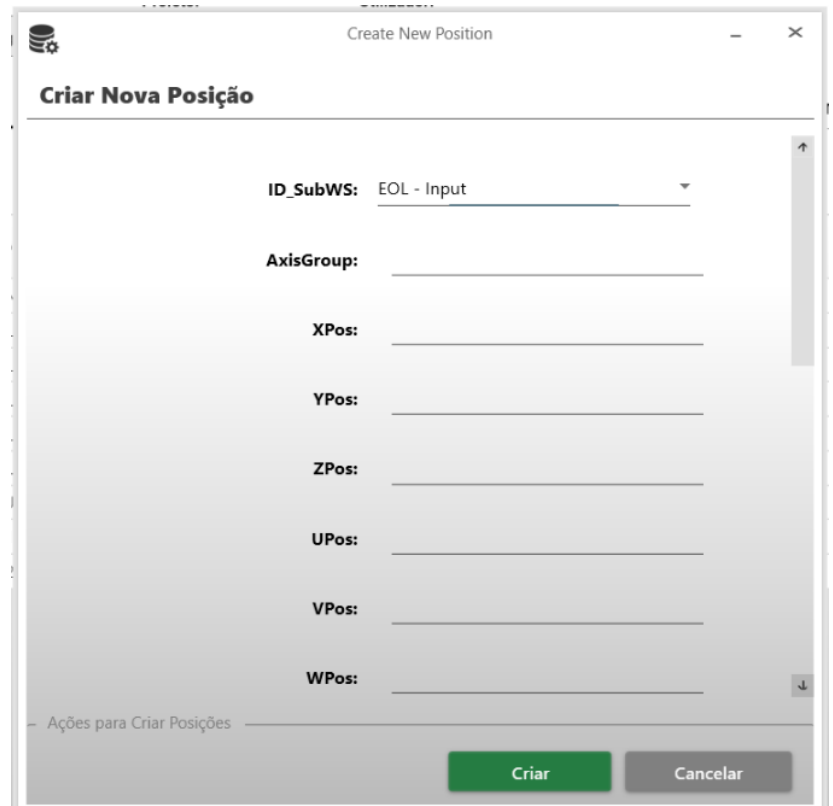

Figura 4.45: Janela "Criar Posições"

provoca um impacto muito grande nos movimentos e posições de hardware que têm de ser controladas, evitando acidentes ou danificar material.

#### 4.3.9 Limites de Medição

O separador "Limites de Medição" dá a conhecer todos os limites que as medições têm de cumprir, isto é, o valor medido terá de estar entre os valores que estão definidos nos "limites de medição". Podem existir limites de medição específicos para uma referência ou estação. A Figura 4.47 apresenta o separador dos "Limites de Medicão" selecionado.

 $\acute{E}$  possível procurar o limite de medição que se pretende pela referência selecionada ou por uma estação específica.

#### 4.3.9.1 Criar Limites de Medição

Para criar limites de medição é utilizado um *wizard* que, tal como para criar perfil de teclas serve para cumprir uma determinada sequência de criação. Ao criar limites de medição o utilizador tem de decidir se é para um dispositivo

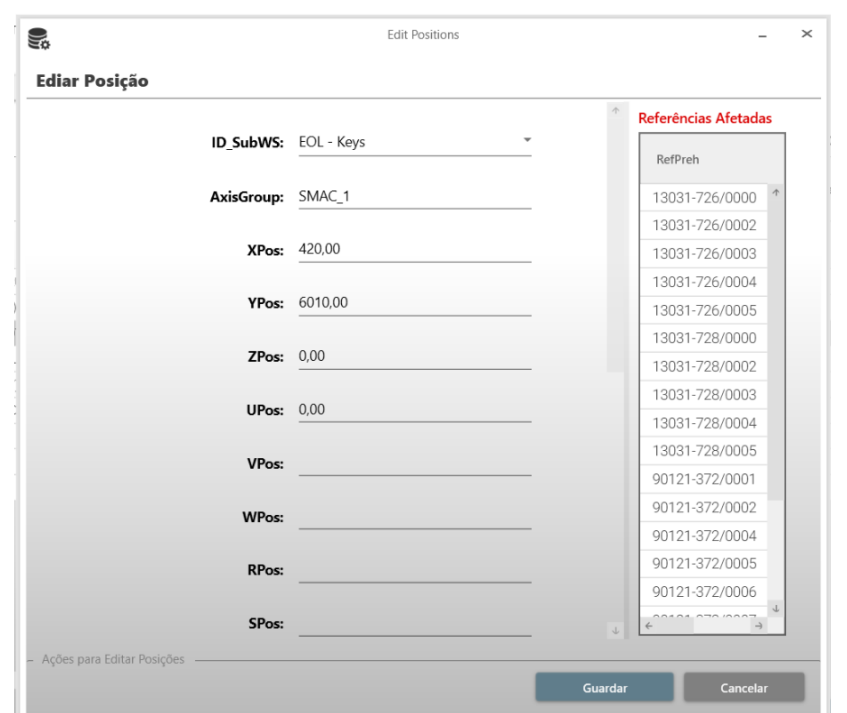

Figura 4.46: Janela "Editar Posições"

de montagem ou se é para um dispositivo de teste assim como se aplica a uma determinada referência ou estação. Na Figura 4.48 está representado o wizard para criar limites de medição.

#### 4.3.9.2 Editar Limites de Medição

Para editar limites de medição, o utilizador necessita selecionar o limite que pretende alterar. A Figura 4.49 representa a edição de um limite de medição. Caso o limite de medição esteja associado a referências vão aparecer as referências que vão ser afetadas.

#### 4.3.9.3 Duplicar Limites de Medição

A duplicação dos limites de medição funciona de forma diferente da duplicação dos perfis de teclas. A duplicação é feita de estação para estação, ou seja, se um dispositivo já tem os limites de medição que o novo dispositivo irá ter, o utilizador escolhe o dispositivo de origem para duplicar os limites de medição para o novo dispositivo. A Figura 4.50 mostra a janela para fazer a duplicação de limites de medição de estação para estação.

| Referências           | $\Omega$       | Servidor:<br>Preh Portugal     | Projeto:<br>AMG 5250 |                          | Utilizador:<br>Bruno Silva - 6335     |                     |      |                         |                                        |                         | .<br>creh                        |
|-----------------------|----------------|--------------------------------|----------------------|--------------------------|---------------------------------------|---------------------|------|-------------------------|----------------------------------------|-------------------------|----------------------------------|
| Teclas<br>Geral:      | Torque         | Posições<br>Visão              |                      | Configurações do Sistema |                                       | Limites de Medições |      | Constantes              | Traduções<br>Data Log                  |                         |                                  |
|                       |                | Montagem                       |                      |                          |                                       |                     |      |                         | <b>EOL</b>                             |                         |                                  |
| $<$ $\,$ $>$          |                |                                |                      |                          |                                       |                     |      |                         |                                        |                         | Q<br>$\mathcal{L}_{\mathcal{A}}$ |
|                       |                |                                |                      |                          |                                       |                     |      |                         | Estações:                              | -- Todas as Estações -- |                                  |
|                       |                |                                |                      |                          |                                       |                     |      |                         |                                        |                         | Filtrar por Ref.                 |
| <b>IDMeasureLimit</b> | <b>IDSubWS</b> | SubWSName                      | Variant              | MeasureName              | MinValue                              | MaxValue            | Unit | Active                  | Description                            | LastEditBy              | LastEditAt                       |
| 29                    | 18             | Screening                      | ALL.                 | CurrentOperation1        | $\begin{array}{c} 0 \\ 0 \end{array}$ | 100                 | mA   | $\checkmark$            | Current PWM 0%, RGB OFF                | 29                      |                                  |
| 30                    | 18             | Screening                      | <b>ALL</b>           | CurrentOperation2        | $\circ$                               | 300                 | mA   | $\overline{\mathbf{z}}$ | Current PWM 100%, RGB White            | 29                      |                                  |
| 32                    | 18             | Screening                      | ALL.                 | CurrentSleepMode         | $\begin{array}{c} 0 \\ 0 \end{array}$ | 100                 | uΑ   | $\overline{\checkmark}$ | Current Sleep Mode                     | 29                      |                                  |
| 35                    | 14             | OP10/20 - Assy Rotary SubGroup | ALL.                 | Poti1                    | 0.3 <sup>2</sup>                      | 3                   | V    | $\checkmark$            | Back Left Poti Measure Limits          | 29                      |                                  |
| 36                    | 14             | OP10/20 - Assy Rotary SubGroup | ALL.                 | Poti2                    | $-1$                                  | $\sqrt{4}$          | V    | $\checkmark$            | Front Left Poti Measure Limits         | 29                      |                                  |
| 37                    | 14             | OP10/20 - Assy Rotary SubGroup | ALL.                 | Poti3                    | 0.6                                   | 1.8                 | V    | $\overline{\checkmark}$ | Back Right Poti Measure Limits         | 29                      |                                  |
| 38                    | 17             | OP50 - Assy EBOX SubGroup      | ALL.                 | Poti1                    | 6                                     | 20                  | V    | $\overline{\mathsf{S}}$ | Front Right Poti Measure Limits        | 29                      |                                  |
| 39                    | 17             | OP50 - Assy EBOX SubGroup      | ALL.                 | Poti2                    | 6                                     | 20                  | V    | $\checkmark$            | Back Left Poti Measure Limits          | 29                      |                                  |
| 40                    | 15             | OP30 - Assy Rotary SubGroup    | ALL                  | Poti1                    | 0.17                                  | 1.5                 | V    | $\checkmark$            | Right Poti                             | 29                      |                                  |
| 41                    | 16             | OP40 - Assy Switch SubGroup    | ALL.                 | Poti1                    | 0.6                                   | 9                   | V    | $\checkmark$            | Left Poti                              | 29                      |                                  |
| 42                    | 16             | OP40 - Assy Switch SubGroup    | ALL.                 | Poti2                    | $\,0\,$                               | $\,$ 3              | V    | $\checkmark$            | Right Poti                             | 29                      |                                  |
|                       |                |                                |                      |                          |                                       |                     |      |                         | Duplicar Limites de Medição da Estação | Editar Seleção          |                                  |

Figura 4.47: Separador dos "Limites de Medição"

#### 4.3.10 Configurações do Sistema

O separador "Configurações do Sistema" mostra todas as configurações que as máquinas e referências podem ter. Normalmente uma configuração de uma referência passa por identificar que tipo de características tem, e.g., a peça é preta ou se é branca, para que a máquina possa saber que cor tem de detetar. A Figura 4.51 mostra o separador das "Configurações do Sistema" selecionado.

Para procurar a configuração do sistema pretendida é possível filtrar pela referência selecionada ou estação específica.

#### 4.3.10.1 Criar Configurações de Sistemas

Para criar configurações de sistemas é utilizado um *wizard*, tal como para criar limites de medição, com o intuito de cumprir uma determinada sequência de criação. Ao criar configurações de sistemas o utilizador tem de decidir se é para um dispositivo de montagem ou se ´e para um dispositivo de teste, assim como se é para uma determinada referência ou estação, tal como nos limites de medição. A Figura 4.52 mostra o *wizard* para criar configurações de sistemas.

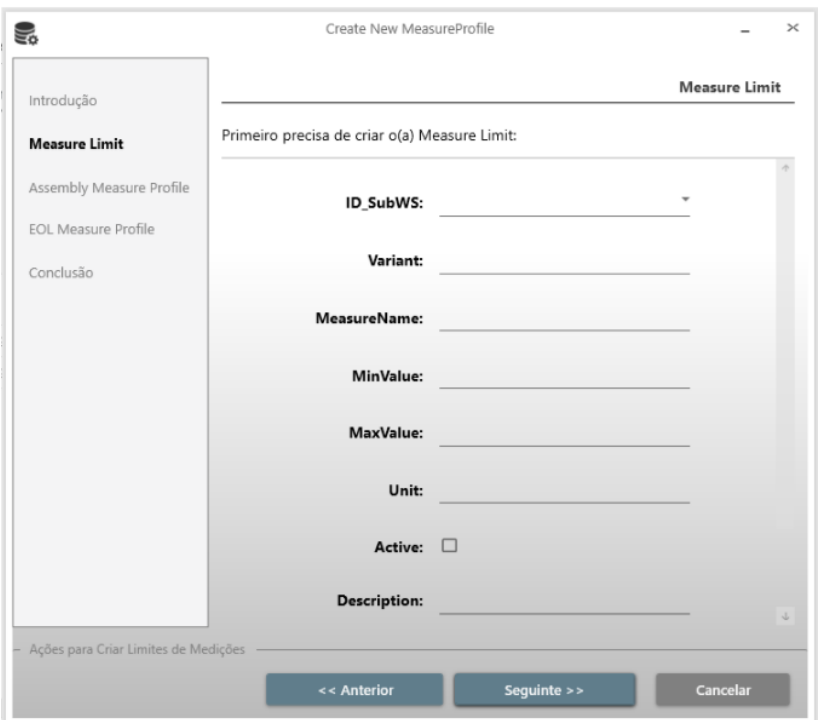

Figura 4.48: Wizard "Criar Limites de Medição"

#### 4.3.10.2 Editar Configurações de Sistemas

Tal como para os limites de medição, para editar configurações de sistemas, o utilizador tem de selecionar a configuração que pretende alterar. A Figura 4.53 mostra a edição de uma configuração do sistema.

#### 4.3.10.3 Duplicar Configurações de Sistemas

A duplicação das configurações de sistemas funciona igual à duplicação de limites de medição, ou seja, o utilizador escolhe o dispositivo de origem para duplicar as configura¸c˜oes de sistemas para o novo dispositivo. A Figura 4.54 mostra a janela para fazer a duplicação de configurações de sistemas de estação para estação.

#### 4.3.11 Constantes

No separador das "Constantes" estão contidos todos os valores constantes que as máquinas podem consultar como valores para executar calibrações, valores de forças que não sejam para testes, habilitação e desabilitação de processos na máquina, entre outros. Neste separador também não é necessário existir qualquer tipo de navegação porque são apresentados todos os dados. A Figura 4.55 mostra o separador das "Constantes" selecionado.

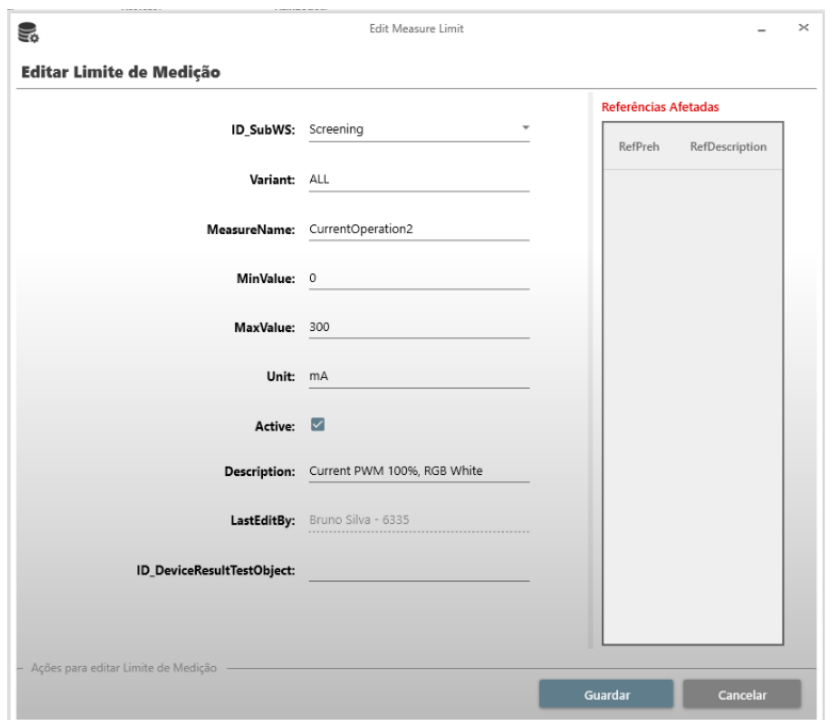

Figura 4.49: Wizard "Editar Limites de Medição"

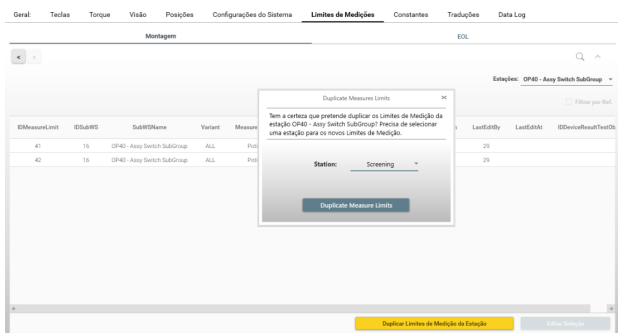

Figura 4.50: Wizard "Duplicar Limites de Medição"

#### 4.3.11.1 Criar Constantes

Criar constantes tem a mesma base que criar posições. O utilizador pode criar constantes através de uma janela "Criar Constantes" apresentada na Figura 4.56, bastando inserir as novas constantes nos campos correspondentes.

| U)                                 |                        |                |               |               |                          |                                  | Profiles Configuration |                         |                                             |            |            |                               | $\Box$<br>$\mathbb{\times}$<br>$\overline{\phantom{0}}$ |
|------------------------------------|------------------------|----------------|---------------|---------------|--------------------------|----------------------------------|------------------------|-------------------------|---------------------------------------------|------------|------------|-------------------------------|---------------------------------------------------------|
| <b>FICHEIRO</b>                    | <b>IDIOMA</b><br>CRIAR | EXPORTAR       | CONFIGURAÇÃO  | AJUDA         |                          |                                  |                        |                         |                                             |            |            |                               | creh                                                    |
| Referências                        |                        |                | Servidor:     |               | Projeto:                 | Utilizador:                      |                        |                         |                                             |            |            |                               |                                                         |
|                                    |                        | l Q            | Preh Portugal |               | AU270                    |                                  | Bruno Silva - 6335     |                         |                                             |            |            |                               |                                                         |
| Geral:                             | Teclas                 | Torque         | Visão         | Posições      | Configurações do Sistema |                                  | Limites de Medições    |                         | Constantes                                  | Traduções  | Data Log   |                               |                                                         |
|                                    |                        |                | Montagem      |               |                          |                                  |                        |                         |                                             | <b>EOL</b> |            |                               |                                                         |
| $\left\langle \cdot \right\rangle$ |                        |                |               |               |                          |                                  |                        |                         |                                             |            |            |                               | $\Omega$<br>$\wedge$                                    |
|                                    |                        |                |               |               |                          |                                  |                        |                         |                                             |            | Estações:  | -- Todas as Estações --       |                                                         |
|                                    |                        |                |               |               |                          |                                  |                        |                         |                                             |            |            |                               | Filtrar por Ref.                                        |
|                                    | IDSystemConfiguration  | <b>IDSubWS</b> | SubWSName     | Variant       | ConfigurationName        | Value                            | Unit                   | Active                  | Description                                 | LastEditBy | LastEditAt |                               |                                                         |
|                                    | $\mathbf{1}$           | $_{3}$         | Dispositivo 4 | withGuideLock | withGuideLock            | $\mathbb{I}$                     | <b>BOOL</b>            | $\overline{\mathbf{y}}$ | withGuideLock                               | 135        |            |                               |                                                         |
|                                    | $\overline{2}$         | 3              | Dispositivo 4 | withGuideLock | withGuideLock            | $\begin{array}{c} 0 \end{array}$ | <b>BOOL</b>            | $\checkmark$            | withGuideLock                               | 135        |            |                               |                                                         |
|                                    | 46                     | 8              | Dispositivo 9 | withProyModel | withProyModel            | 1.                               | <b>BOOL</b>            | $\overline{\checkmark}$ | withProyModel                               | 135        |            |                               |                                                         |
|                                    | 47                     | 8              | Dispositivo 9 | withProyModel | withProyModel            | $\mathbb O$                      | <b>BOOL</b>            | $\overline{\checkmark}$ | withProyModel                               | 135        |            |                               |                                                         |
|                                    |                        |                |               |               |                          |                                  |                        |                         | Duplicar Configuração do Sistema da Estação |            |            | <b>Editar Seleção</b>         |                                                         |
|                                    | Guardar Alterações     |                |               |               |                          |                                  |                        |                         |                                             |            |            | Criar Configuração do Sistema |                                                         |

Figura 4.51: Separador das "Configurações do Sistema"

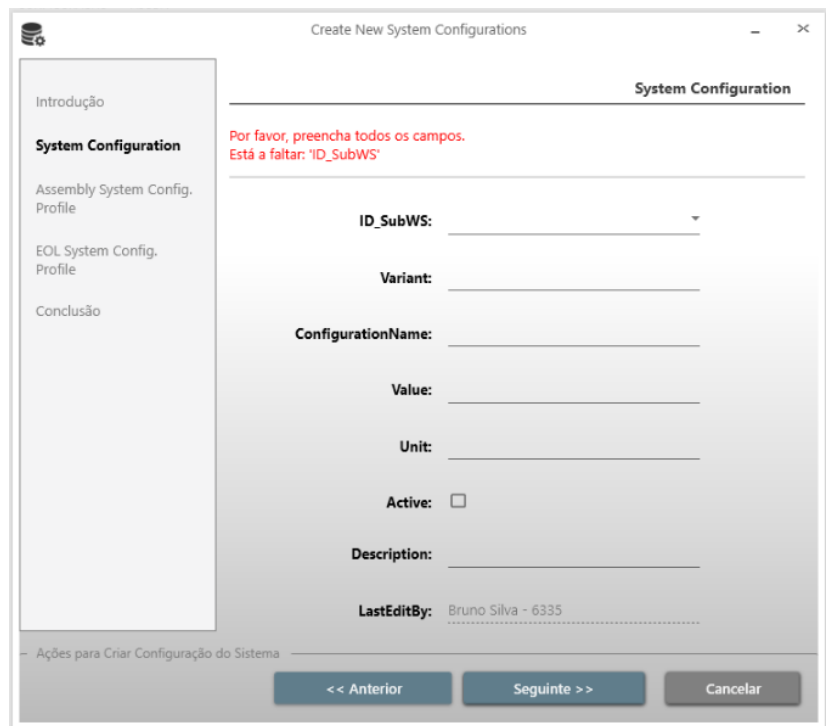

Figura 4.52: Wizard "Criar Configurações de Sistemas"

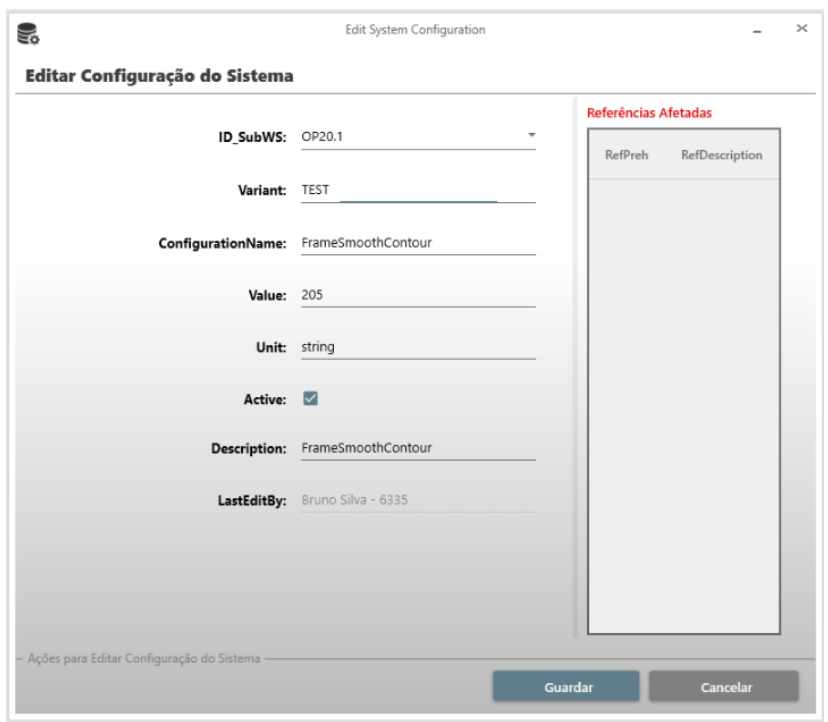

Figura 4.53: Wizard "Editar Configurações de Sistemas"

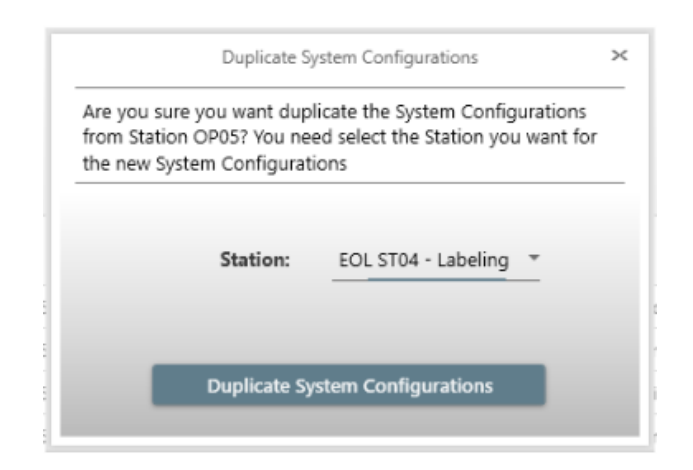

Figura 4.54: Wizard "Duplicar Configurações de Sistemas"

#### 4.3.11.2 Editar Constantes

Para editar é necessário selecionar cada constante e fazer duplo clique para abrir a janela de edição. Essa janela está apresentada na Figura 4.57.

| $\overline{\mathsf{x}}$ | $\Box$                  |           |           |                   | Profiles Configuration                                              |                          | AJUDA                | CONFIGURAÇÃO                      | <b>EXPORTAR</b> | <b>IDIOMA</b> | CRIAR          | ę.<br><b>FICHEIRO</b> |
|-------------------------|-------------------------|-----------|-----------|-------------------|---------------------------------------------------------------------|--------------------------|----------------------|-----------------------------------|-----------------|---------------|----------------|-----------------------|
|                         |                         |           |           |                   | Utilizador:<br>Bruno Silva - 6335                                   |                          | Projeto:<br>AMG 5250 | Servidor:<br>Preh Portugal        | $\alpha$        |               | 90121-372/0001 | Referências           |
|                         |                         | Data Log  | Traduções | <b>Constantes</b> | Limites de Medicões                                                 | Configurações do Sistema |                      | Posicões<br>Visão                 | Torque          | Teclas        |                | Geral:                |
|                         | -- Todas as Estações -- | Estacões: |           |                   |                                                                     |                          |                      |                                   |                 |               |                | $\langle$ >           |
|                         |                         |           |           |                   | ConstDescription                                                    | ConstValue               |                      | ConstName                         | SubWSName       |               | <b>IDSubWS</b> | ID                    |
| $\uparrow$              |                         |           |           |                   | Enable (1) Disable (0) Show Measures (Input Station)                | 1                        |                      | ShowMeasures                      | EOL - Input     |               | 9              | 6                     |
|                         |                         |           |           |                   | Enable (1) Disable (0) Show Measures (Keys)                         | 1                        |                      | ShowMeasures                      | EOL - Keys      |               | 10             | 7                     |
|                         |                         |           |           |                   | Enable (1) Disable (0) Show Measures (Torque)                       | $\mathbf{1}$             |                      | ShowMeasures                      | EOL - Torque    |               | 11             | 8                     |
|                         |                         |           |           |                   | Enable (1) Disable (0) Show Measures (Vision)                       | $\mathbf{1}$             |                      | ShowMeasures                      | EOL - Vision    |               | 12             | 10                    |
|                         |                         |           |           |                   | Proporcional Valve 1 (m)                                            | 0.388                    |                      | PropValve_1_m                     | EOL - Keys      |               | 10             | 11                    |
|                         |                         |           |           |                   | Proporcional Valve 1 (b)                                            | 0.955                    |                      | PropValve_1_b                     | EOL - Keys      |               | 10             | 12                    |
|                         |                         |           |           |                   | Proporcional Valve Tolerance                                        | 0.2                      |                      | PopValve_Tolerance                | EOL - Keys      |               | 10             | 13                    |
|                         |                         |           |           |                   | Cylinder Test - Min Force                                           | $\overline{2}$           |                      | Calibration MinForce              | EOL - Keys      |               | 10             | 14                    |
|                         |                         |           |           |                   | Cvlinder Test - Max Force                                           | 5                        |                      | Calibration_MaxForce              | EOL - Kevs      |               | 10             | 15                    |
|                         |                         |           |           |                   | Cylinder Test - Tolerance                                           | 0.2                      |                      | Calibration_Tolerance             | EOL - Keys      |               | 10             | 16                    |
|                         |                         |           |           |                   | Proporcional Valve 1 - Conversion Newton to Voltage (m)             | 1.469                    |                      | NewtonToVoltage_1_m               | EOL - Keys      |               | 10             | 21                    |
|                         |                         |           |           |                   | Proporcional Valve 1 - Conversion Newton to Voltage (b)             | 0.324                    |                      | NewtonToVoltage_1_b               | EOL - Keys      |               | 10             | 22                    |
|                         |                         |           |           |                   | Run In Number of Cycles                                             | $\theta$                 |                      | KeysPreActivation_NrCycles        | EOL - Keys      |               | 10             | 23                    |
|                         |                         |           |           |                   | Rotate the knob x times before test                                 | $\overline{1}$           |                      | TorqueNrOfTurnsBeforeTest         | EOL - Torque    |               | 11             | 25                    |
|                         |                         |           |           |                   | Velocity to rotate the knob before test (rpm) 1200/12=100rpm=600°/s | 1200                     |                      | TorqueVelocityToRotateBeforeTest  | EOL - Torque    |               | 11             | 26                    |
|                         |                         |           |           |                   | Torque - Window to detect the peaks (Lower)                         | $-10$                    |                      | Torque_PeakDetector_Threshold_Min | EOL - Torque    |               | 11             | 27                    |

Figura 4.55: Separador das "Constantes"

#### 4.3.12 Traduções

O separador das "Traduções" contém todas as mensagens das máquinas, em várias linguagens. Este separador é muito semelhante ao separador das "Posições" e das "Constantes" apresentando as mesmas funcionalidades. A Figura 4.58 apresenta o separador das "Traduções" selecionado.

#### 4.3.12.1 Criar Traduções

As mensagens são inseridas pelas máquinas automaticamente em inglês. No entanto, dado que as máquinas antigas não possuíam essa funcionalidade, a aplicação tem a disponível a função de inserir novas mensagens. O utilizador pode criar mensagens através de uma janela "Criar Traduções" apresentada na Figura 4.59, para isso basta inserir as novas mensagens e traduzi-las para Português, Inglês, Alemão, Espanhol, Chinês e Romeno, que são as línguas utilizadas no grupo Preh.

#### 4.3.12.2 Editar Traduções

Editar uma tradução consiste em querer alterar a mensagem inserida inicialmente, ou traduzi-la para as diversas línguas utilizadas no grupo. A janela de edição está apresentada na Figura 4.60.

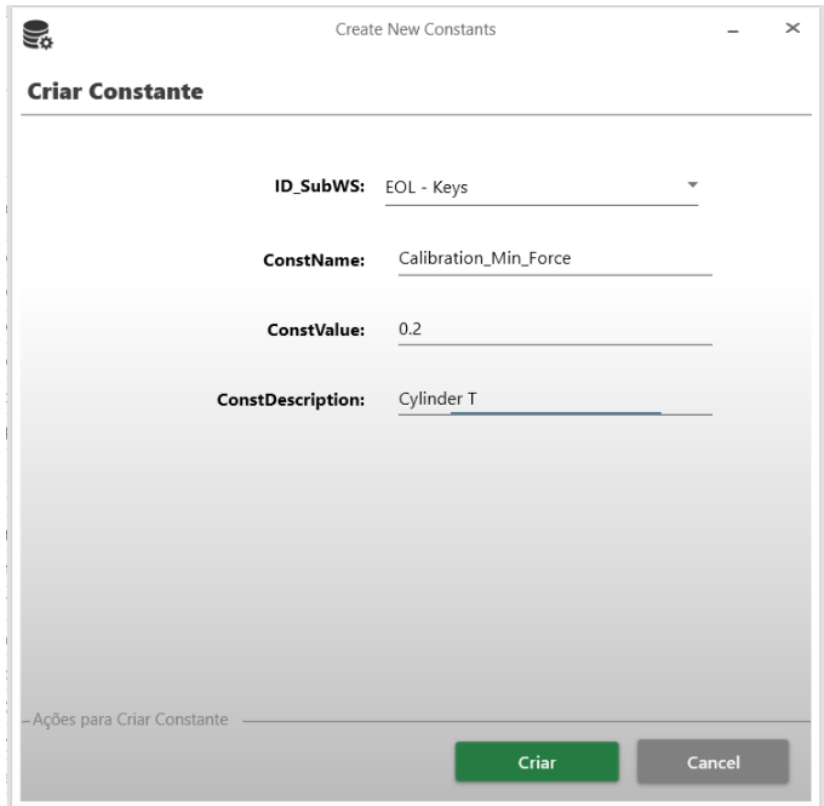

Figura 4.56: Janela "Criar Constantes"

#### 4.3.13 Histórico

O separador "Data Log" é onde o utilizador pode visualizar o histórico de alterações feitas através da aplicação. É guardado o índice do registo, que permite ver qual a tabela da base de dados que foi alterada, qual a coluna da tabela, a alteração dos valores, quando foi feita a alteração e por quem. O histórico é muito útil para detetar, caso seja necessário, uma alteração que não foi bem sucedida, permitindo repor o valor original. Na Figura 4.61 apresenta-se o separador do histórico da aplicação.

## 4.4 Conclusão

Neste capítulo foram descritas todas as funcionalidades, apresentando as imagens da interface e excertos de código da aplicação.

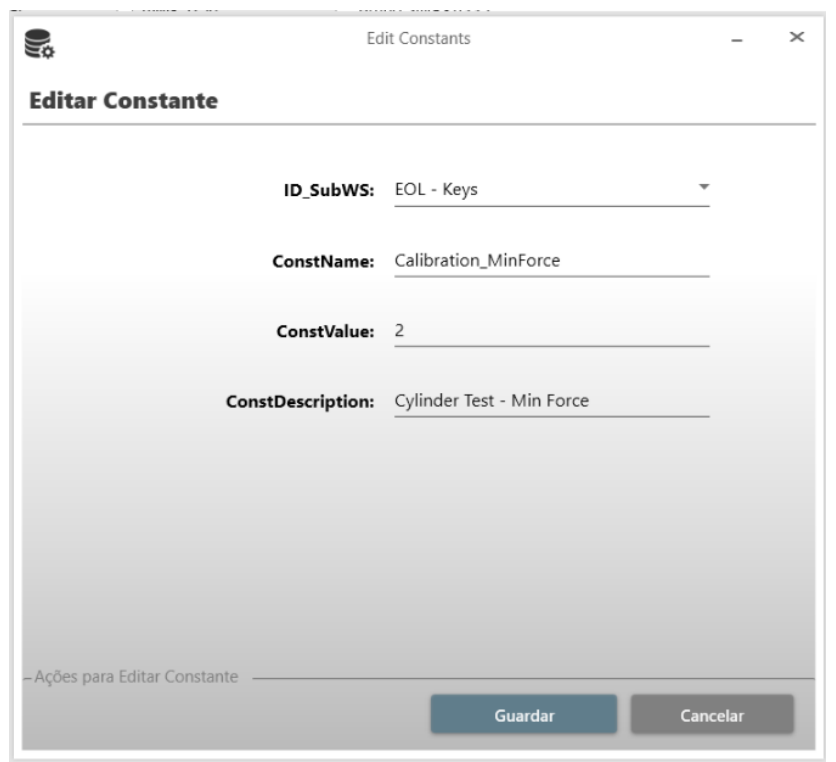

Figura 4.57: Janela "Editar Constantes"

|                         |                     |                                |                     | Utilizador:<br>Bruno Silva - 6335 | Projeto:<br>AMG 5250     | Preh Portugal        | Servidor: | $\alpha$    | 90121-372/0001 | Referências     |
|-------------------------|---------------------|--------------------------------|---------------------|-----------------------------------|--------------------------|----------------------|-----------|-------------|----------------|-----------------|
|                         | Data Log            | <b>Traduções</b><br>Constantes | Limites de Medicões |                                   | Configurações do Sistema | Posicões             | Visão     | Torque      | Teclas         | Geral:          |
| -- Todas as Estações -- | Estacões:           |                                |                     |                                   |                          |                      |           |             |                | $\langle$ >     |
| DefaultLanguage         | Chinese             | Spanish                        | Romanian            | German                            | English                  | Portuguese           | Tag       | SubWSName   | <b>IDSubWS</b> | ID              |
| Config File             | Config File         | Config File                    | Config File         | Config File                       | Config File              | Config File          |           | EOL - Input | 9              | 1.              |
| Counter:                | Counter:            | Counter:                       | Counter:            | Counter:                          | Counter:                 | Counter:             |           | EOL - Input | 9              | $\overline{2}$  |
| Last tested version:    | Last tested version | Last tested version            | Last tested version | Last tested version               | Last tested version      | Last tested version: |           | EOL - Input | Q              | 3               |
| Version in Test:        | Version in Test:    | Version in Test:               | Version in Test:    | Version in Test:                  | Version in Test:         | Version in Test:     |           | EOL - Input | 9              | 4               |
| EOL ST01 Tubus          | EOL ST01 Tubus      | EOL ST01 Tubus                 | EOL ST01 Tubus      | <b>EOL ST01 Tubus</b>             | EOL ST01 Tubus           | EOL ST01 Tubus       |           | EOL - Input | 9              | 5               |
| DAIMLER AMG 5250        | DAIMLER AMG 5250    | DAIMLER AMG 5250               | DAIMLER AMG 5250    | DAIMLER AMG 5250                  | DAIMLER AMG 5250         | DAIMLER AMG 5250     |           | EOL - Input | 9              | 6               |
| Test                    | Test                | Test                           | Test                | Test                              | Test                     | Test                 |           | EOL - Input | 9              | 7               |
| Unit Level              | Unit Level          | Unit Level                     | Unit Level          | Unit Level                        | Unit Level               | Unit Level           |           | EOL - Input | 9              | 8               |
| Switch ON Main Air      | Switch ON Main Air  | Switch ON Main Air             | Switch ON Main Air  | Switch ON Main Air                | Switch ON Main Air       | Switch ON Main Air   |           | EOL - Input | 9              | 9               |
| Events                  | Events              | Events                         | Events              | Events                            | Events                   | Events               |           | EOL - Input | 9              | 10 <sup>°</sup> |
| Detections              | Detections          | Detections                     | Detections          | Detections                        | Detections               | Detections           |           | EOL - Input | 9              | 11              |
| Level                   | Level               | Level                          | Level               | Level                             | Level                    | Level                |           | EOL - Input | Q              | 12              |
| Part                    | Part                | Part                           | Part                | Part                              | Part                     | Part                 |           | EOL - Input | $\mathbf Q$    | 13              |
| Automatic               | Automatic           | Automatic                      | Automatic           | Automatic                         | Automatic                | Automatic            |           | EOL - Input | 9              | 14              |
| Manual                  | Manual              | Manual                         | Manual              | Manual                            | Manual                   | Manual               |           | EOL - Input | 9              | 15              |
| Part History            | Part History        | Part History                   | Part History        | Part History                      | Part History             | Part History         |           | EOL - Input | 9              | 16              |

Figura 4.58: Separador das "Traduções"

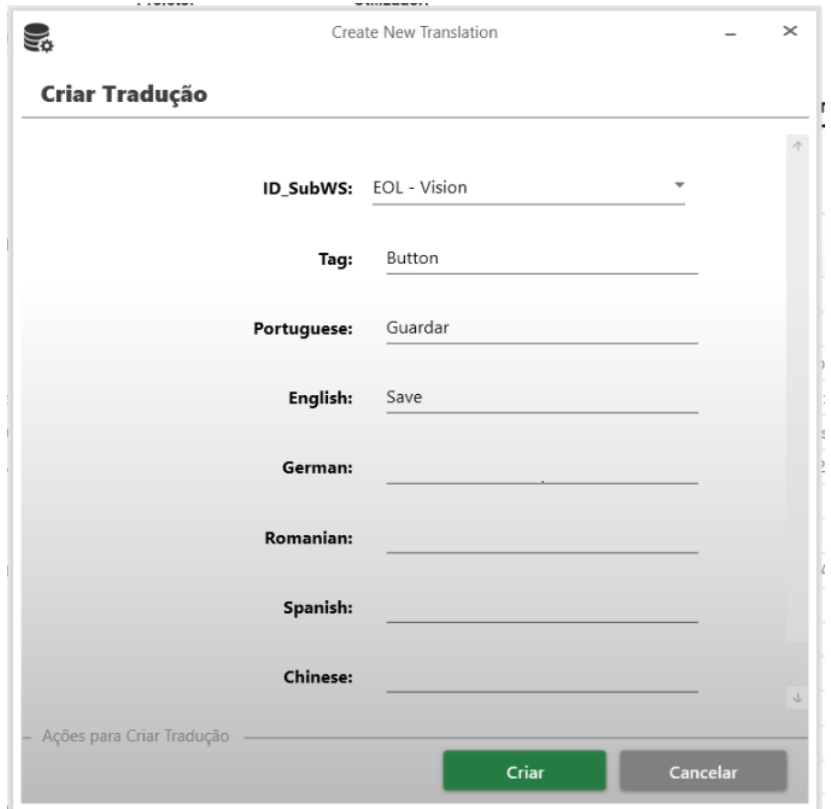

Figura 4.59: Janela "Criar Traduções"

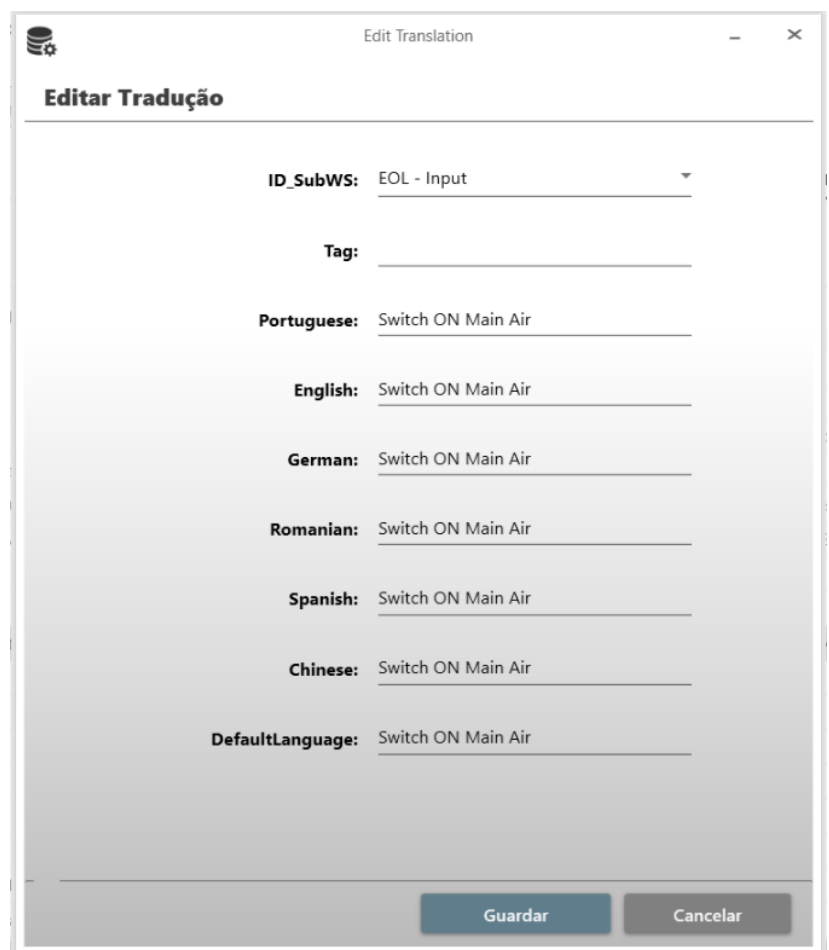

Figura 4.60: Janela "Editar Traduções"

| ę.                                               |                        |                             |                                            |                               |                          | Profiles Configuration            |                           |                         |                    | $\qquad \qquad \Box$<br>$\times$ |
|--------------------------------------------------|------------------------|-----------------------------|--------------------------------------------|-------------------------------|--------------------------|-----------------------------------|---------------------------|-------------------------|--------------------|----------------------------------|
| <b>FICHEIRO</b><br>Referências<br>90121-372/0001 | CRIAR<br><b>IDIOMA</b> | <b>EXPORTAR</b><br>$\alpha$ | CONFIGURAÇÃO<br>Servidor:<br>Preh Portugal | AJUDA<br>Projeto:<br>AMG 5250 |                          | Utilizador:<br>Bruno Silva - 6335 |                           |                         |                    |                                  |
| Geral:                                           | Teclas                 | Torque                      | Visão                                      | Posições                      | Configurações do Sistema |                                   | Limites de Medições       | Constantes<br>Traduções | Data Log           |                                  |
| IDDataLog                                        | Plant                  | IDUser                      | DateTime                                   | Profile                       | TableName                | <b>IDRegister</b>                 | ColumnName                | OldValue                | NewValue           | Obs                              |
| 47                                               | 3000                   | 563                         | 7/24/2019 7:48:45 AM                       | Keys                          | Keys_KeyTypes            | $\mathbf{1}$                      | S1Min                     | 0.45                    | 0.40               | Update S $+$                     |
| 45                                               | 3000                   | 563                         | 3/20/2019 9:19:57 AM                       | Measures                      | MeasureLimits            | 10                                | LastEditAt                | Dec 5 2017 12:00 AM     | Mar 20 2019 9:20AM | Update Las                       |
| 46                                               | 3000                   | 563                         | 3/20/2019 9:19:57 AM                       | Measures                      | MeasureLimits            | 10                                | ID_DeviceResultTestObject |                         |                    | Update ID DeviceRe               |
| 44                                               | 3000                   | 563                         | 3/20/2019 9:19:57 AM                       | Measures                      | MeasureLimits            | 10                                | LastEditBy                | 29                      | 563                | Update Las                       |
| 42                                               | 3000                   | 563                         | 3/20/2019 9:19:57 AM                       | Measures                      | MeasureLimits            | 10                                | MinValue                  | 343                     | 305                | Update Mir                       |
| 43                                               | 3000                   | 563                         | 3/20/2019 9:19:57 AM                       | Measures                      | MeasureLimits            | 10                                | MaxValue                  | 437                     | 390                | Update Ma                        |
| 41                                               | 3000                   | 563                         | 3/20/2019 9:19:41 AM                       | Measures                      | MeasureLimits            | 9                                 | ID_DeviceResultTestObject |                         |                    | Update ID_DeviceRe               |
| 40                                               | 3000                   | 563                         | 3/20/2019 9:19:41 AM                       | Measures                      | MeasureLimits            | 9                                 | LastEditAt                | Dec 5 2017 12:00AM      | Mar 20 2019 9:20AM | Update Las                       |
| 39                                               | 3000                   | 563                         | 3/20/2019 9:19:41 AM                       | Measures                      | MeasureLimits            | $\circ$                           | LastEditBy                | 29                      | 563                | Update Las                       |
| 38                                               | 3000                   | 563                         | 3/20/2019 9:19:41 AM                       | Measures                      | MeasureLimits            | 9                                 | MaxValue                  | 437                     | 395                | Update Ma                        |
| 37                                               | 3000                   | 563                         | 3/20/2019 9:19:41 AM                       | Measures                      | MeasureLimits            | Q                                 | MinValue                  | 343                     | 305                | Update Mir                       |
| 36                                               | 3000                   | 563                         | 2/19/2019 2:25:09 PM                       | Keys                          | Keys_KeyTypes            | $\,$ 3                            | S2Max                     | 0.64                    | 0.7                | Update S.                        |
| 35                                               | 3000                   | 563                         | 2/19/2019 2:25:09 PM                       | <b>Keys</b>                   | Keys_KeyTypes            | 3                                 | S1Max                     | 0.58                    | 0.65               | Update S                         |
| 30                                               | 3000                   | 592                         | 2/19/2019 2:23:43 PM                       | Configuration                 | <b>TablesPermissions</b> | 1052                              | IsEditable                | $\circ$                 | $\overline{1}$     | Update column                    |
| 31                                               | 3000                   | 592                         | 2/19/2019 2:23:43 PM                       | Configuration                 | TablesPermissions        | 1053                              | IsEditable                | $\theta$                | 1                  | Update column                    |
| 32                                               | 3000                   | 592                         | 2/19/2019 2:23:43 PM                       | Configuration                 | <b>TablesPermissions</b> | 1054                              | IsEditable                | $\ddot{\phantom{0}}$    | $\mathbf{1}$       | Update column                    |
| 33                                               | 3000                   | 592                         | 2/19/2019 2:23:43 PM                       | Configuration                 | TablesPermissions        | 1055                              | IsEditable                | $\circ$                 | $\mathbf{1}$       | Update column                    |
| 34                                               | 3000                   | 592                         | 2/19/2019 2:23:43 PM                       | Configuration                 | <b>TablesPermissions</b> | 1056                              | IsEditable                | $\theta$                | $\overline{1}$     | Update column                    |
| 25<br>$\epsilon$                                 | 3000                   | 592                         | 2/19/2019 2:23:43 PM                       | Configuration                 | <b>TablesPermissions</b> | 1046                              | IsEditable                | $\theta$                | $\overline{1}$     | Update column +<br>$\rightarrow$ |

Figura 4.61: Separador "Data Log"

## Capítulo 5

## Testes, Resultados e Validação

Neste cap´ıtulo apresentam-se os testes e resultados obtidos de forma a avaliar se o projeto teve um balan¸co positivo.

## 5.1 Testes e Depuração

Os testes foram realizados para avaliar o comportamento e as funcionalidades da aplicação. Os utilizadores que utilizam a aplicação têm equipamentos com as seguintes características:

- Processador Intel Core i5-7300 2,60 GHz;
- 16 GB de Random Access Memory (RAM);
- Windows 10 Pro como sistema operativo.

Em termos de software foram utilizadas as seguintes ferramentas:

- Visual Studio Professional 2019;
- SQL Server 2019.

Realizaram-se testes funcionais exaustivos descritos na Secção 1.3.3, i.e., a todas a funcionalidades da aplicação, tendo sido bem sucedidos.

#### 5.1.1 Compatibilidade

Em termos de compatibilidade, a aplicação pode ser executada por qualquer utilizador da empresa, visto que cada colaborador tem um computador com framework 4.0 ou superior. Foram feitos testes em diversos equipamentos incluindo plataformas com menor resolução de ecrã. Constatou-se que funcionam corretamente, excetuando algumas funcionalidades que, por vezes, demonstram lentidão na sua execução. Esta questão não representará um grande problema no funcionamento da aplicação porque, como descrito anteriormente, todos os utilizadores têm equipamentos compatíveis. Por último, verificou-se com sucesso a compatibilidade da aplicação com sistemas operativos mais antigos, nomeadamente o sistema operativo *Windows* 7 que ainda é utilizado por alguns dos colaboradores da empresa.

## 5.2 Resultados

Em termos de funcionalidades a aplicação realiza todos os processos de forma correta, conseguindo alertar e impedir o utilizador de cometer algum erro.

A aplicação mostrou-se compatível com qualquer tipo de PC. Esta consegue adaptar-se às dimensões do ecrã do equipamento onde está a ser executada, tornando a interação agradável, podendo utilizar as funcionalidades do sistema operativo, como por exemplo colocar a aplicação em split-screen.

Para conseguir avaliar a eficiência da aplicação foram realizados estudos de consumo de memória de cada processo. A Tabela 5.1 apresenta o diagnóstico da aplicação para um determinado projeto.

| Processo                     | Memória (MB) |
|------------------------------|--------------|
| Autenticação                 | 85.8         |
| Página Principal             | 181,2        |
| Carregar dados da referência | 21,2         |
| Criar Perfil de Teclas       | 44,8         |
| Editar perfil de Torque      | 36           |
| Duplicar Limites de Medição  | $65.5\,$     |

Tabela 5.1: Diagnóstico da Aplicação

Estes dados vão variar conforme o projeto em que se está a trabalhar, por exemplo, basta um projeto conter mais informação, para que os dados em memória aumentem rapidamente. Contudo, consegue perceber-se a proporção que cada processo consome de memória.

## 5.3 Questionário

Para fazer uma validação sobre o funcionamento e experiência do uso da aplicação, foi feito um question´ario que inclui seis perguntas. O question´ario foi preenchido pelos primeiros utilizadores da aplicação. O inquérito foi realizado no Google Forms [12], incluindo a análise estatística.

Questionário realizado com a respetiva avaliação:

1. A aplicação é de fácil utilização?

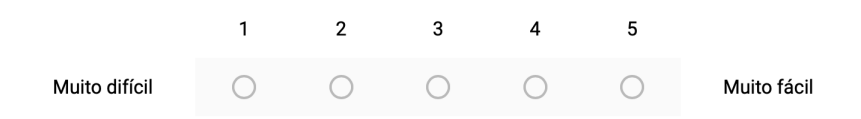

Nesta pergunta, a resposta é avaliada em nível de dificuldade sendo 1 muito difícil e 5 muito fácil. A classificação média desta pergunta foi 4,65.

2. A aplicação é rápida?

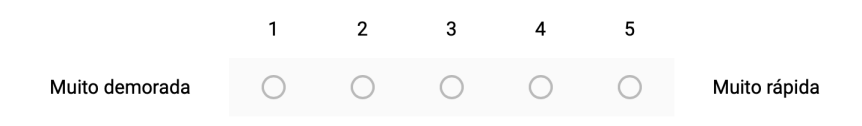

Nesta pergunta o utilizador da aplicação diz se a aplicação é lenta ou rápida ao ser usada. A resposta rondou uma média de 4,53.

3. Como classifica a complexidade de criar um perfil de teclas?

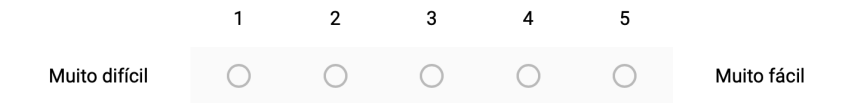

Nesta pergunta, a resposta é avaliada da mesma forma que na primeira questão, sendo a classificação 1 muito difícil e 5 muito fácil. A classificação média desta pergunta foi 4,56.

4. Acha a função para duplicar perfis útil?

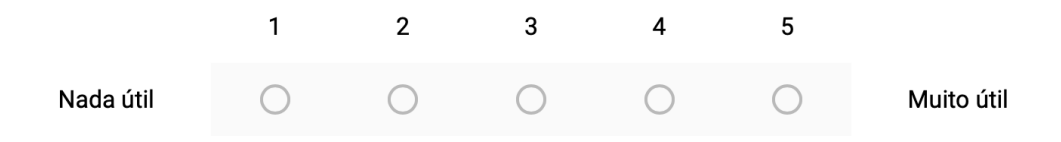

Nesta pergunta, a resposta é avaliada em nível de qualidade sendo 1 nada útil e 5 muito útil. A classificação média desta pergunta foi  $4,82$ .

5. Sente que a aplicação melhorou a forma de criar perfis e editar parâmetros?

 $\bigcirc$  Sim ◯ Não  $\bigcirc$  Não sei

Nesta pergunta o utilizador da aplicação diz se sente que a aplicação melhorou a antiga forma de editar parametros ou criar perfis. A resposta unânime foi que Sim.

## 5.4 Conclusão

Foram feitos testes funcionais para validar as funcionalidades da aplicação. Os resultados do inquérito foram igualmente positivos, visto que de uma forma geral, todas as respostas foram positivas. Dos sessenta e dois utilizadores registados, 74 % responderam ao question´ario. Esta percentagem reflete os utilizadores que utilizaram a aplicação até ao momento da elaboração deste relatório.

## Capítulo 6

## **Conclusões**

Neste capítulo são apresentadas as conclusões do projeto, fazendo-se um balanço do trabalho desenvolvido e descrevendo funcionalidades futuras.

## 6.1 Balanço

Este projeto envolveu cinco fases de desenvolvimento. Numa primeira fase, houve uma necessidade de contextualização do projeto a nível prático, para conseguir entender em que consistia o projeto. Na segunda fase, procedeu-se ao levantamento e aprendizagem das tecnologias de desenvolvimento a aplicar na implementação da aplicação. Na fase de desenvolvimento do Configurador de Linhas de Produção, para além das funcionalidades previstas, foram incluídas funções adicionais, nomeadamente, a duplicação de configurações e criação do histórico. Por fim, na ´ultima fase, foram realizados testes para comprovar o cumprimento dos requisitos especificados. Paralelamente, procedeu-se à redação da dissertação.

A aplicação encontra-se instalada no sistema interno da empresa e está disponível a todos os utilizadores registados. Os utilizadores têm diferentes níveis de acesso, o que determina os privil´egios a que cada um tem direito, visto que nem todos os utilizadores podem realizar todas as operações. A responsabilidade das alterações feitas é exclusivamente do utilizador que as efetuou, mas cabe ao líder do projeto atribuir as respectivas permiss˜oes. Os utilizadores podem criar, editar e duplicar perfis e parˆametros relativos a dispositivos da linha de montagem e teste, como também podem exportar dados para ficheiros e visualizar o histórico de alterações.

O questionário realizado e distribuído entre os colaboradores da empresa que utilizam a aplicação permitiu comprovar a eficiência e utilidade do projeto.

## 6.2 Desenvolvimentos Futuros

A aplicação foi concluída com sucesso, tendo sido cumpridos todos os requisitos propostos. Apesar desse sucesso, a aplicação deverá evoluir e oferecer outras funcionalidades, nomeadamente, a gestão de *diagnostic trouble codes* (DTC), a inserção de ficheiros para associar a dispositivos ou a referências e a reposição do estado prévio à última alteração. Estas funcionalidades irão transformar a aplicação numa ferramenta mais completa para quem faz a gestão das linhas de produção.

## Bibliografia

- [1] MCTU Construtora, "Constru¸c˜ao do Pavilh˜ao Industrial Preh Portugal." Disponível em https://www.mctu-construtora.pt/portefolio/ construcao-do-pavilhao-industrial-preh-portugal/ [Acedido em setembro de 2019], . [citado na p. v, 2]
- [2] Pedro Miguel Nogueira Coelho, "Rumo à Indústria 4.0." Disponível em https://estudogeral.uc.pt/bitstream/10316/36992/1/Tese%20Pedro% 20Coelho%20Rumo%20`a%20Industria%204.0.pdf [Acedido em maio de 2019], 2016. [citado na p. v, 9, 10]
- [3] Taazaa, "The Technologies that Enable the Internet of Things." Disponível em https://taazaa.com/ the-technologies-that-enable-the-internet-of-things/ [Acedido em setembro de 2019], . [citado na p. v, 11]
- [4] Jorge Costa Lopes, "Monitorização Integrada para Sistemas de Alimentação Distribuídos." Disponível em http://recipp.ipp.pt/bitstream/10400. 22/1877/1/DM\_JorgeLopes\_2008\_MEEC.pdf[Acedido em maio de 2019], 2008. [citado na p. v, 12, 13]
- [5] Mike Lobo de Castro Osório, "Software de Configuração e Controlo de Postos Semiautomáticos para Linhas de Montagem." Disponível em http:// intranet.dei.uminho.pt/gdmi/galeria/temas/pdf/47996.pdf [Acedido em maio de 2019], 2012. [citado na p. v, 13, 14]
- [6] Microsoft, "The Model-View-ViewModel Pattern." Disponível em https://docs.microsoft.com/en-us/xamarin/xamarin-forms/ enterprise-application-patterns/mvvm [Acedido em maio de 2019], 2017. [citado na p. vii, 87]
- [7] Preh GmbH, "Daten und Fakten | Preh GmbH." Disponível em https: //www.preh.com/en/company/history.html [Acedido em maio de 2019], 2015. [citado na p. 1]
- [8] Krzysztof Witkowski, "Internet of Things, Big Data, Industry 4.0 – Innovative Solutions in Logistics and Supply Chains Management." Disponível em https://www.sciencedirect.com/science/article/pii/ S1877705817313346 [Acedido em maio de 2019], 2016. [citado na p. 10]
- [9] Somayya Madakam and R. Ramaswamy and Siddharth Tripathi, "Internet of Things (IoT): A Literature Review." Disponível em https://file. scirp.org/pdf/JCC\_2015052516013923.pdf [Acedido em maio de 2019], 2015. [citado na p. 11]
- [10] J. J. e F.M. GRYNA Jr., Quality Planning and Analysis. Mcgraw-Hill, 1970. [citado na p. 17]
- [11] Wolfgang Klippel, "End-Of-Line Testing." Disponível em https: //www.intechopen.com/books/assembly-line-theory-and-practice/ end-of-line-testing [Acedido em setembro de 2019], 2011. [citado na p. 21]
- [12] Bruno Silva, "Questionário sobre a aplicação Configurador de Linhas de Produção." Disponível em https://forms.gle/UYZ1LT394qpXU5Dh6, 2016. [citado na p. 73]
- [13] Microsoft, "C#." Disponível em https://msdn.microsoft.com/en-us/ library/kx37x362.aspx [Acedido em junho de 2019], 2015. [citado na p. 82]
- [14] R. L. de Carvalho Costa, *SQL Guia Prático*. Brasport, 2007. [citado na p. 82]
- [15] W3C, "Extensible Markup Language (XML) 1.0 (Fifth Edition)." Disponível em https://www.w3.org/TR/REC-xml/ [Acedido em junho de 2019], 2008. [citado na p. 84]
- [16] Microsoft, "Get started with WPF." Disponível em https: //docs.microsoft.com/en-us/visualstudio/designers/ getting-started-with-wpf?view=vs-2019 [Acedido em junho de 2019], 2018. [citado na p. 85]
- [17] Microsoft, "XAML overview (WPF)." Disponível em https: //docs.microsoft.com/en-us/dotnet/framework/wpf/advanced/ xaml-overview-wpf [Acedido em junho de 2019], 2017. [citado na p. 85]
- [18] Microsoft, "The MVVM Pattern." Disponível em https://docs. microsoft.com/en-us/previous-versions/msp-n-p/hh848246(v= pandp.10)?redirectedfrom=MSDN [Acedido em maio de 2019], 2012. [citado na p. 86]
- [19] Microsoft, "Desenvolvimento m´ovel entre plataformas no Visual Studio." Disponível em https://msdn.microsoft.com/pt-br/library/dn771552. aspx [Acedido em maio de 2019], 2015. [citado na p. 87]

[20] F. Jobstraibizer, Guia Profissional Microsoft SQL Server 2008. Digerati Books, 2009. [citado na p. 87]

## Anexo A

# Plataformas e Tecnologias de Desenvolvimento

Neste anexo são examinadas as tecnologias que foram empregadas no desenvolvimento deste projeto, como as linguagens de programação, plataformas de desenvolvimento e base de dados.

## A.1 Software

Na Preh Portugal, todos os colaboradores responsáveis pelo desenvolvimento e manutenção de produção, têm acesso a um computador pessoal (PC) portátil com sistema operativo *Windows*. Esse PC é configurado e atualizado pelo departamento de informática da empresa. Com base nisso criou-se uma aplicação Windows para a configuração das linhas de produção, para que os utilizadores tenham fácil acesso à aplicação sem qualquer impedimento.

As aplicações para *Windows* têm como objetivo ajudar a desempenhar tarefas específicas, normalmente para processamento de dados. De uma forma mais detalhada, um software normalmente é composto por: funções, bibliotecas e módulos que, geram um programa executável aquando da sua execução, poderá receber parâmetros de "entrada" (inputs), processar as informações segundo algoritmos constituídos ou sequências de instruções lógicas que resultam numa saída (output). Um software normalmente é criado pela área de engenharia de software que também fica responsável por criar os manuais de utilização, definir as especificações e fazer as suas configurações.

Normalmente, programas para computador s˜ao desenvolvidos em linguagens de programação projetadas para serem aproximadas à nossa linguagem humana.
Atualmente existe uma quantidade muito grande de linguagens de programação, dentre elas as mais populares no momento são  $C#$ , Java, C,  $C++$ , entre outras.

Alguns programas feitos para usos específicos, como por exemplo softwares embutidos, são feitos em linguagem de baixo nível para aumentar a velocidade ou diminuir o espaço consumido. Contudo, com a melhoria dos processadores dedicados, o desenvolvimento de aplicações de alto nível tem vindo a aumentar, que faz com que o resultado pretendido seja atingido mais rapidamente.

# A.2 Linguagens

O desenvolvimento deste projeto recorreu `as seguintes linguagens de programa ção: C#, SQL, XML e XAML.

## A.2.1  $C#$

O C# é uma linguagem de programação projetada para desenvolver aplicações que correm no *framework* .NET. É uma linguagem simples, mas poderosa, que está orientada a objetos $[13]$ . Esta linguagem é de fácil de compreensão, principalmente se já conhecer ou programar em C,  $C_{++}$  ou Java. Desse sentido, é possível, em pouco tempo, criar projetos  $C#$ , aumentando assim a produtividade do programador. Na Listagem A.1 apresenta-se um exemplo de um c´odigo em  $C#$ .

Listagem A.1: Exemplo código  $C#$ 

```
using System;
```

```
namespace HelloWorld.Teste {
   class HelloWorld {
       static void Main() {
           Console.WriteLine("Hello World!");
           Console.ReadKey();
       }
   }
```
#### A.2.2 SQL

A Structured Query Language (SQL) é uma linguagem de gestão de bases de dados. Os comandos base do SQL são o *CREATE* para criar base de dados, tabelas, entre outros, o INSERT que insere novos valores na base de dados, o  $UPDATE$  que faz a atualização desses dados e o  $DELETE$  que apaga os dados n˜ao desejados [14].

Para uma melhor organização e interação com os dados, são criadas Tabelas, Views e Stored Procedures (ficheiros que contêm sequências de comandos SQL que ser˜ao executados quando o ficheiro for invocado).

A plataforma de desenvolvimento em SQL e de interação com o servidor de bases de dados foi o Microsoft SQL Server Management Studio. A Listagem A.2 ilustra a criação de uma tabela em SQL.

```
Listagem A.2: Exemplo código SQL
```

```
USE [BMW_ProductionLine]
GO
CREATE SCHEMA [Configurations]
GO
SET ANSI_NULLS ON
GO
SET QUOTED IDENTIFIER ON
GO
CREATE TABLE [Configurations].[DataLog](
    [ID_DataLog] [int] IDENTITY(1,1) NOT NULL,
   [Plant] [int] NULL,
   [ID_User] [varchar](50) NULL,
    [DateTime] [datetime] NOT NULL,
    [Profile] [varchar](200) NULL,
    [TableName] [varchar](200) NULL,
   [ID_Register] [int] NULL,
   [ColumnName] [varchar](200) NULL,
    [OldValue] [varchar](100) NULL,
    [NewValue] [varchar](100) NULL,
    [Obs] [varchar](300) NULL,
    [Description] [varchar](1000) NULL,
CONSTRAINT [PK_DataLog] PRIMARY KEY CLUSTERED
(
    [ID_DataLog] ASC
)WITH (PAD_INDEX = OFF, STATISTICS_NORECOMPUTE = OFF, IGNORE_DUP_KEY =
   OFF, ALLOW_ROW_LOCKS = ON, ALLOW_PAGE_LOCKS = ON) ON [PRIMARY]
) ON [PRIMARY]
GO
ALTER TABLE [Configurations].[DataLog] ADD CONSTRAINT
    [DF_DataLog_DateTime] DEFAULT (getdate()) FOR [DateTime]
GO
```
## A.2.3 XML

XML (Extensible Markup Language) é uma recomendação da W3C para linguagens de marcação para necessidades especiais [15]. Foi projetada para armazenar e transportar informação, como também para ser legível para humanos e máquina.

Listagem A.3: Exemplo código XML

```
<?xml version="1.0" encoding="utf-8" standalone="yes"?>
<Msgs>
 <Msg>
   <MsgCode>0</MsgCode>
   <PT>Entrar</PT>
   <EN>Login</EN>
   <DE>Anmeldung</DE>
   <ES>Entrar</ES>
   <RO>Logare</RO>
 </Msg>
 <Msg>
   <MsgCode>1</MsgCode>
   <PT>Fechar</PT>
   <EN>Close</EN>
   <DE>Schließen</DE>
   <ES>Cerrar</ES>
   <RO>^Inchide</RO>
 </Msg>
 <Msg>
   <MsgCode>2</MsgCode>
   <PT>Local de Produção</PT>
   <EN>Place of Production</EN>
   <DE>Ort der Produktion</DE>
   <ES>Local de Producción</ES>
   <RO>Locul de Productie</RO>
 </Msg>
</Msgs>
```
# A.3 Framework WPF

Windows Presentation Foundation (WPF) é uma estrutura de interface para o utilizador criar aplicações desktop. A plataforma de desenvolvimento do WPF suporta um vasto conjunto de recursos para o desenvolvimento de aplicações, incluindo modelos, recursos, controlos, gráficos, layouts e documentos. É um subconjunto do .NET Framework.

O WPF usa o XAML (Extensible Application Markup Language) para fornecer

um modelo declarativo para desenvolver aplicações [16].

## A.3.1 XAML

XAML é baseada numa linguagem de marcação que implementa a aparência da aplicação a desenvolver. Normalmente é usada para criar janelas, caixas de texto, p´aginas e controlos para o utilizador poder interagir [17]. A Listagem A.4 usa o XAML para implementar a aparência de uma janela que contém um único botão.

```
Listagem A.4: Exemplo código XAML
```

```
<Window x:Class="WpfApp1.TestWindow"
       xmlns="http://schemas.microsoft.com/winfx/2006/xaml/presentation"
       xmlns:x="http://schemas.microsoft.com/winfx/2006/xaml"
       xmlns:d="http://schemas.microsoft.com/expression/blend/2008"
       xmlns:mc="http://schemas.openxmlformats.org/markup-compatibility/2006"
       xmlns:local="clr-namespace:WpfApp1"
       mc:Ignorable="d"
       Title="TestWindow"
       Height="300"
       Width="300">
   <Grid>
       <Button Name="Btn_Test"
              Content="Test"
              FontSize="13"
              Margin="0"
              Visibility="Visible"
              VerticalContentAlignment="Center"
              Padding="20,6"
              HorizontalAlignment="Center"
              VerticalAlignment="Center"/>
   </Grid>
</Window>
```
A Figura A.1 mostra o resultado da listagem acima descrita.

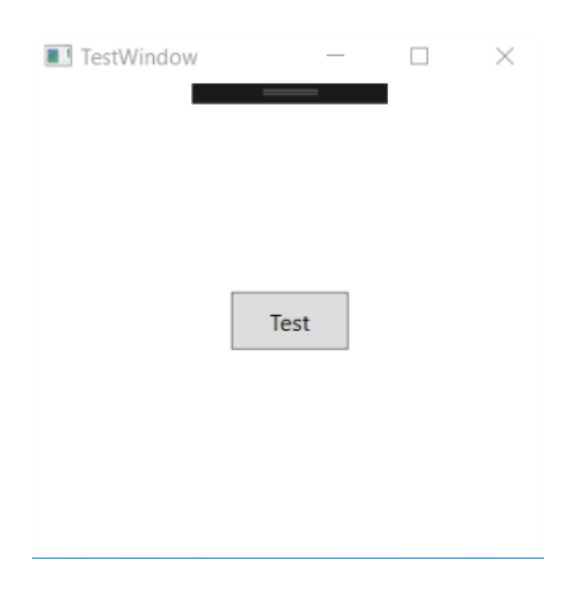

Figura A.1: Janela desenvolvida em XAML

#### A.3.2 MVVM

Desde que as pessoas começaram a criar interfaces de utilizador para o software, existiam padrões de design para ajudar a tornar mais fácil essa criação. Por exemplo, o padrão Model-View-Presenter (MVP), ganhou popularidade em diferentes plataformas de programação IU. O MVP é uma variante do padrão Model-View-Controller (MVC), que existe há décadas. O MVVM herda algumas das vantagens destes dois últimos padrões [18].

A maneira bem ordenada e talvez a mais reutilizável de organizar o seu código é usar o padrão "MVVM". O Model, View, ViewModel (MVVM) que serve para organizar e estruturar o código, para desenvolver aplicações que podem ser mantidas testáveis e extensíveis [18]. A estrutura deste padrão está dividido por:

- Modelo Mantém os dados e não está relacionado com a lógica da aplica-¸c˜ao.
- ViewModel Faz a ligação entre o Modelo e o Visualizador fazendo assim a dinâmica da aplicação.
- Visualizar Mantém os dados formatados e essencialmente delega tudo ao Modelo.
- A Figura A.2 apresenta um diagrama da arquitetura MVVM.

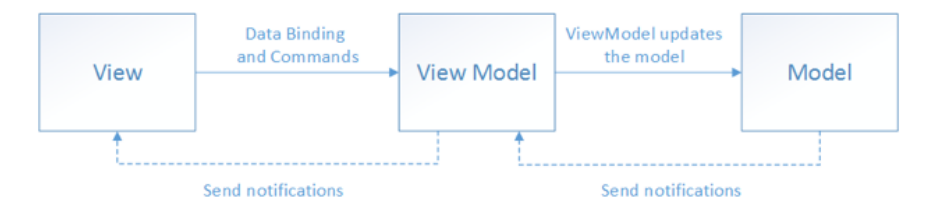

Figura A.2: Arquitetura MVVM [6]

# A.4 Plataformas de Desenvolvimento

Como plataformas de desenvolvimento, foram usados o Visual Studio da Microsoft para realizar o projeto, que tem como base uma aplicação WPF MVVM, e o SQL Management Studio, também da Microsoft, para interagir com as bases de dados.

#### A.4.1 Visual Studio

O Visual Studio ´e um ambiente de desenvolvimento integrado (IDE) criado pela Microsoft para criar aplicações para o sistema operativo Windows. Também pode ser usado para criar aplicações  $Web$ , aplicações para smartphones, etc. Esta ferramenta inclui várias tecnologias de desenvolvimento que facilitam o trabalho do programador. O  $C#$ , o  $C++$  são exemplos de linguagens que podem ser utilizadas neste ambiente de desenvolvimento.[19].

#### A.4.2 SQL Server

O Microsoft SQL Server é um sistema de gestão de base de dados desenvolvido pela Microsoft. Permite a interação e armazenamento de informação em base de dados. A gestão de dados é feita a partir da ferramenta SQL Server Management, utilizando Structured Query Language (Requisitos) como linguagem de interação com servidores de bases de dados.

"O SQL Server é composto por três partes principais:

- Interface com o utilizador: responsável por validar os pedidos do utilizador e iniciar pesquisas de acordo com estas solicitações.
- Database Engine: responsável pela manutenção das estruturas de dados, detalhes internos de acesso aos dados, e pela manutenção da sua integridade.
- Armazenamento de dados: ficheiros do sistema de base de dados que contêm os dados " $[20]$ .

# A.5 Conclusão

Para a execução deste projeto e cumprimento dos requisitos impostos pela empresa foi utilizado C#, WPF MVVM e XML.